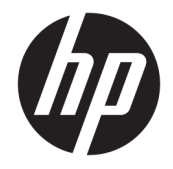

# HP PageWide Pro 452 series

Пайдаланушы нұсқаулығы

#### **Авторлық құқық және лицензия**

© 2017 Copyright HP Development Company, L.P.

Барлық құқықтары қорғалған. Авторлық құқық арқылы рұқсат етілген жағдайлардан басқа кезде HP компаниясының жазбаша рұқсатынсыз осы материалды көшіруге, өңдеуге немесе аударуға тыйым салынады.

Бұл құжатта қамтылған мәліметтер ескертусіз өзгертіледі.

HP өнімдері мен қызметтеріне арналған кепілдіктер ғана осындай өнімдермен және қызметтермен бірге келетін нақты кепілдеме ережелерін орындау үшін орнатылады. Осы жердегі ешбір мәлімет қосымша кепілдемеге негізделген түрде тұспалданбайды. HP компаниясы осы жерде қамтылған техникалық немесе өңделетін қателер не қосылмаған ерекшеліктер үшін жауапты болмайды.

Басылым: 2, 6/2017

#### **Тауар белгілері тізімі**

Adobe® , Acrobat® және PostScript® - Adobe Systems Корпорациясының тауар белгілері.

ENERGY STAR және ENERGY STAR таңбасы — АҚШ-тың қоршаған ортаны қорғау агенттігінің тіркелген сауда белгілері.

Intel® Core™ - АҚШ пен басқа ел/ аймақтардағы Intel корпорациясының сауда белгісі.

Java™ - Sun Microsystems корпорациясының АҚШ-тағы сауда белгісі.

Microsoft®, Windows®, Windows® XP және Windows Vista® — Microsoft корпорациясының АҚШ-та тіркелген сауда белгілері.

UNIX® - Ашық Топтың тіркелген тауар белгісі.

# **Мазмуны**

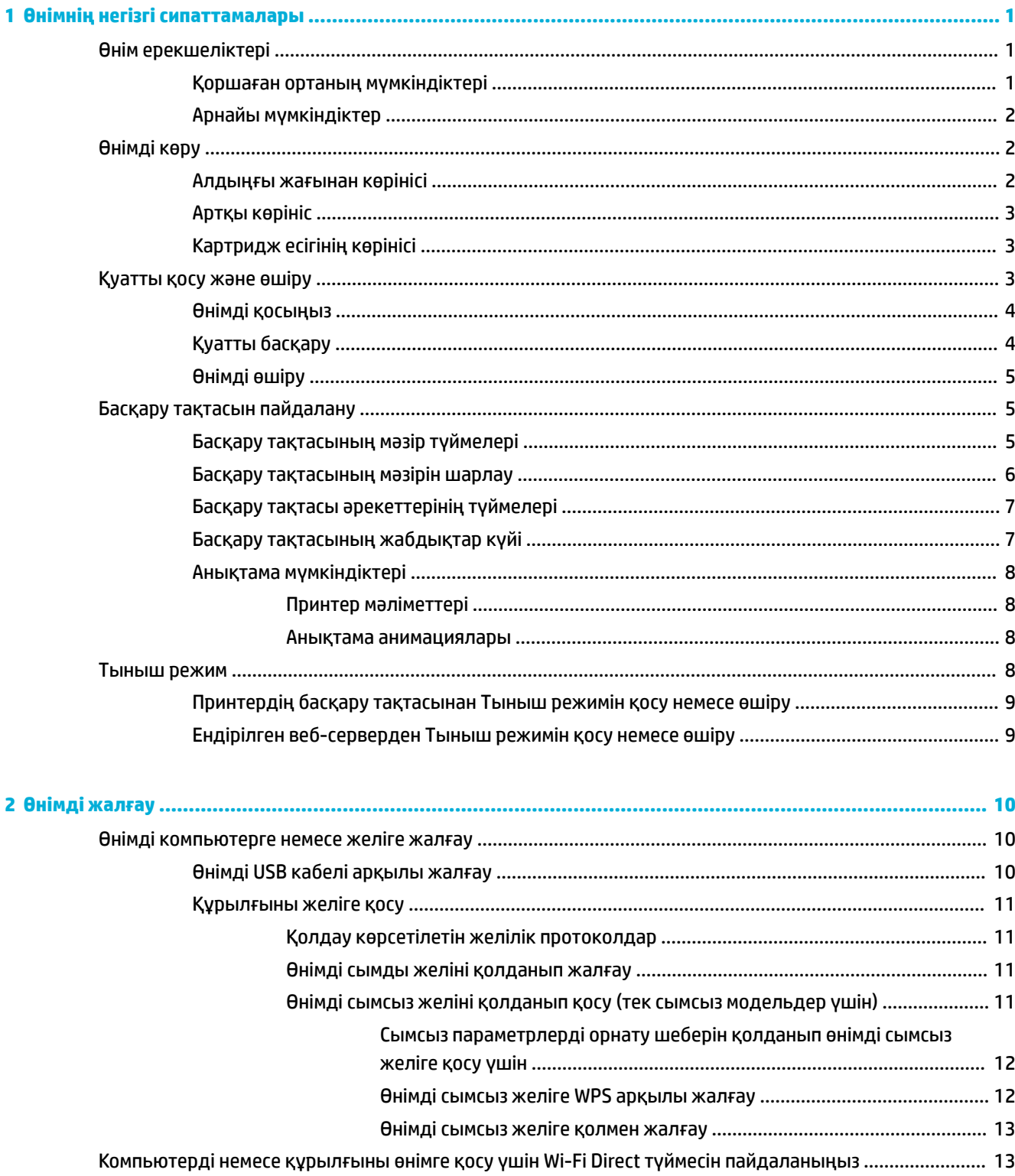

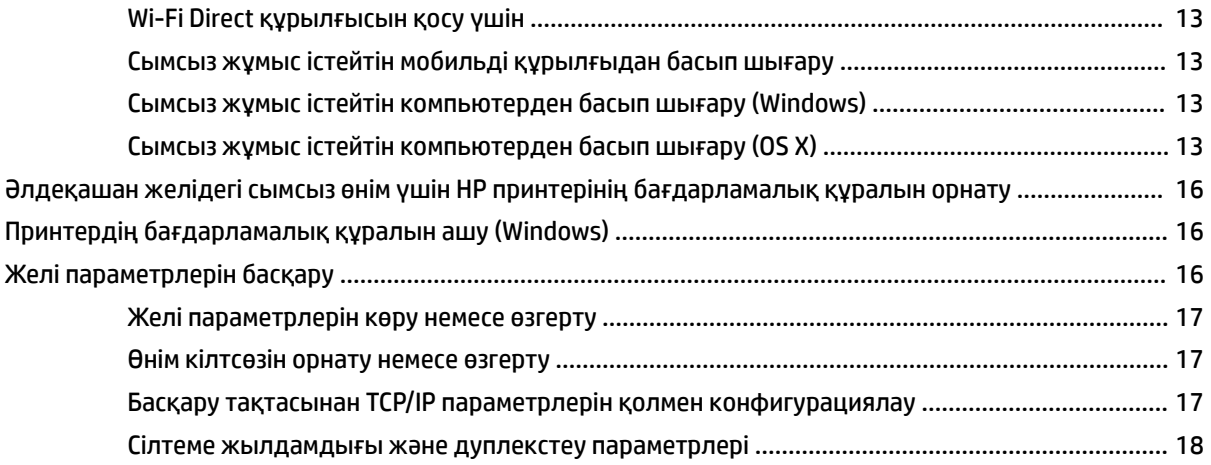

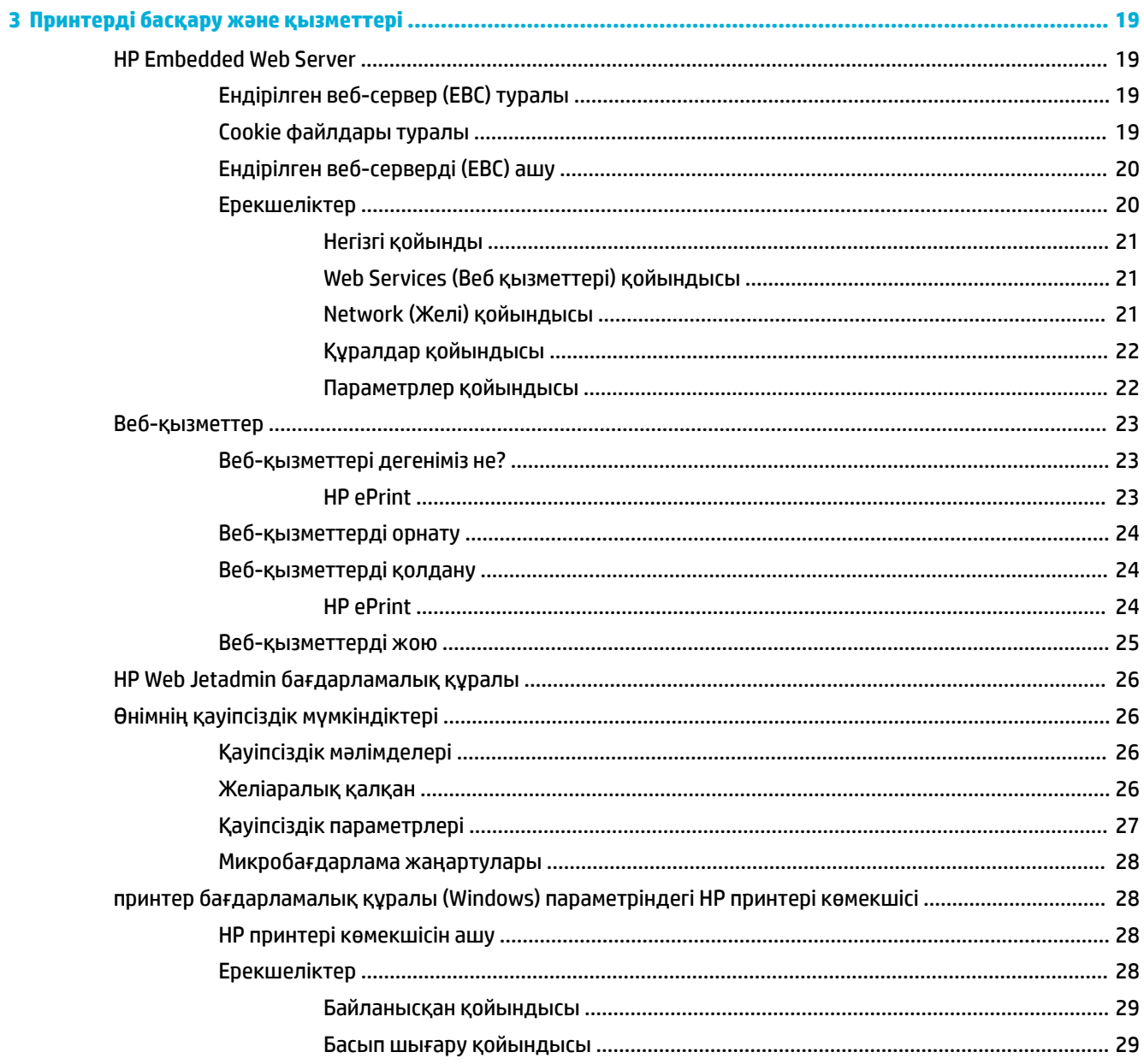

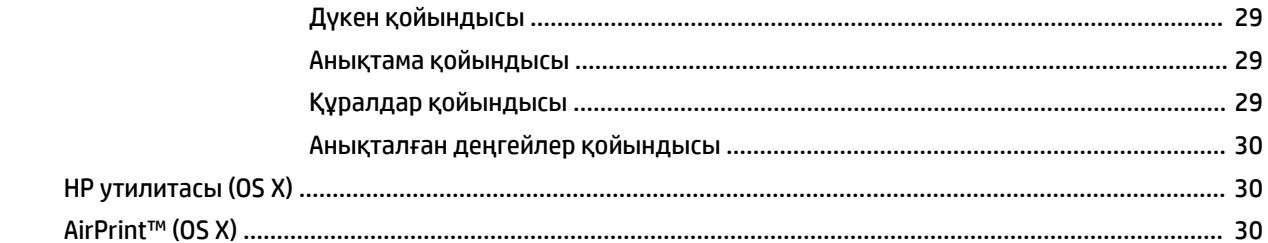

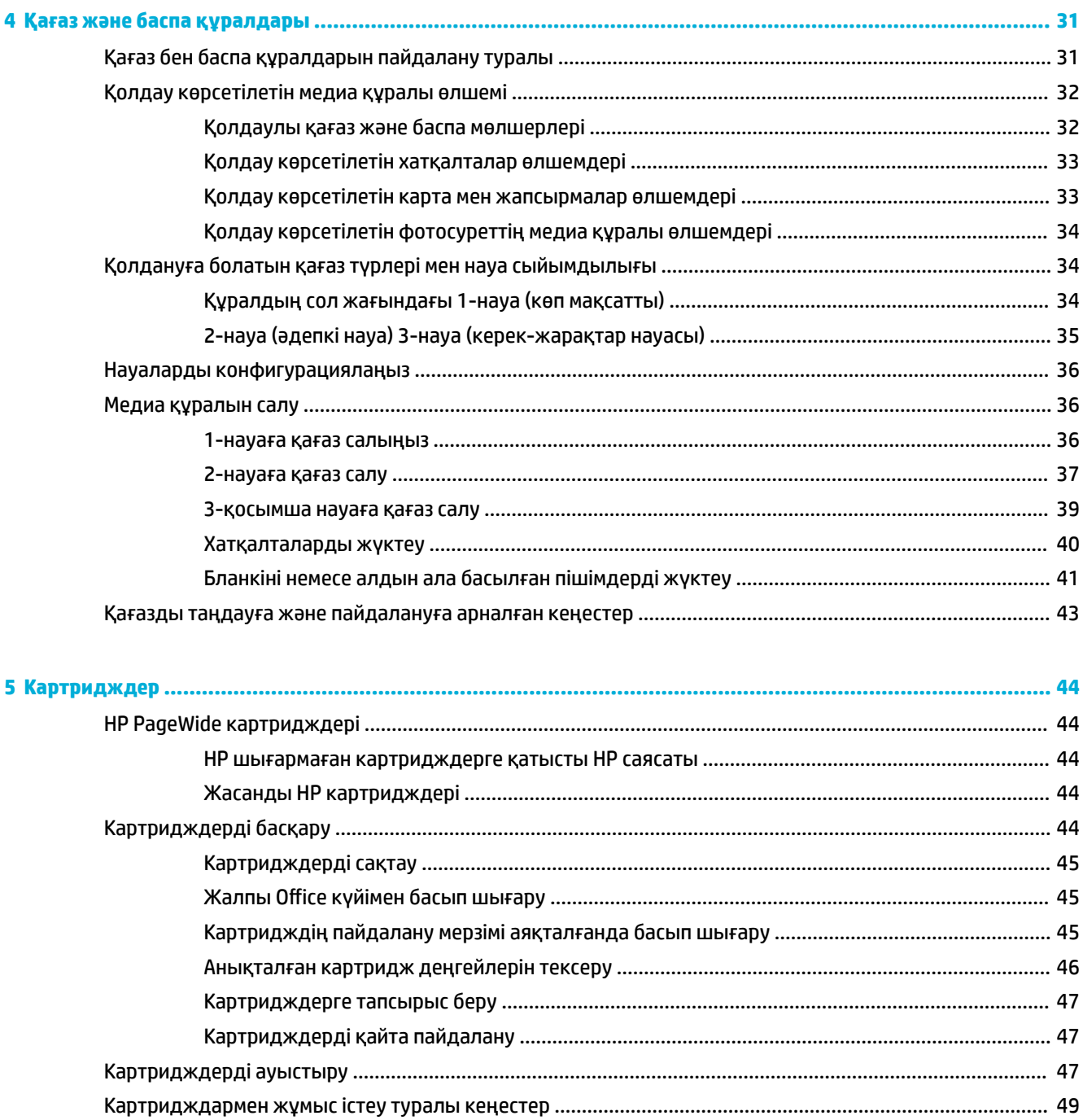

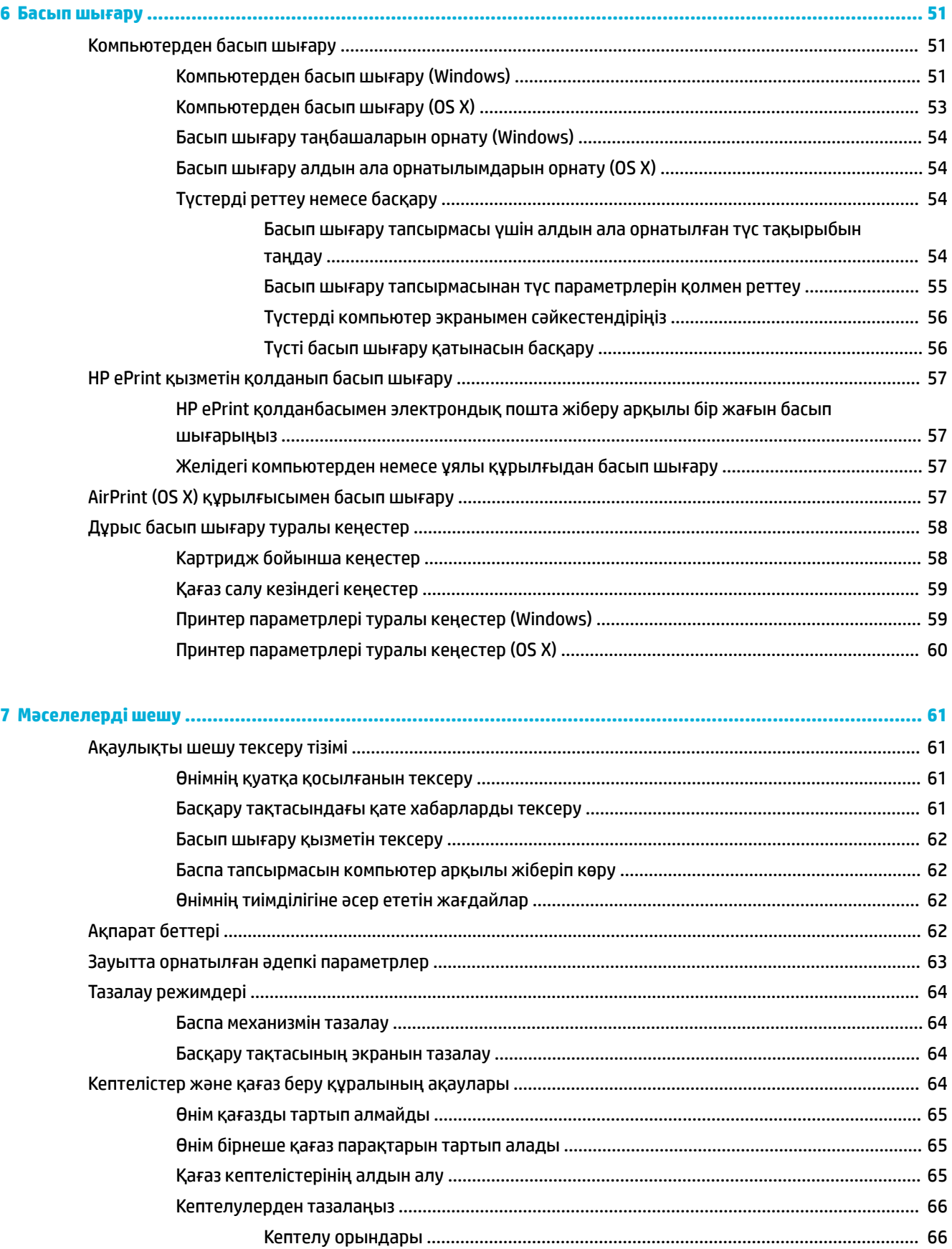

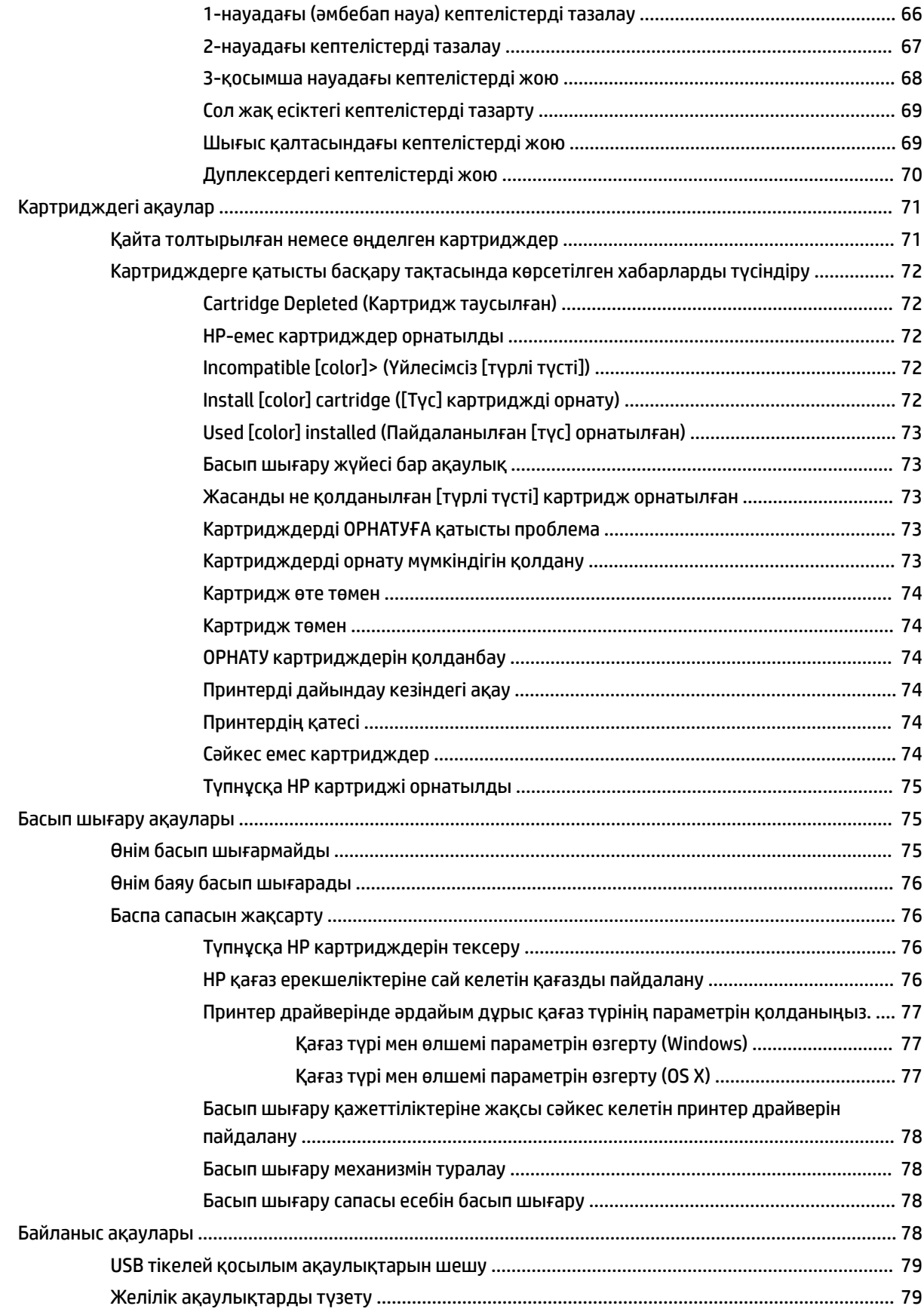

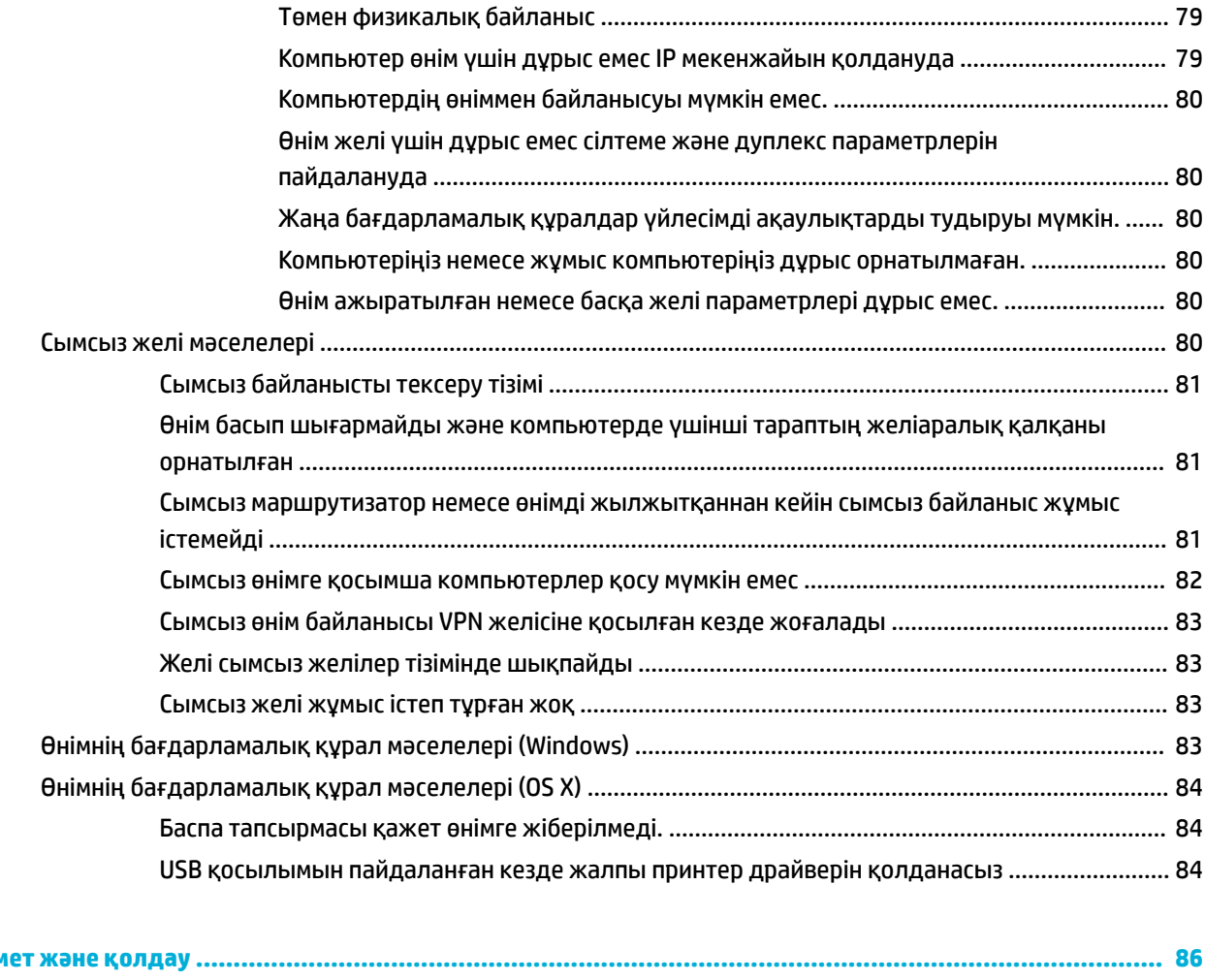

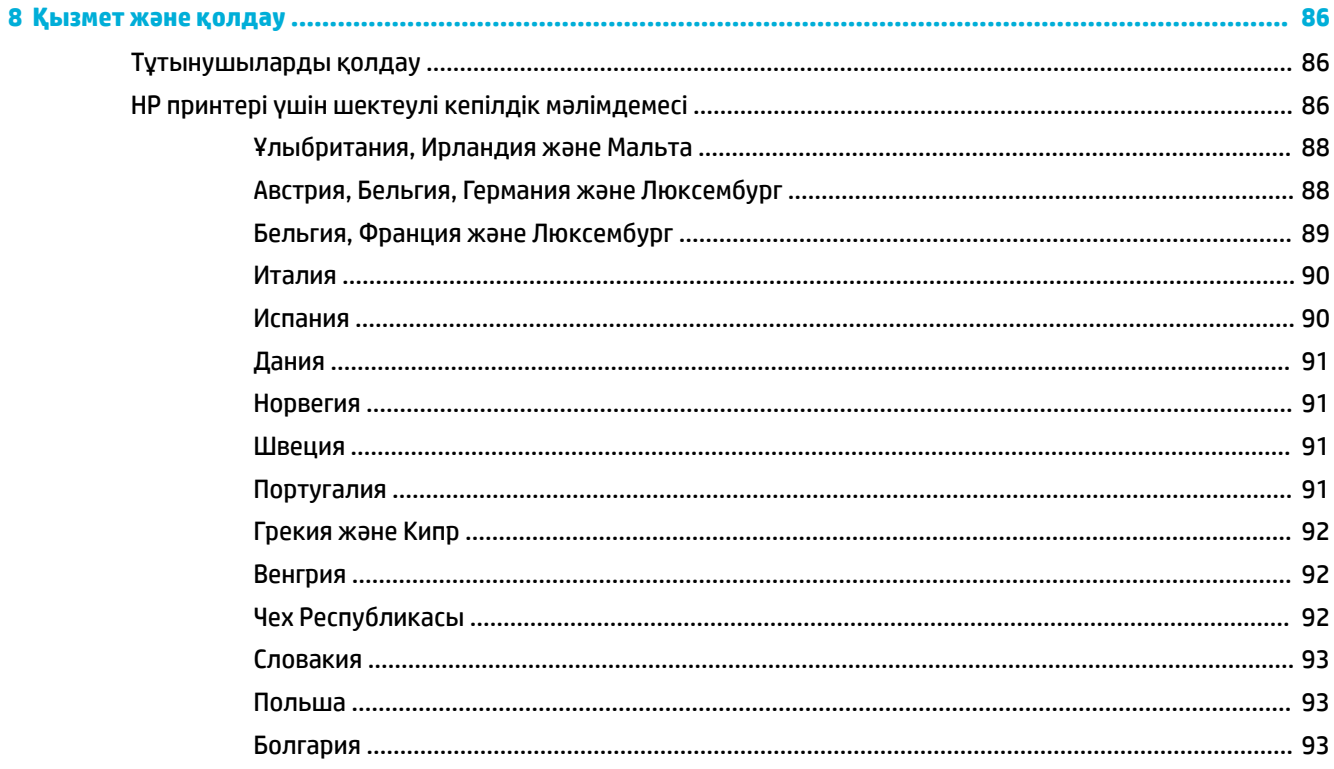

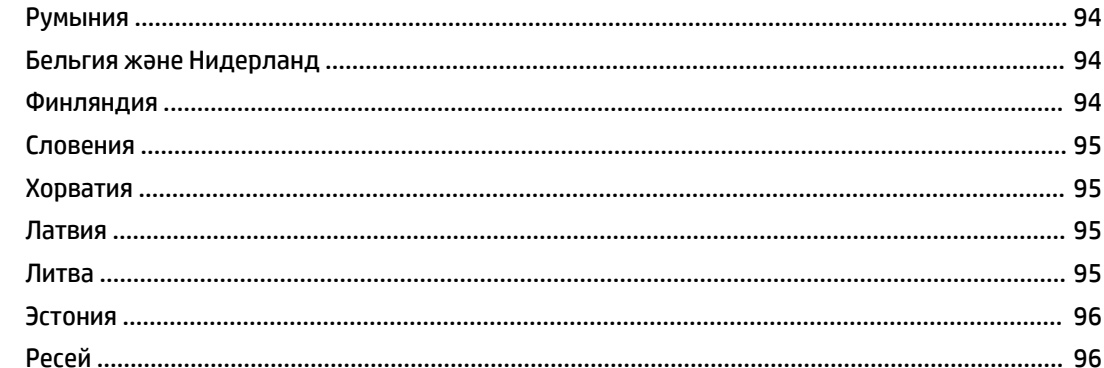

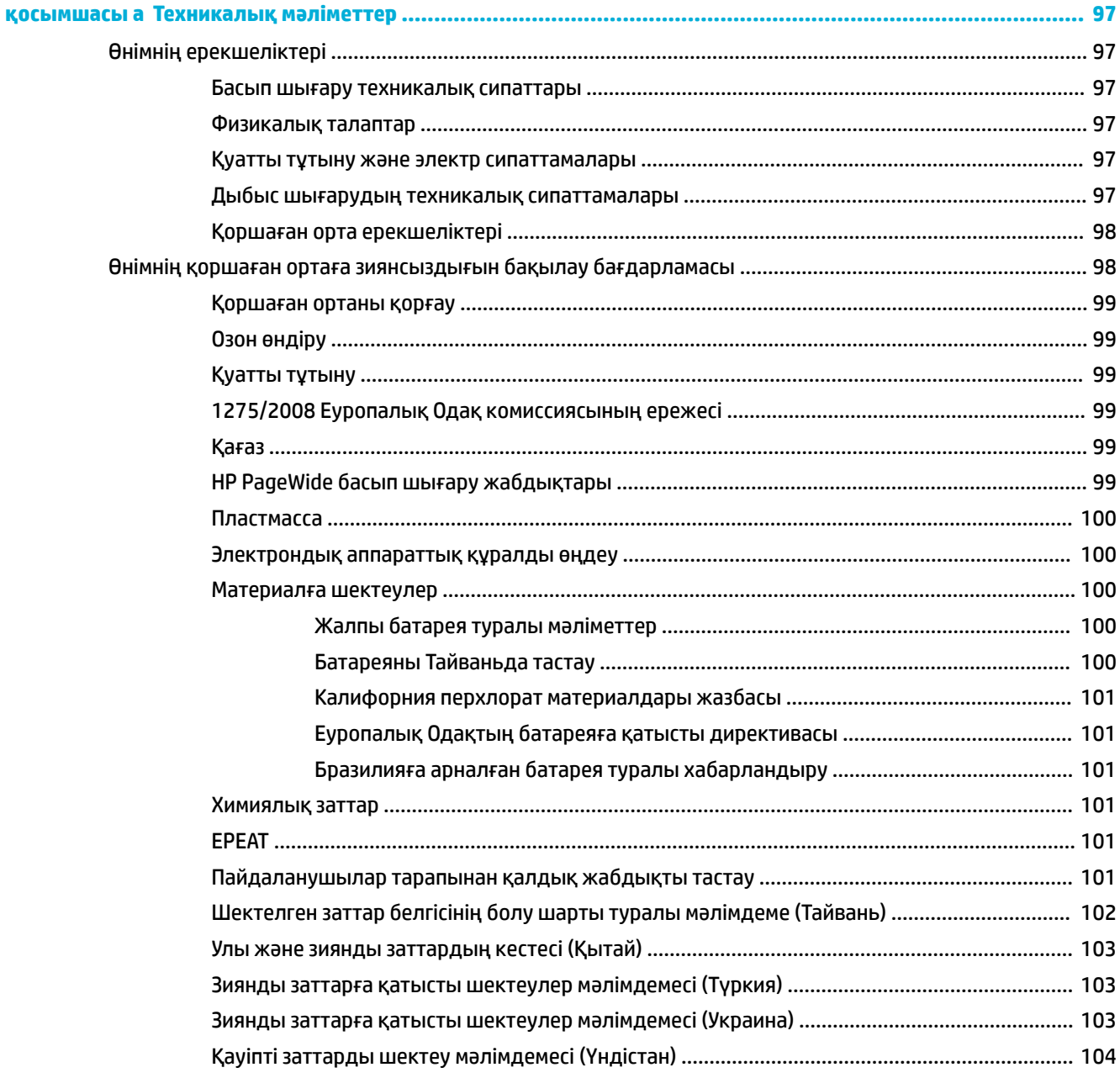

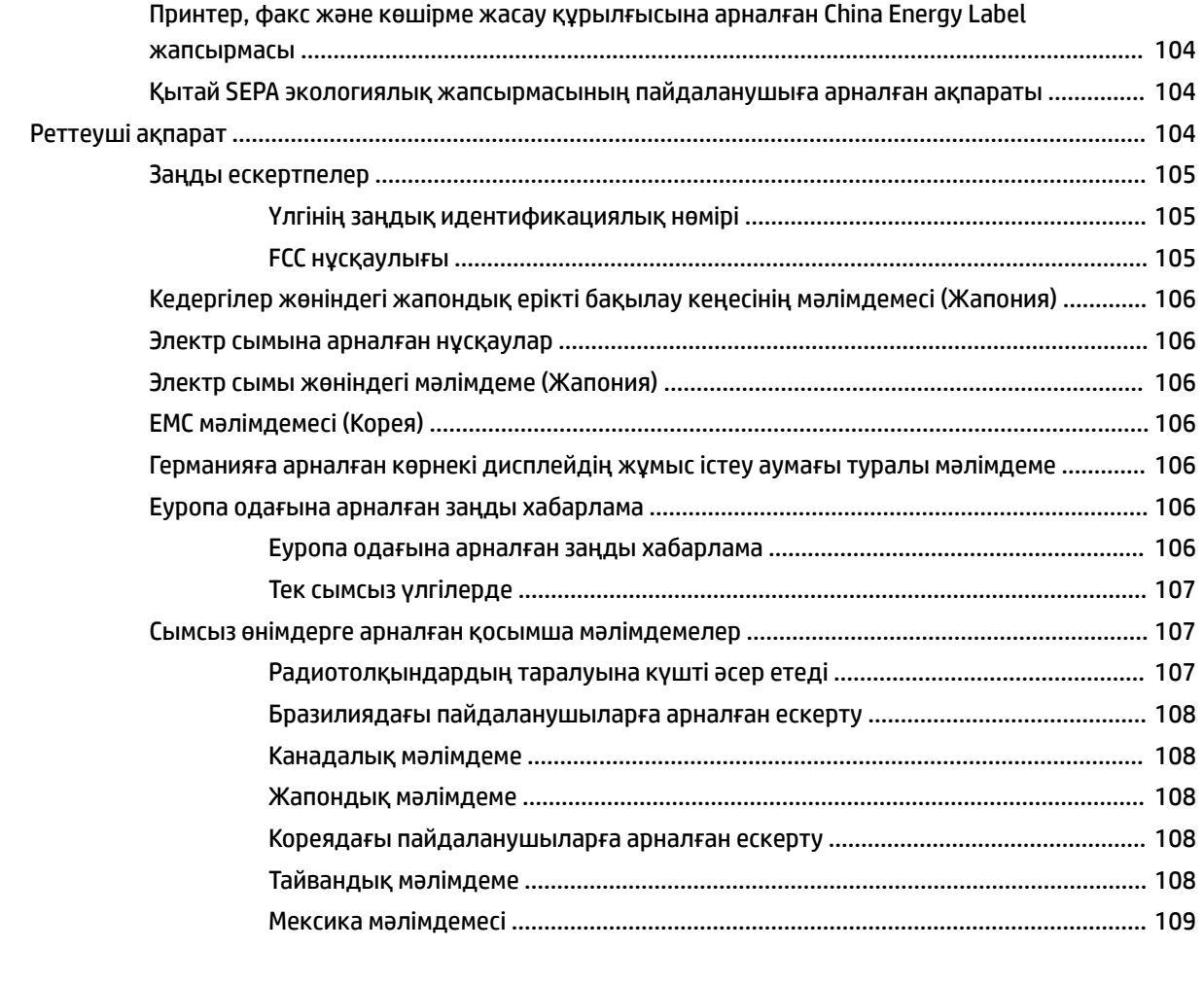

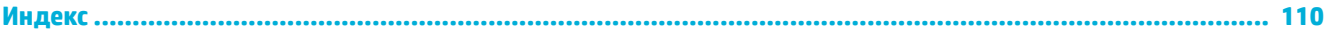

# <span id="page-10-0"></span>**1 Өнімнің негізгі сипаттамалары**

- Өнім ерекшеліктері
- [Өнімді көру](#page-11-0)
- [Қуатты қосу және өшіру](#page-12-0)
- [Басқару тақтасын пайдалану](#page-14-0)
- [Тыныш режим](#page-17-0)

# **Өнім ерекшеліктері**

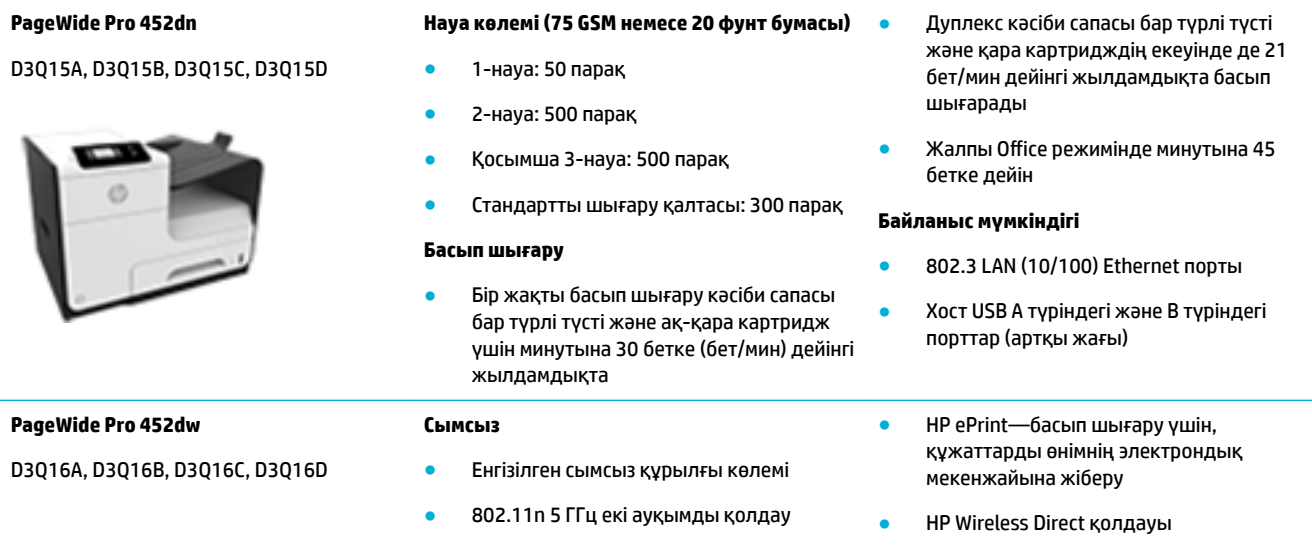

# **Қоршаған ортаның мүмкіндіктері**

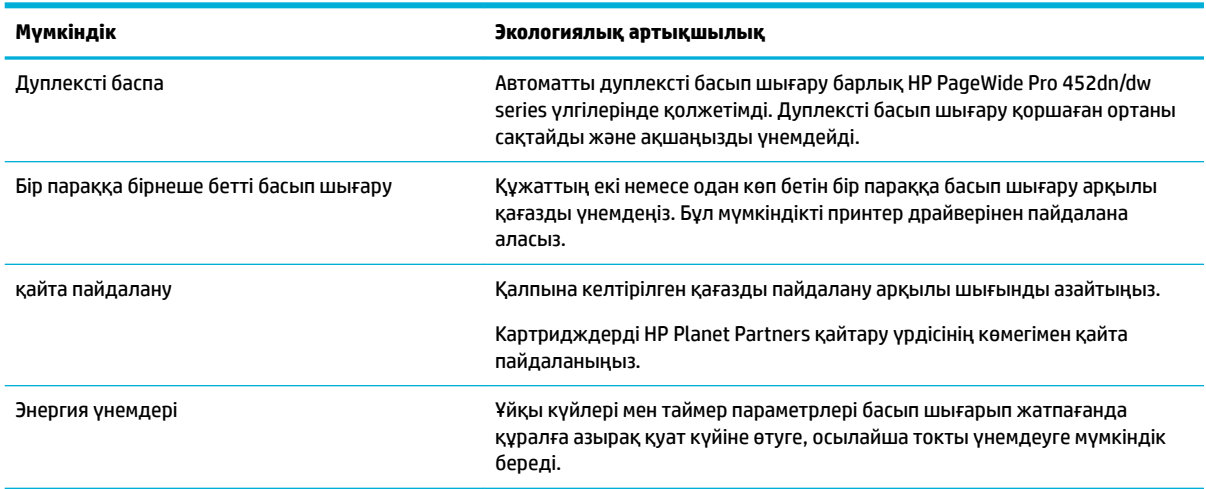

# <span id="page-11-0"></span>**Арнайы мүмкіндіктер**

Құрал шектеулі көру, есту, қозғалу мүмкіндігі немесе күші бар пайдаланушыларға көмектесетін бірнеше мүмкіндіктерді қамтиды.

- Мәтіндік экранды оқу бағдарламаларымен үйлесетін онлайн режиміндегі пайдаланушыға арналған нұсқаулық.
- Бір қолмен салуға және алуға болатын картридждер.
- Барлық есіктер мен қақпақтарды бір қолды қолданып ашуға болады.

# **Өнімді көру**

- Алдыңғы жағынан көрінісі
- [Артқы көрініс](#page-12-0)
- [Картридж есігінің көрінісі](#page-12-0)

### **Алдыңғы жағынан көрінісі**

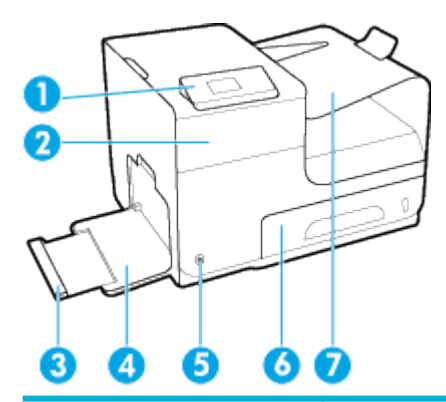

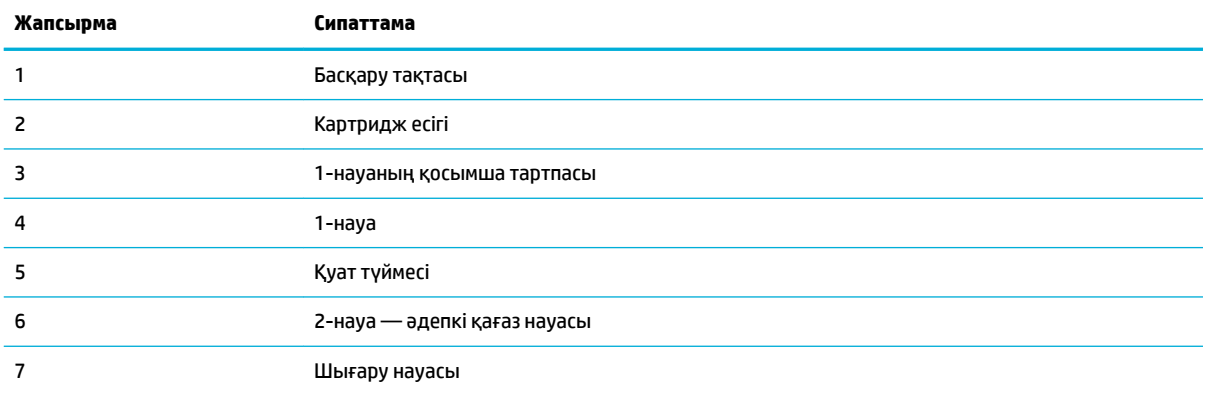

# <span id="page-12-0"></span>**Артқы көрініс**

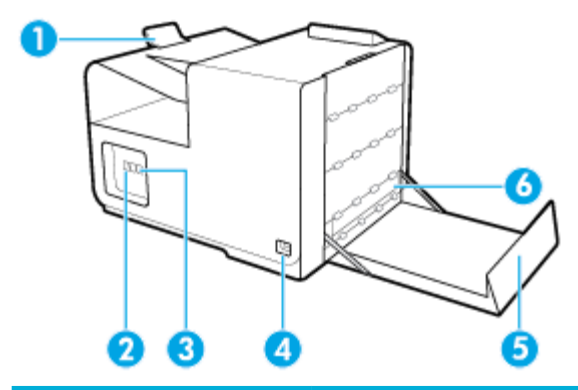

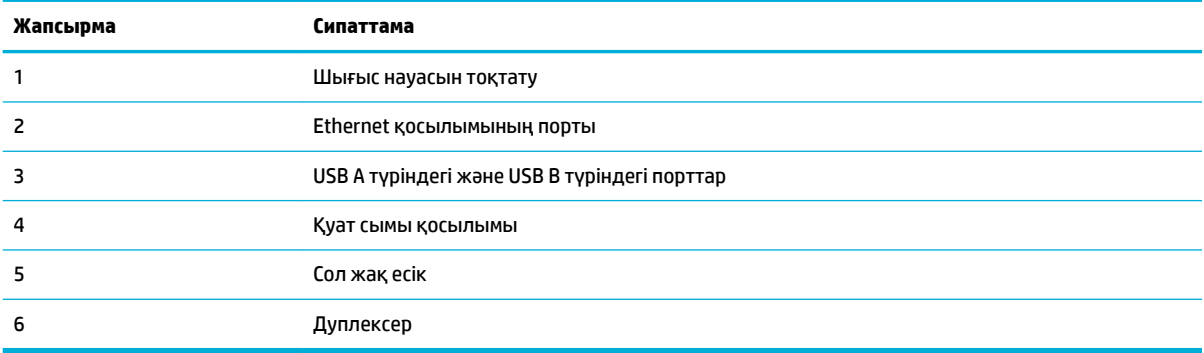

# **Картридж есігінің көрінісі**

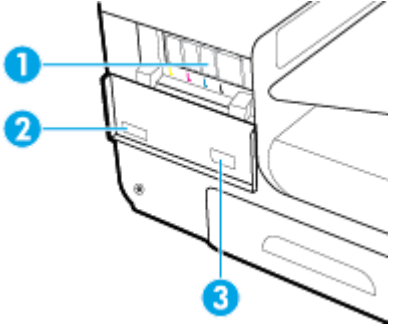

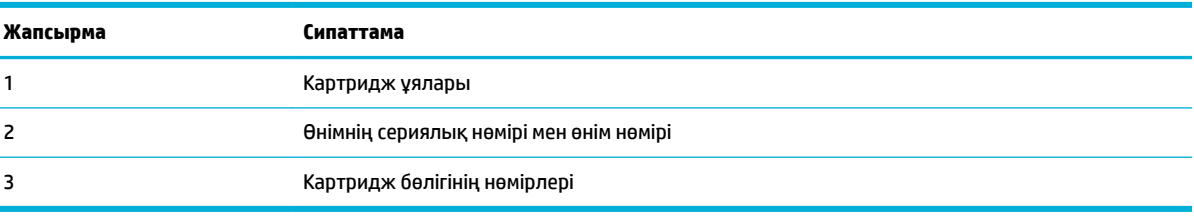

# **Қуатты қосу және өшіру**

**ЕСКЕРТУ:** Өнімге зақым келтірмеу үшін, тек осы өніммен бірге берілген қуат сымын пайдаланыңыз.

- [Өнімді қосыңыз](#page-13-0)
- [Қуатты басқару](#page-13-0)

● [Өнімді өшіру](#page-14-0)

#### <span id="page-13-0"></span>**Өнімді қосыңыз**

- **1.** Өніммен берілген қуат сымын өнімнің артқы жағындағы қосылым портына жалғаңыз.
- **2.** Қуат сымын жеткілікті ток кернеуі бар розеткаға қосыңыз.

**ЕСКЕРТПЕ:** Қуат көзі өнімнің кернеуіне сәйкес келетінін тексеріңіз. Өнім 100-240 В немесе 200-240 В айнымалы ток кернеуін және 50/60 Гц жиілікті пайдаланады.

**3.** Өнімнің алдыңғы жағындағы қуат түймесін басып, босатыңыз.

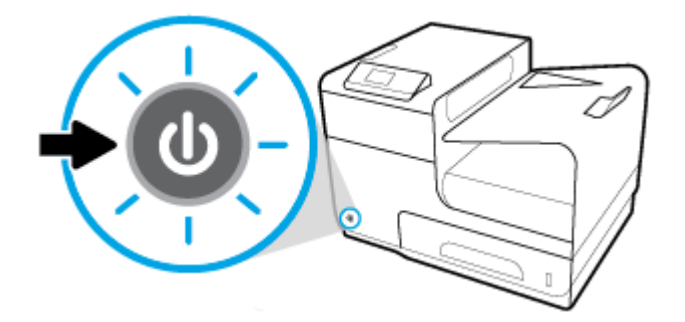

## **Қуатты басқару**

HP PageWide Pro 452dn/dw series принтерлері қуатты тұтынуды азайтуға және энергияны үнемдеуге көмектесе алатын қуатты басқару мүмкіндіктерін қамтиды.

- Ұйқы режимі белгілі уақыт аралығында енжар болатын болса, өнімді қуатты аз тұтыну күйіне қояды. Өнім ұйқы режиміне өтпес бұрын, басқару тақтасынан уақыт ұзақтығын орнатуға болады.
- Кестені ҚОСУ/ӨШІРУ басқару тақтасында орнатылған күндер мен уақытта өнімді автоматты түрде қосады немесе өшіреді. Мысалы, өнімнің дүйсенбі мен жұма аралығында түстен кейінгі сағат 6-да өшірілуін орната аласыз.

#### **Ұйқы режимі уақытын орнату**

- 1. Басқару тақтасының негізгі экранында Реттеу (қажет болса, ▲ немесе ▼ түймесін пайдалану) параметрін таңдап, OK түймесін басыңыз.
- **2.** Принтер параметрлері параметрін таңдап, OK түймесін басыңыз.
- **3.** Қуатты басқару параметрін таңдап, OK түймесін басыңыз.
- **4.** Ұйқы режимі параметрін таңдап, OK түймесін басыңыз.
- **5.** Уақыт аралығы опцияларының бірін таңдап, OK түймесін басыңыз.

Өнім таңдалған уақыт кезінде әрекетсіз күйде болса, ол азайтылған қуатты тұтыну күйіне ауысады.

#### **Өнімнің қосылуын не өшірілуін жоспарлау**

- 1. Басқару тақтасының негізгі экранында Реттеу (қажет болса, ▲ немесе ▼ түймесін пайдалану) параметрін таңдап, ОК түймесін басыңыз.
- **2.** Принтер параметрлері параметрін таңдап, OK түймесін басыңыз.
- **3.** Қуатты басқару параметрін таңдап, OK түймесін басыңыз.
- **4.** Жоспарлауды қосу/өшіру параметрін таңдап, OK түймесін басыңыз.
- <span id="page-14-0"></span>**5.** Жоспарлауды қосу немесе Жоспарлауды өшіру параметрін таңдап, OK түймесін басыңыз.
- **6.** Жоспарлау қажет күнді және уақытта таңдап, OK түймесін басыңыз.

Өнім таңдалған күндегі таңдалған уақытта қосылады немесе өшіріледі.

# **Өнімді өшіру**

**ЕСКЕРТУ:** Картридж жоқ болса, өнімді өшірмеңіз. Өнімге зақым келуі мүмкін.

**▲** HP PageWide Pro 452dn/dw series принтерін өшіру үшін өнімнің алдыңғы жағындағы қуат түймесін басып, босатыңыз.

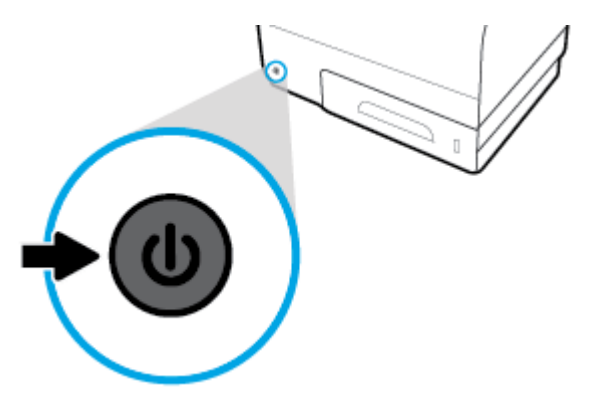

Бір немесе бірнеше картридждер жоқ кезде өнімді қосуға немесе өшіруге әрекет жасасаңыз, басқару тақтасында ескерту хабары көрсетіледі.

**ЕСКЕРТУ:** Басып шығару сапасына қатысты мәселелердің алдын алу үшін, өнімді тек алдыңғы бетте тұрған қуат түймесін басу арқылы өшіріңіз. Өнімді ток көзінен ажыратуға, қуат ұзартқышын өшіруге не қандай да бір басқа әдісті пайдалануға болмайды.

# **Басқару тақтасын пайдалану**

- Басқару тақтасының мәзір түймелері
- [Басқару тақтасының мәзірін шарлау](#page-15-0)
- [Басқару тақтасы әрекеттерінің түймелері](#page-16-0)
- [Басқару тақтасының жабдықтар күйі](#page-16-0)
- **[Анықтама мүмкіндіктері](#page-17-0)**

**ЕСКЕРТПЕ:** Басқару тақтасындағы кішкентай мәтін ұзартылған көрініс үшін арналмаған.

### **Басқару тақтасының мәзір түймелері**

HP PageWide Pro 452dn/dw series принтерлерінің басқару тақтасындағы түймелер дисплей экранындағы мәзірлерді қарауға және шарлауға мүмкіндік береді.

<span id="page-15-0"></span>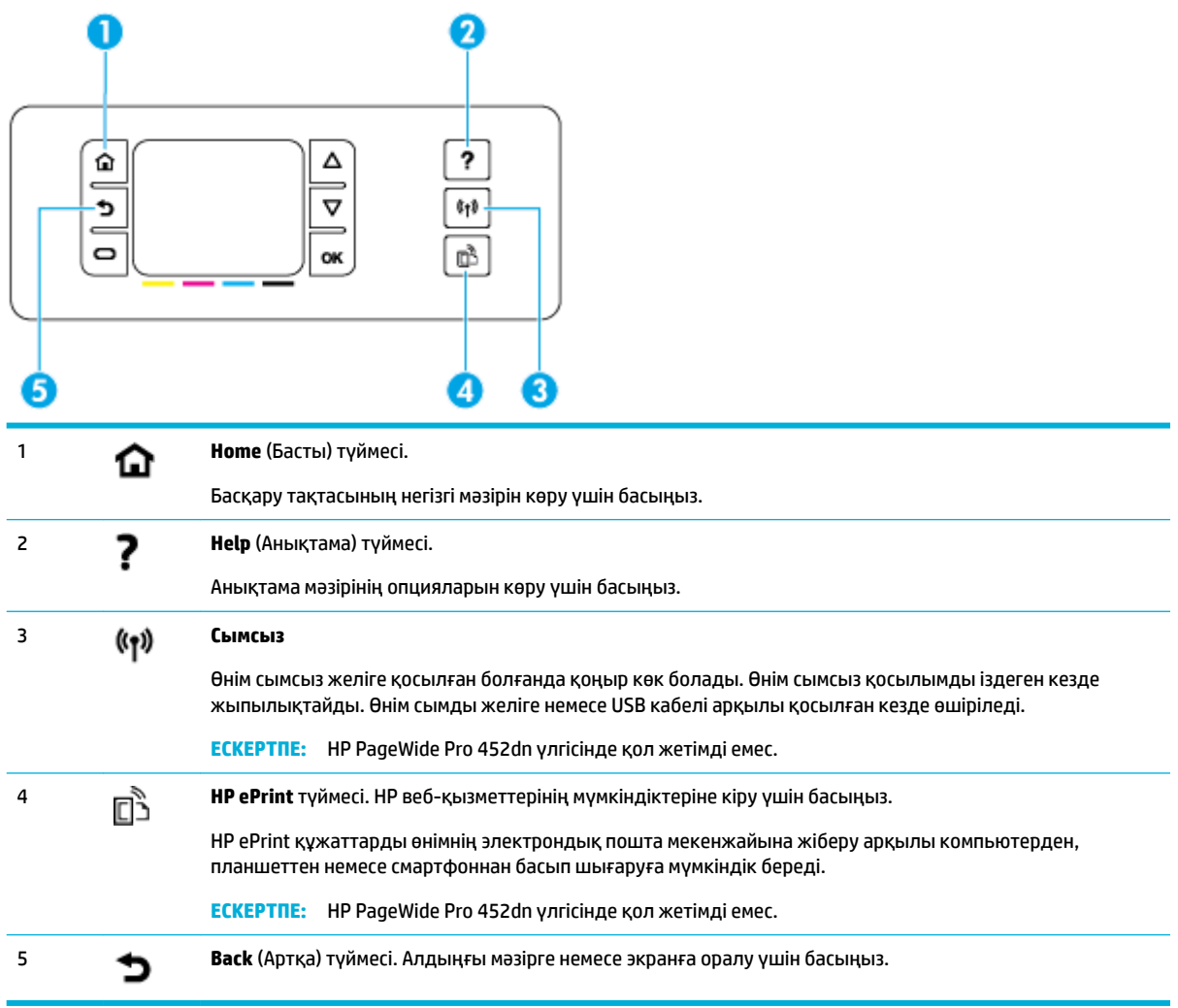

# **Басқару тақтасының мәзірін шарлау**

Басқару тақтасындағы түймелер мәзірлер арқылы айналдыруға және мәзірлер тізімінде пайда болатын параметрлерден таңдауға мүмкіндік береді.

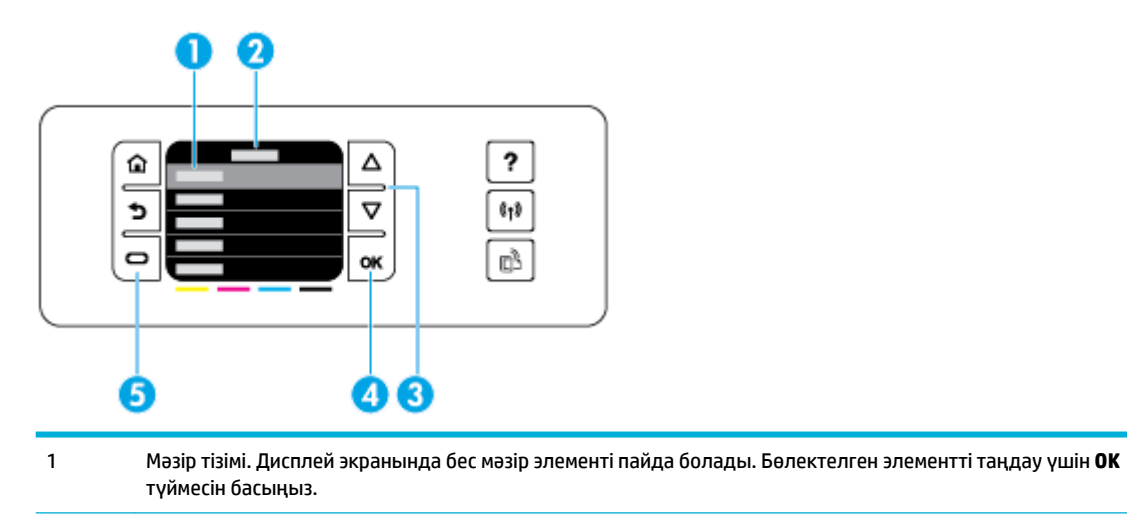

<span id="page-16-0"></span>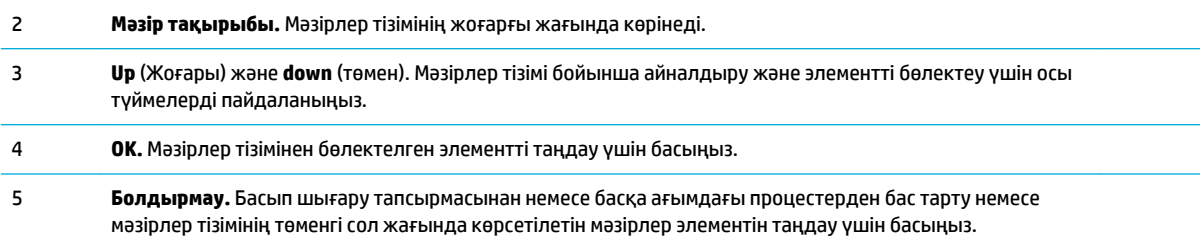

# **Басқару тақтасы әрекеттерінің түймелері**

Кейде басқару тақтасы процестен бас тартуды немесе екі параметрдің арасынан таңдауды сұрайтын хабарды көрсетеді: мысалы, **Cancel** (Бас тарту) немесе **Continue** (Жалғастыру). Параметрлер дисплей экранындағы мәзірлер тізімінің төменгі жағында көрсетіледі.

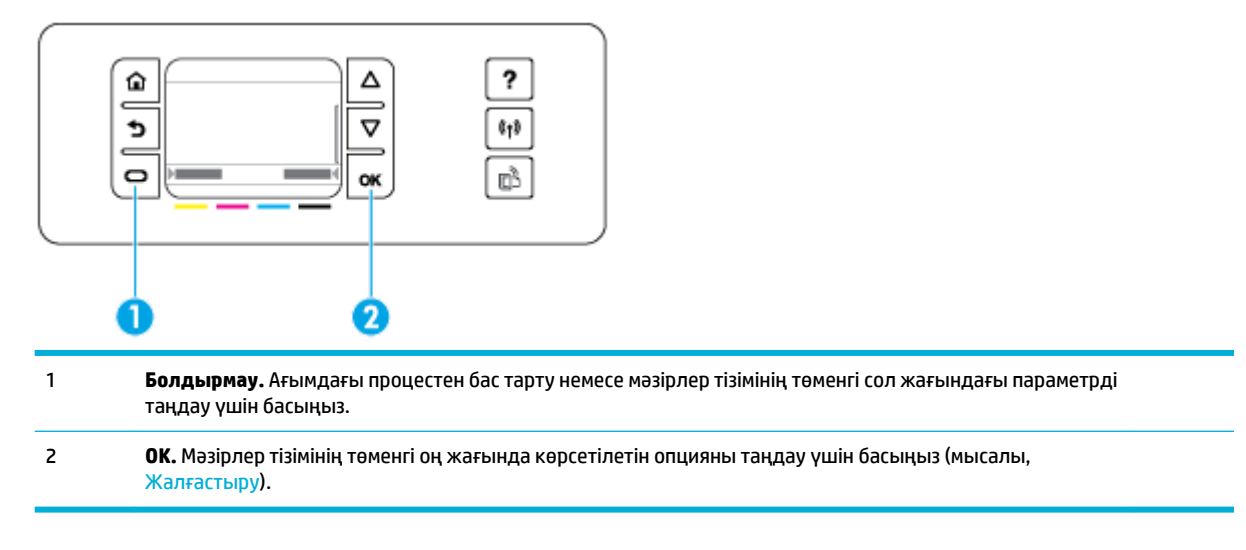

## **Басқару тақтасының жабдықтар күйі**

Принтердің басқару тақтасынан HP PageWide картриджі деңгейлерін тексеруіңізге болады.

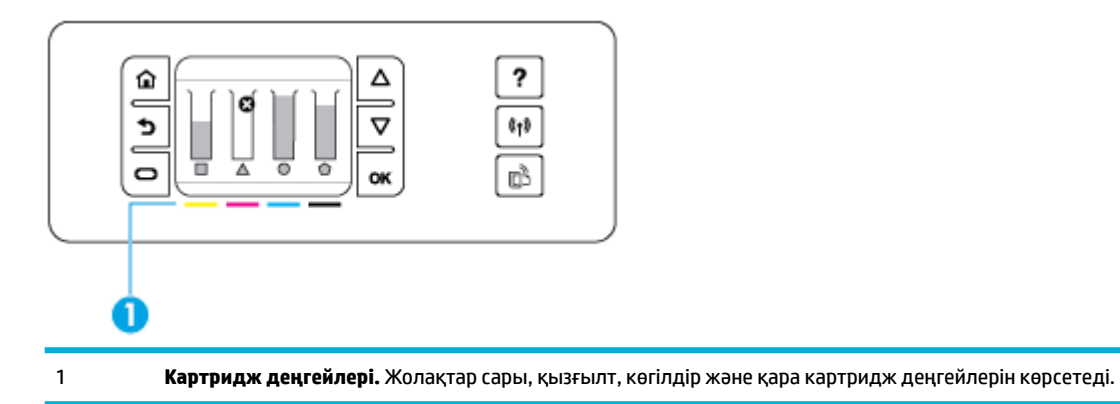

- <span id="page-17-0"></span>1. Басқару тақтасының негізгі экранында Картридж ақпараты (қажет болса, Анемесе түймесін пайдалану) параметрін таңдап, OK түймесін басыңыз.
- **2.** Есептелген деңгейлер параметрін таңдап, OK түймесін басыңыз.

Басқару тақтасы төрт түсті картридждің әрбірі үшін картридж деңгейін көрсетеді.

### **Анықтама мүмкіндіктері**

HP PageWide Pro 452dn/dw series принтерлерінде басқару тақтасынан қол жетімді кірістірілген анықтама бар. Анықтама мүмкіндіктері кеңестерді, қарауға немесе басып шығаруға болатын маңызды өнім мәліметтерін және тапсырмаларды орындау немесе ақаулықтарды шешу жолын көрсететін анимацияларды қамтиды.

Осы анықтама мүмкіндіктерін көру үшін принтердің басқару тақтасындағы түймесін басыңыз.

- Принтер мәліметтері
- Анықтама анимациялары

#### **Принтер мәліметтері**

Принтер күйі есебі HP PageWide Pro 452dn/dw series принтеріңіз туралы келесі мәліметтерді көрсетеді:

- Үлгі аты мен нөмірі
- Өнімнің сериялық нөмірі
- Өнім қызметінің идентификаторы
- Ағымдағы микробағдарлама нұсқасының нөмірі
- Пайдалану, күй және параметрлер мәліметтері (толық өнім мәліметтері мен принтер күйінің есеп беттерін басып шығаратын жағдайда)

#### **Принтер мәліметтері бетін қарау немесе басып шығару**

- 1. Басқару тақтасының негізгі экранында Реттеу (қажет болса, ▲ немесе ▼ түймесін пайдалану) параметрін таңдап, ОК түймесін басыңыз.
- **2.** Басып шығару есептері параметрін таңдап, OK түймесін басыңыз.
- **3.** Принтер күйінің есебі параметрін таңдап, OK түймесін басыңыз.

#### **Анықтама анимациялары**

Кірістірілген анықтама тапсырмаларды орындау немесе ақаулықтарды шешу жолын көрсететін анимацияларды қамтиды. Қол жетімді анықтама анимациясын таңдау және қарау үшін:

- 1. Принтердің басқару тақтасында ? түймесін басыңыз.
- 2. Орындалу әдісі (қажет болса, ▲ немесе ▼ түймесін пайдаланыңыз) параметрін таңдап, ОК түймесін басыңыз.
- **3.** Принтердің басқару тақтасы дисплейінде ойнатылатын анимацияны таңдаңыз.

# **Тыныш режим**

Принтер шуын азайту үшін тыныш режимін қолданыңыз. Бұл режимі басқару тақтасынан немесе HP ендірілген веб-серверден (ЕВС) қосуға болады.

<span id="page-18-0"></span>**ЕСКЕРТПЕ:** Тыныш режим принтердің жылдамдығын көрсетеді. Ол өнімділікке кедергі келтіретін болса, режимді өшіруге болады.

### **Принтердің басқару тақтасынан Тыныш режимін қосу немесе өшіру**

- 1. Басқару тақтасының негізгі экранында Реттеу (қажет болса, ▲ немесе ▼ түймесін пайдалану) параметрін таңдап, OK түймесін басыңыз.
- **2.** Принтер параметрлері параметрін таңдап, OK түймесін басыңыз.
- **3.** Тыныш режимі параметрін таңдап, OK түймесін басыңыз.
- **4.** Қосулы немесе Өшірулі параметрін таңдап, OK түймесін басыңыз.

### **Ендірілген веб-серверден Тыныш режимін қосу немесе өшіру**

- **1.** Ендірілген веб-серверді (ЕВС) ашу. Қосымша ақпарат алу үшін [Ендірілген веб-серверді \(ЕВС\) ашу](#page-29-0)  бөлімін қараңыз.
- **2. Settings** (Параметрлер) қойындысын басыңыз.
- **3.** Оны қосу немесе өшіру үшін **Параметрлер** бөлімінде **Quiet Mode** (Тыныш режим) түймесін түртіңіз.
- **4. Применить** (Қолдану) түймесін басыңыз.

# <span id="page-19-0"></span>**2 Өнімді жалғау**

- Өнімді компьютерге немесе желіге жалғау
- [Компьютерді немесе құрылғыны өнімге қосу үшін Wi-Fi Direct түймесін пайдаланыңыз](#page-22-0)
- [Әлдеқашан желідегі сымсыз өнім үшін HP принтерінің бағдарламалық құралын орнату](#page-25-0)
- [Принтердің бағдарламалық құралын ашу \(Windows\)](#page-25-0)
- [Желі параметрлерін басқару](#page-25-0)

# **Өнімді компьютерге немесе желіге жалғау**

# **Өнімді USB кабелі арқылы жалғау**

Өнімді компьютерге жалғау үшін USB кабелін пайдалануға болады.

Бұл өнім USB 2.0 қосылымына қолдау көрсетеді. A және B түріндегі USB кабелін қолданыңыз. HP 2 м ұзындығынан ұзын емес кабельді қолдануды ұсынады.

**ЕСКЕРТУ:** Орнату бағдарламасы қосуды ұсынғанша USB кабелін қоспаңыз.

- **1.** Компьютердегі барлық бағдарламалардан шығыңыз.
- **2.** 123.hp.com/pagewide (ұсынылады) сайтынан принтер бағдарламалық құралын немесе принтермен берілген ықшам дискіден HP бағдарламалық құралын орнатып, экрандағы нұсқауларды орындаңыз.
- **ЕСКЕРТПЕ:** Егер Mac компьютеріне орнатсаңыз, бағдарламалық құралды орнату үшін **About HP Easy Start** (НР бағдарламалық құралымен оңай бастау туралы) белгішесін басыңыз.
- **3.** Сұралған кезде, **USB-Connect the printer to the computer using a USB cable** (Принтерді компьютерге USB кабелі арқылы қосу) параметрін таңдап, **Келесі** түймешігін басыңыз.
- **ЕСКЕРТПЕ:** Диалогтық терезе USB арқылы орнатылғанда веб қызметтері қолжетімді емес екендігі туралы ескертуді көрсетеді. USB құралымен орнатуды жалғастыру үшін **Yes** (Иә) түймесін басып, одан бас тарту үшін **No** (Жоқ) түймесін басыңыз.
- **4.** Бағдарламалық құрал ескерткен кезде, USB кабелінің В түріндегі ұшын өнімнің артқы жағында қосылым портына (1) жалғаңыз.

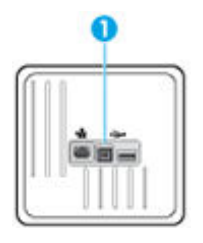

**5.** Орнату аяқталғаннан кейін, бағдарламалық құралдың дұрыс орнатылуына көз жеткізу үшін тест парағын немесе кез келген басып шығару бағдарламалық құралының парағын басып көріңіз.

# <span id="page-20-0"></span>**Құрылғыны желіге қосу**

Өнім сымды немесе сымсыз желіге қосылымға қолдау көрсетеді.

#### **Қолдау көрсетілетін желілік протоколдар**

HP PageWide Pro 452 өнімдері келесі желі протоколдарына қолдау көрсетеді.

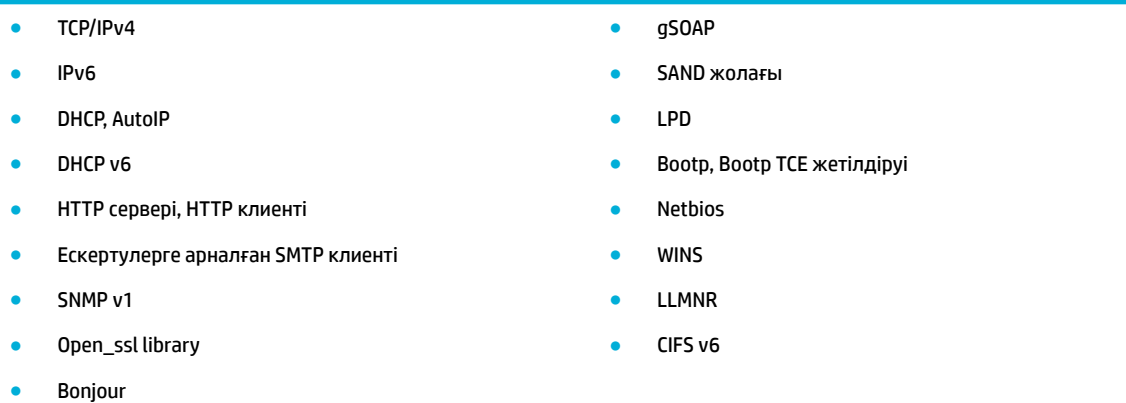

### **Өнімді сымды желіні қолданып жалғау**

Өнімді Windows жүйесі арқылы сымды желілерде орнату үшін бұл процедураны пайдаланыңыз.

**1.** Ethernet кабелін Ethernet порты (1) мен желіге жалғаңыз.

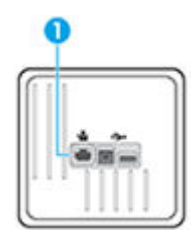

- **2.** Өнімді қосыңыз.
- **3.** Жалғастырмас бұрын 60 секунд күтіңіз. Қазіргі уақытта желі өнімді анықтап, ол үшін IP мекенжайын немесе хост атын тағайындайды.
- 4. Басқару тақтасының негізгі экранында Желі (қажет болса, 4 немесе **т**үймесін пайдалану) параметрін таңдап, OK түймесін басыңыз.
- **5.** Ethernet параметрлері параметрін таңдап, OK түймесін басыңыз.
- **6.** Ethernet мәліметтерін көру параметрін таңдап, OK түймесін басыңыз.
- **7.** IP мекенжайы бар бетті басып шығару үшін <del>—</del> түймесін (Басып шығару) басыңыз.

#### **Өнімді сымсыз желіні қолданып қосу (тек сымсыз модельдер үшін)**

Келесі әдістердің бірін қолданып өнімді сымсыз желіге қосуға болады.

- [Сымсыз параметрлерді орнату шеберін қолданып өнімді сымсыз желіге қосу үшін](#page-21-0)
- [Өнімді сымсыз желіге WPS арқылы жалғау](#page-21-0)
- [Өнімді сымсыз желіге қолмен жалғау](#page-22-0)

<span id="page-21-0"></span>Егер сымсыз маршрутизатор WPS (WiFi жүйесінің қорғалған орнатуы) стандартын қолдамаса, жүйе әкімшісінен сымсыз маршрутизатор желісінің параметрлерін алыңыз немесе келесі тапсырмаларды орындаңыз.

- Сымсыз желі атауын немесе SSID (қызметтер жиынтығының ұқсатқышы) алыңыз.
- Сымсыз желі үшін қауіпсіздік кілтсөзін немесе шифрлау кілтін анықтаңыз.
- **ЕСКЕРТПЕ:** Өнімнің бағдарламалық құралын орнатпай тұрып, өнім желіге Ethernet кабелі арқылы жалғанбағанын тексеріңіз.

#### **Сымсыз параметрлерді орнату шеберін қолданып өнімді сымсыз желіге қосу үшін**

Сымсыз орнату шебері сымсыз желіде құралды орнатуға арналған ең жақсы әдіс болып табылады.

- 1. Басқару тақтасының негізгі экранында Желі (қажет болса, 4 немесе  $\blacktriangledown$  түймесін пайдалану) параметрін таңдап, ОК түймесін басыңыз.
- **2.** Сымсыз байланыс параметрлері параметрін таңдап, OK түймесін басыңыз.
- **3.** Сымсыз реттеу шебері параметрін таңдап, OK түймесін басыңыз.
- **4.** Өнім қол жетімді сымсыз желілерді сканерлеп, желі атауларының тізімін қайтарады (SSID). Қол жетімді болса, тізімнен сымсыз маршрутизаторға арналған SSID түрін таңдаңыз. Егер сымсыз маршрутизатордың SSID коды тізімде болмаса, Жаңа атауды енгізу параметрін таңдап, OK түймесін басыңыз. Желі атауын енгізу үшін  $\blacktriangle$ ,  $\Psi$  және ОК түймесін пайдаланыңыз. Дайын параметрін таңдап, ОК түймесін басыңыз.
- **5.** Төмендегі әрекеттердің бірін орындаңыз:
	- Егер сымсыз маршрутизатор WPA қауіпсіздігін пайдаланса, құпия сөз тіркесімін енгізіңіз.
	- Егер сымсыз маршрутизатор WEP қауіпсіздігін пайдаланса, кілтті енгізіңіз.
- **6.** OK түймесін басып, өнім сымсыз маршрутизатормен қосылымды орнатқанша күтіңіз. Сымсыз байланысты орнату бірнеше минутқа созылуы мүмкін.

#### **Өнімді сымсыз желіге WPS арқылы жалғау**

Принтерді WPS арқылы сымсыз байланыс желісіне қоспас бұрын келесіні тексеріңіз:

WPS қосылған сымсыз маршрутизатор немесе кіру нүктесін қамтитын сымсыз 802.11 b/q/n желісі.

**ЕСКЕРТПЕ:** Принтер 2,4 Гц пайдаланатын байланыстарды ғана қолдайды.

Принтерді жалғағыңыз келетін компьютер сымсыз желіге қосылған. Компьютерге HP принтерінің бағдарламалық құралы орнатылғанын тексеріңіз.

Егер WPS басу түймешігі бар Wi-Fi Protected Setup (WPS) маршрутизаторы бар болса, **Басу түймешігі әдісін** орындаңыз. Маршрутизаторда басу түймешігінің бар-жоғын білмесеңіз, **PIN әдісін** орындаңыз.

#### **Push түймесі әдісі**

- 1. Басқару тақтасының негізгі экранында Желі (қажет болса, 4 немесе **т**үймесін пайдалану) параметрін таңдап, ОК түймесін басыңыз.
- **2.** Сымсыз байланыс параметрлері параметрін таңдап, OK түймесін басыңыз.
- **3.** Wi-Fi қорғалған реттеуі параметрін таңдап, OK түймесін басыңыз.
- **4.** Басу түймесі параметрін таңдап, OK түймесін басыңыз.
- **5.** Экрандағы нұсқауларды орындаңыз.

#### <span id="page-22-0"></span>**PIN әдісі**

- **1.** WPS PIN кодын енгізіңіз:
	- **а.** Басқару тақтасының негізгі экранында Желі (қажет болса, немесе түймесін пайдалану) параметрін таңдап, OK түймесін басыңыз.
	- **ә.** Сымсыз байланыс параметрлері параметрін таңдап, OK түймесін басыңыз.
	- **б.** Wi-Fi қорғалған реттеуі параметрін таңдап, OK түймесін басыңыз.
	- **в.** PIN код параметрін таңдап, OK түймесін басыңыз.
- **2.** Сымсыз қосылым маршрутизаторы немесе сымсыз қатынас нүктесіне арналған конфигурациялық қызмет бағдарламасын немесе бағдарламалық жасақтаманы ашыңыз және WPS PIN кодын енгізіңіз.
	- **ЕСКЕРТПЕ:** Конфигурациялық қызмет бағдарламасын пайдалану туралы қосымша ақпаратты алу үшін маршрутизатормен немесе сымсыз қатынас нүктесімен бірге берілген құжатты қараңыз.
- **3.** Екі минуттай күте тұрыңыз. Принтер сәтті қосылса, (•) индикаторы жыпылықтауды тоқтатып, тек жанып тұрады.

#### **Өнімді сымсыз желіге қолмен жалғау**

Құралды орнатқан алғашқы 120 минут кезінде немесе құралдың желі әдепкі мәндерін ысырғаннан кейін (және құралған тіркелген желі кабелінсіз), құралдың сымсыз радиосы құрал үшін сымсыз орнату желісін таратады.

Бұл желінің аты – "HP-Setup-xx-[өнім аты]".

- **В ЕСКЕРТПЕ:** Желі атындағы «xx» өнімнің MAC мекенжайының ең соңғы екі таңбасы болып табылады. Өнім аты — HP PageWide Pro 452dw.
	- **1.** Сымсыз қосылған құралдан құрылғы үшін орнату желісін қосыңыз.
	- **2.** Осы орнатылым желісіне қосылған кезде веб-шолғышты ашыңыз және келесі IP мекенжайды қолданып HP ендірілген веб-серверін (ЕВС) ашыңыз:
		- 192.168.223.1
	- **3.** EWS серверінде сымсыз орнату шеберін тауып, құралды қолмен қосу үшін нұсқауларды орындаңыз.
		- **<sup>2</sup> ЕСКЕРТПЕ:** Әдепкі бойынша құрал автоматты DHCP қолданады.

# **Компьютерді немесе құрылғыны өнімге қосу үшін Wi-Fi Direct түймесін пайдаланыңыз**

Бұрыннан бар сымсыз желіге қосылмай-ақ, Wi-Fi Direct арқылы компьютерден, смартфоннан, планшеттен немесе сымсыз жұмыс істейтін құрылғыдан сымсыз түрде басып шығара аласыз.

#### **Wi-Fi Direct құрылғысын пайдалану нұсқаулықтары**

Компьютеріңіздің немесе мобильді құрылғыңыздың қажетті бағдарламалық құралы бар екенін тексеріңіз:

— Компьютерді қолданатын болсаңыз, принтер бағдарламалық құралын 123.hp.com/pagewide сайтынан орнатқаныңызды (ұсынылады) немесе НР бағдарламалық құралын принтермен бірге берілген ықшам дискіден орнатқаныңызды тексеріңіз.

Егер HP принтерінің бағдарламалық құралы компьютерге орнатылмаған болса, алдымен Wi-Fi Direct байланысын қосып, принтердің бағдарламалық құралын орнатыңыз. Принтердің бағдарламалық құралы байланыс түрін сұраған кезде **Сымсыз** параметрін таңдаңыз.

- Егер мобильді құрылғы пайдаланып жатқан болсаңыз, үйлесімді басып шығару бағдарламасын орнатқаныңызды тексеріңіз. Мобильді басып шығару туралы қосымша мәліметтерді алу үшін, [HP мобильді басып шығару](http://www.hp.com/go/mobileprinting) веб-сайтына өтіңіз.
- Принтеріңізге арналған Wi-Fi Direct мүмкіндігі қосулы екенін тексеріңіз.
- Барлығы бес компьютер мен мобильді құрылғы бір Wi-Fi Direct байланысын пайдалана алады.
- Сондай-ақ, принтер USB кабелін пайдаланатын компьютерге немесе сымсыз байланыс арқылы желіге қосылып тұрғанда Wi-Fi Direct пайдалануға болады.
- Wi-Fi Direct интернетке компьютерді, мобильді құрылғыны немесе принтерді қоса алмайды.

### **Wi-Fi Direct құрылғысын қосу үшін**

- 1. Басқару тақтасының негізгі экранында Wi-Fi Direct (қажет болса, Алемесе түймесін пайдалану) параметрін таңдап, OK түймесін басыңыз.
- **2.** Егер дисплейде Wi-Fi Direct мүмкіндігі өшірулі болса, (Параметрлер) түймесін басып, оны қосыңыз.
- े $\hat{\mathcal{C}}$  **KEҢEC:** Wi-Fi Direct мүмкіндігін енгізілген веб-серверден қосуға болады. EWS серверін пайдалану туралы қосымша ақпаратты [HP Embedded Web Server](#page-28-0) бөлімінен қараңыз.

### **Cымсыз жұмыс істейтін мобильді құрылғыдан басып шығару**

Мобильді құрылғыңызға үйлесімді басып шығару бағдарламасын орнатқаныңызды тексеріңіз. Қосымша ақпарат алу үшін [HP мобильді басып шығару](http://www.hp.com/go/mobileprinting) веб-сайтына кіріңіз.

- **1.** Принтердегі Wi-Fi Direct мүмкіндігі қосылғандығын тексеріңіз.
- **2.** Мобильді құрылғыдағы Wi-Fi байланысын қосыңыз. Қосымша ақпаратты мобильді құрылғымен бірге берілген құжаттан қараңыз.
	- **ЕСКЕРТПЕ:** Мобильді құрылғыңыз Wi-Fi байланысын қолдамаса, Wi-Fi Direct мүмкіндігін пайдалану мүмкін емес.
- **3.** Мобильді құрылғыдан жаңа желіге қосылыңыз. Әдетте жаңа сымсыз желі немесе қол жеткізу нүктесіне қосылу үшін пайдаланылатын процесті пайдаланыңыз. **DIRECT-\*\*-HP PageWide XXXX**  ретінде көрсетілген сызмсыз желілердің тізімінен Wi-Fi Direct атауын таңдаңыз (\*\* белгісі принтерді анықтайтын бірегей таңбалар және ХХХХ - принтерде орналасқан принтер моделі).
- **4.** Сұралған болса, Wi-Fi Direct құпиясөзін енгізіңіз.
- **5.** Құжатты басып шығарыңыз.

## **Сымсыз жұмыс істейтін компьютерден басып шығару (Windows)**

- **1.** Принтеріңізге арналған Wi-Fi Direct мүмкіндігі қосулы екенін тексеріңіз.
- **2.** Компьютердің Wi-Fi байланысын қосыңыз. Қосымша ақпаратты компьютерде берілген құжаттан қараңыз.
- **ECKEPTПЕ:** Компьютеріңіз Wi-Fi байланысын қолдамайтын болса, Wi-Fi Direct мүмкіндігін пайдалану мүмкін емес.
- **3.** Компьютерден жаңа желіге қосылыңыз. Әдетте жаңа сымсыз желі немесе қол жеткізу нүктесіне қосылуға пайдаланылатын процесті пайдаланыңыз. **DIRECT-\*\*-HP PageWide XXXX** ретінде көрсетілген сызмсыз желілердің тізімінен Wi-Fi Direct атауын таңдаңыз (\*\* белгісі - принтерді анықтайтын бірегей таңбалар және ХХХХ - принтерде орналасқан принтер моделі).
- **4.** Сұралған кезде Wi-Fi Direct құпиясөзін енгізіңіз.
- **ЕСКЕРТПЕ:** Құпиясөзді табу үшін, басқару тақтасының негізгі экранында Wi-Fi Direct (қажет болса, <u>денемесе да</u> түймесін пайдалану) параметрін таңдап, ОК түймесін басыңыз.
- **5.** Егер принтер компьютерге сымсыз желі арқылы қосылған болса, келесі қадамға өтіңіз. Егер принтер компьютерге USB кабелі арқылы қосылған болса, принтер бағдарламалық құралы параметрін HP Wi-Fi Direct қосылымын пайдаланып орнату үшін осы қадамдарды орындаңыз:
	- **а.** Принтердің бағдарламалық құралын ашу. Қосымша ақпарат алу үшін [Принтердің](#page-25-0) [бағдарламалық құралын ашу \(Windows\)](#page-25-0) бөлімін қараңыз.
	- **ә. Настройка принтера и установка ПО** (Принтер параметрі және бағдарламалық құрылғыны орнату) түймесін басып, **Подключить новый принтер** (Жаңа принтер қосу) тармағын таңдаңыз.
	- **б. Параметры подключения** (Байланыс параметрлері) бағдарламалық жасақтама экраны пайда болған кезде **Беспроводной** (Сымсыз) параметрін таңдаңыз.

Анықталған принтерлердің тізімінен НР принтерінің бағдарламалық құралын таңдаңыз.

- **в.** Экрандағы нұсқауларды орындаңыз.
- **6.** Құжатты басып шығарыңыз.

### **Сымсыз жұмыс істейтін компьютерден басып шығару (OS X)**

- **1.** Принтеріңізге арналған Wi-Fi Direct мүмкіндігі қосулы екенін тексеріңіз.
- **2.** Компьютердегі Wi-Fi желісін қосыңыз.

Қосымша ақпаратты Apple компаниясы берген құжаттан қараңыз.

- **3.** Wi-Fi белгішесін басып, Wi-Fi Direct атауын таңдаңыз, мысалы, **DIRECT-\*\*-HP PageWide XXXX** (\*\* принтерді анықтайтын бірегей таңбалар және XXXX – принтерде орналасқан принтер моделі).
- **4.** Егер Wi-Fi Direct мүмкіндігі қауіпсіздікпен қосылған болса, онда ұсынылған кезде құпия сөзді енгізіңіз.
- **5.** Принтерді қосыңыз:
	- **а. System Preferences** (Жүйе басымдықтары) бөлімін ашыңыз.
	- **ә. Printers** (Принтерлер) түймесін басыңыз.
- **б.** Сол жақтағы принтерлердің тізімінен төмендегі + түймесін басыңыз.
- **в.** Бүлінген принтерлер тізімінен принтерді таңдаңыз, («Bonjour» сөзі принтер атауының жанындағы оң жақ бағанында тізімде берілген), және **Add** (Қосу) пәрменін таңдаңыз.

# <span id="page-25-0"></span>**Әлдеқашан желідегі сымсыз өнім үшін HP принтерінің бағдарламалық құралын орнату**

Өнімнің сымсыз желіде бұрыннан IP мекенжайы болып, компьютерге өнімнің бағдарламалық құралын орнату керек болса, келесі қадамдарды орындаңыз.

- **1.** Өнімнің IP мекенжайын алу:
	- **а.** Басқару тақтасының негізгі экранында Желі (қажет болса, ▲ немесе ▼ түймесін пайдалану) параметрін таңдап, OK түймесін басыңыз.
	- **ә.** Ethernet параметрлері параметрін таңдап, OK түймесін басыңыз.
	- **б.** Ethernet мәліметтерін көру параметрін таңдап, OK түймесін басыңыз.
- **2.** 123.hp.com/pagewide (ұсынылады) сайтынан принтер бағдарламалық құралын немесе принтермен берілген ықшам дискіден HP бағдарламалық құралын орнатыңыз.
- **3.** Экрандағы нұсқауларды орындаңыз.
- **4.** Сұралған кезде **Wireless Connect the printer to your wireless network and internet** (Сымсыз Принтерді сымсыз желіге және интернетке қосу) тармағын таңдап, **Келесі** түймесін басыңыз.
- **5.** Қол жетімді принтерлер тізімінен IP мекенжайы дұрыс болатын принтерді таңдаңыз.

# **Принтердің бағдарламалық құралын ашу (Windows)**

Операциялық жүйеге байланысты принтер бағдарламалық құралы құралын былай ашуға болады:

- **Windows 10**: Компьютердің жұмыс үстелінен **Start (Бастау)** түймесін басып, **All apps (Барлық бағдарламалар)** тармағын таңдаңыз да, **НР** түймесін басып, принтер қалтасын таңдап, принтер атауы бар белгішені таңдаңыз.
- **Windows 8.1**: Бастау терезесінің сол жақ төменгі бұрышындағы төмен көрсеткіні басып, принтер атауын таңдаңыз.
- **Windows 8**: Бастау терезесіндегі бос орынды тінтуірдің оң жағымен басып, бардарламалар жолағындағы **Барлық бағдарламалар** түймесін басып, принтер атауын таңдаңыз.
- **Windows XP**, **Windows Vista** және **Windows 7**: Компьютердің жұмыс үстелінен **Пуск** (Бастау) түймесін басып, **Все программы** (Барлық бағдарламалар) тармағын таңдап, **НР** түймесін басыңыз, содан соң принтерге арналған қалтаны басып, принтер атауы бар белгішені таңдаңыз.

# **Желі параметрлерін басқару**

- [Желі параметрлерін көру немесе өзгерту](#page-26-0)
- [Өнім кілтсөзін орнату немесе өзгерту](#page-26-0)
- [Басқару тақтасынан TCP/IP параметрлерін қолмен конфигурациялау](#page-26-0)
- [Сілтеме жылдамдығы және дуплекстеу параметрлері](#page-27-0)

### <span id="page-26-0"></span>**Желі параметрлерін көру немесе өзгерту**

IP мекенжайын конфигурациялау параметрлерін көру немесе өзгерту үшін HP ендірілген веб-серверін пайдаланыңыз.

- **1.** Өнімнің IP мекенжайын алу:
	- **а.** Басқару тақтасының негізгі экранында Желі (қажет болса, ▲ немесе ▼ түймесін пайдалану) параметрін таңдап, OK түймесін басыңыз.
	- **ә.** Ethernet параметрлері параметрін таңдап, OK түймесін басыңыз.
	- **б.** Ethernet мәліметтерін көру параметрін таңдап, OK түймесін басыңыз.
- **2.** HP ендірілген веб-серверін ашу үшін IP мекенжайын веб-шолғыштың мекенжай жолағына теріңіз.
- **3.** Желі жөніндегі ақпаратты алу үшін **Network** (Желі) қойындысын нұқыңыз. Сіз параметрлерді қалауыңыз бойынша өзгерте аласыз.

### **Өнім кілтсөзін орнату немесе өзгерту**

Енгізілген НР веб-серверін пайдаланып құпия сөзді орнатыңыз немесе желідегі өнімнің бұрыннан бар құпия сөзін өзгертіңіз, осылай өкілетті емес пайдаланушылар құрал параметрлерін өзгерте алмайды.

- **1.** Өнімнің IP мекенжайын алу:
	- **а.** Басқару тақтасының негізгі экранында Желі (қажет болса, Алемесе **т**үймесін пайдалану) параметрін таңдап, OK түймесін басыңыз.
	- **ә.** Ethernet параметрлері параметрін таңдап, OK түймесін басыңыз.
	- **б.** Ethernet мәліметтерін көру параметрін таңдап, OK түймесін басыңыз.
- **2.** Шолғыштың мекенжай жолағына өнімнің IP мекенжайын теріңіз. **Settings** (Параметрлер) қойындысын нұқып, **Security** (Қауіпсіздік) түймесін басыңыз да, **Password Settings** (Құпия сөз параметрлері) сілтемесін нұқыңыз.
- **ЕСКЕРТПЕ:** Егер кілтсөз алдын ала орнатылған болса, сізге кілтсөзді теру ұсынылады. Құпия сөзбен бірге келетін пайдаланушы аты үшін «әкімші» деп теріп, **Apply** (Қолдану) түймесін басыңыз.
- **3. Password** (Құпия сөз) өрісіне және **Confirm Password** (Құпия сөзді растау) өрісіне жаңа құпия сөзді теріңіз.
- **4.** Терезенің төменгі жағында құпия сөзді сақтау үшін **Apply** (Қолдану) түймесін басыңыз.

### **Басқару тақтасынан TCP/IP параметрлерін қолмен конфигурациялау**

IPv4 мекенжайын, бағыныңқы желі маскасын және әдепкі шлюзді қолмен орнату үшін басқару тақтасының мәзірлерін қолданыңыз.

- 1. Басқару тақтасының негізгі экранында Желі (қажет болса, Анемесе **т**үймесін пайдалану) параметрін таңдап, OK түймесін басыңыз.
- **2.** Ethernet параметрлері параметрін таңдап, OK түймесін басыңыз.
- **3.** Кеңейтілген параметрлер параметрін таңдап, OK түймесін басыңыз.
- **4.** IP мекенжайдың параметрлері параметрін таңдап, OK түймесін басыңыз.
- **5.** Қолмен (статикалық) параметрін таңдап, OK түймесін басыңыз.
- <span id="page-27-0"></span>**6.** Келесі параметрлердің бірін таңдап, OK түймесін басыңыз.
	- IP мекенжайы
	- Бағыныңқы желі маскасы
	- Әдепкі шлюз
- 7. IP мекенжайын, қосалқы желі маскасын немесе әдепкі шлюзді енгізу үшін ▲, ▼ және <del>●</del> (Келесі) түймесін басып, (Келесі) түймесін басыңыз.
- **8.** (Қолдану) түймесін басыңыз.

### **Сілтеме жылдамдығы және дуплекстеу параметрлері**

**ЕСКЕРТПЕ:** Бұл ақпарат тек Ethernet (сымды) желілеріне ғана қатысты. Оның сымсыз желілерге қатысы жоқ.

Басып шығару серверінің қосылу жылдамдығы мен байланыс режимі желі хабына сәйкес келу керек. Көптеген жағдайлар үшін өнімді автоматты режимде қалдырыңыз. Қосылу жылдамдығы мен дуплексті параметрлер үшін дұрыс емес өзгертулер өнімнің басқа желі құрылғыларымен байланысуына кедергі келтіруі мүмкін. Өзгертулерді жасау қажет болса, принтердің басқару тақтасын қолданыңыз.

#### **<sup>■ ЕСКЕРТПЕ:**</sup>

- Параметр сіз қосылатын желілік өнімге (желілік хаб, қосқыш, шлюз, маршрутизатор немесе компьютер) сәйкес келуі қажет.
- Осы параметрлерге өзгертулер енгізу өнімнің өшіп, қайта қосылуына әкеп соғады. Өзгертулерді өнім бос тұрғанда ғана енгізіңіз.
- 1. Басқару тақтасының негізгі экранында Желі (қажет болса, Анемесе **т**үймесін пайдалану) параметрін таңдап, OK түймесін басыңыз.
- **2.** Ethernet параметрлері параметрін таңдап, OK түймесін басыңыз.
- **3.** Кеңейтілген параметрлер параметрін таңдап, OK түймесін басыңыз.
- **4.** Байланыс жылдамдығы параметрін таңдап, OK түймесін басыңыз.
- **5.** Келесі опциялардың бірін таңдап, OK түймесін басыңыз.

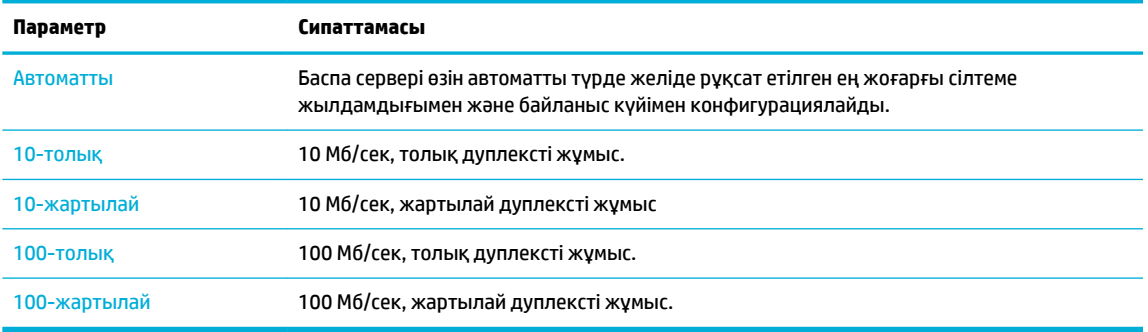

# <span id="page-28-0"></span>**3 Принтерді басқару және қызметтері**

- **HP Embedded Web Server**
- [Веб-қызметтер](#page-32-0)
- **[HP Web Jetadmin бағдарламалық құралы](#page-35-0)**
- [Өнімнің қауіпсіздік мүмкіндіктері](#page-35-0)
- [принтер бағдарламалық құралы \(Windows\) параметріндегі HP принтері көмекшісі](#page-37-0)
- [HP утилитасы \(OS X\)](#page-39-0)
- [AirPrint™ \(OS X\)](#page-39-0)

# **HP Embedded Web Server**

- Ендірілген веб-сервер (ЕВС) туралы
- Сookie файлдары туралы
- [Ендірілген веб-серверді \(ЕВС\) ашу](#page-29-0)
- **[Ерекшеліктер](#page-29-0)**

# **Ендірілген веб-сервер (ЕВС) туралы**

Бұл өнім өзі және желідегі қызметтер жөніндегі ақпаратпен қамтамасыз ететін ендірілген вебсервермен жабдықталған. ЕВС веб-бағдарламалар көп жағдайда бағдарламаларға компьютерге іске қосылу ортасын қамтамасыз ететін Windows сияқты операциялық жүйемен бір әдісті қолдана отырып, іске қосылатын ортаны береді. Осы бағдарламалардан алынатын нәтиже веб-шолғыш арқылы көрсетілуі мүмкін.

ЕВС ақпараттық құралда (HP принтері сияқты) немесе желі серверіне жүктелген бағдарламалық құралға қарағанда микробағдарламада сақталады.

ЕВС артықшылығы болып желіге қосылған құрылғысы мен компьютері бар әркім пайдалана алатын өнім интерфейсі болып табылады. Ол орнатуды немесе реттеуді қажет ететін арнайы бағдарламалық құрал болып табылмайды, дегенмен, компьютерде қолдауы бар веб-браузер болуы тиіс. ЕВС мүмкіндігіне қол жеткізу үшін шолғыштың мекенжай жолағына өнімнің IP мекенжайын теріңіз.

### **Сookie файлдары туралы**

НР ЕВС шолу жасаған кезде қатты дискіде кішкентай мәтін файлдарын («cookie» файлдары) орнатады. Осы файлдар келесіде кіргенде ендірілген веб-сервердің компьютерді тануына мүмкіндік береді. Мысалы, енгізілген веб-сервердің тілін теңшеген болсаңыз, cookie файлдары келесі рет енгізілген вебсерверге кіргенде, беттер сол тілде көрсетілуі үшін таңдалған тілді есте сақтауға көмектеседі. Кейбір «cookie» файлдары әрбір сеанстың соңында жойылады (мысалы, таңдалған тілді сақтайтын cookie файлы), ал басқалары (тұтынушының арнайы параметрлерін сақтайтын cookie файлы) оларды қолмен жоймайынша компьютерде сақталады.

**ИЗ МАҢЫЗДЫ АҚПАРАТ:** ЕВС параметрі компьютерде сақталатын cookies файлдары тек қана параметрлерді компьютерде сақтауға немесе принтер мен компьютер арасында ақпаратты ортақ пайдалануға қолданылады. Бұл cookie файлдары кез-келген HP веб-тораптарына жіберілмейді.

<span id="page-29-0"></span>Барлық cookie файлдарын теңшеуге болады немесе немесе cookie файлы ұсынылған әрбір уақытта ескертуді теңшеуге болады, ол cookie файлдарын қабылдау немесе қайта қолдану туралы шешу мүмкіндігін береді. Қалаусыз cookie файлдарын жою үшін шолғышты қолдануға да болады.

Принтерге байланысты cookie файлдары ажыратылған болса, бір не бірнеше мүмкіндіктерді де ажыратыңыз:

- Бағдарламаны қай жерде қалдыруды бастау (әсіресе орнату шеберлерін қолданған кезде пайдалы).
- Ендірілген веб-сервер шолғышы тілінің параметрін есте сақтау.
- Ендірілген веб-сервер бастапқы бетін жекелеу.

Құпиялылықты және «cookie» файлының параметрлерін өзгерту жолы және «cookie» файлдарын қарап шығу немесе жою жолы туралы қосымша ақпаратты веб-шолғышта қол жетімді құжаттан қараңыз.

## **Ендірілген веб-серверді (ЕВС) ашу**

ЕВС ашу үшін мына әрекеттердің біреуін орындаңыз:

● Қолдау көрсетілетін веб-шолғышта өнімнің IP мекенжайын мекенжай жолағына енгізіңіз.

IP мекенжайын алу үшін келесі әрекетті орындаңыз:

- **а.** Басқару тақтасының негізгі экранында Желі (қажет болса, ▲ немесе ▼ түймесін пайдалану) параметрін таңдап, ОК түймесін басыңыз.
- **ә.** Ethernet параметрлері параметрін таңдап, OK түймесін басыңыз.
- **б.** Ethernet мәліметтерін көру параметрін таңдап, OK түймесін басыңыз.
- Принтердің бағдарламалық құралында HP принтерінің көмекші құралын ашып, **Басып шығару**  қойындысында **Printer Home Page (EWS)** (Принтердің басты беті (ЕВС)) түймесін басыңыз.

Қосымша ақпарат алу үшін [HP принтері көмекшісін ашу](#page-37-0) бөлімін қараңыз.

● OS X жүйесінде HP қызметтік бағдарламасын қолданыңыз немесе **System Preferences** (Жүйе басымдықтары) > **Printers** (Принтерлер) > **HP PageWide Pro 452** > **Options & Supplies** (Опциялар мен жабдықтар) > **General** (Жалпы) > **Show Printer Webpage** (Принтердің веб-бетін көрсету) тармақтарын таңдаңыз.

**ЕСКЕРТПЕ:** ЕВС ашу кезінде қате болса, прокси параметрлерінің желіге дұрыс келетінін растаңыз.

<u>Ж: KEҢEC:</u> URL (Universal Resource Locator - әмбепап ресурс орны) ашылғаннан кейін оған келешекте оңай қайта оралу үшін оның бетбелгісін жасап қойсаңыз болады.

### **Ерекшеліктер**

- [Негізгі қойынды](#page-30-0)
- [Web Services \(Веб қызметтері\) қойындысы](#page-30-0)
- [Network \(Желі\) қойындысы](#page-30-0)
- [Құралдар қойындысы](#page-31-0)
- [Параметрлер қойындысы](#page-31-0)

**ЕСКЕРТПЕ:** ЕВС қызметінде желі параметрлерін өзгерту кейбір өнімді немесе құралдың бағдарламалық құралы мүмкіндіктерін өшіруі мүмкін.

#### <span id="page-30-0"></span>**Негізгі қойынды**

**Home** (Басты) қойындысын **Web Services** (Веб-серверлер), **Network** (Желі), **Tools** (Құралдар) және **Settings** (Параметрлер) қойындыларынан жиі қолданылатын элементтерге қол жеткізу үшін пайдаланыңыз.

**ЕСКЕРТПЕ:** Келесі элементтердің барлығы бірдей әдепкі бойынша көрінеді. Таңдалатын элементтерді көрсету немесе жасыру үшін **Personalize** (Жекелеу) түймесін қолданыңыз.

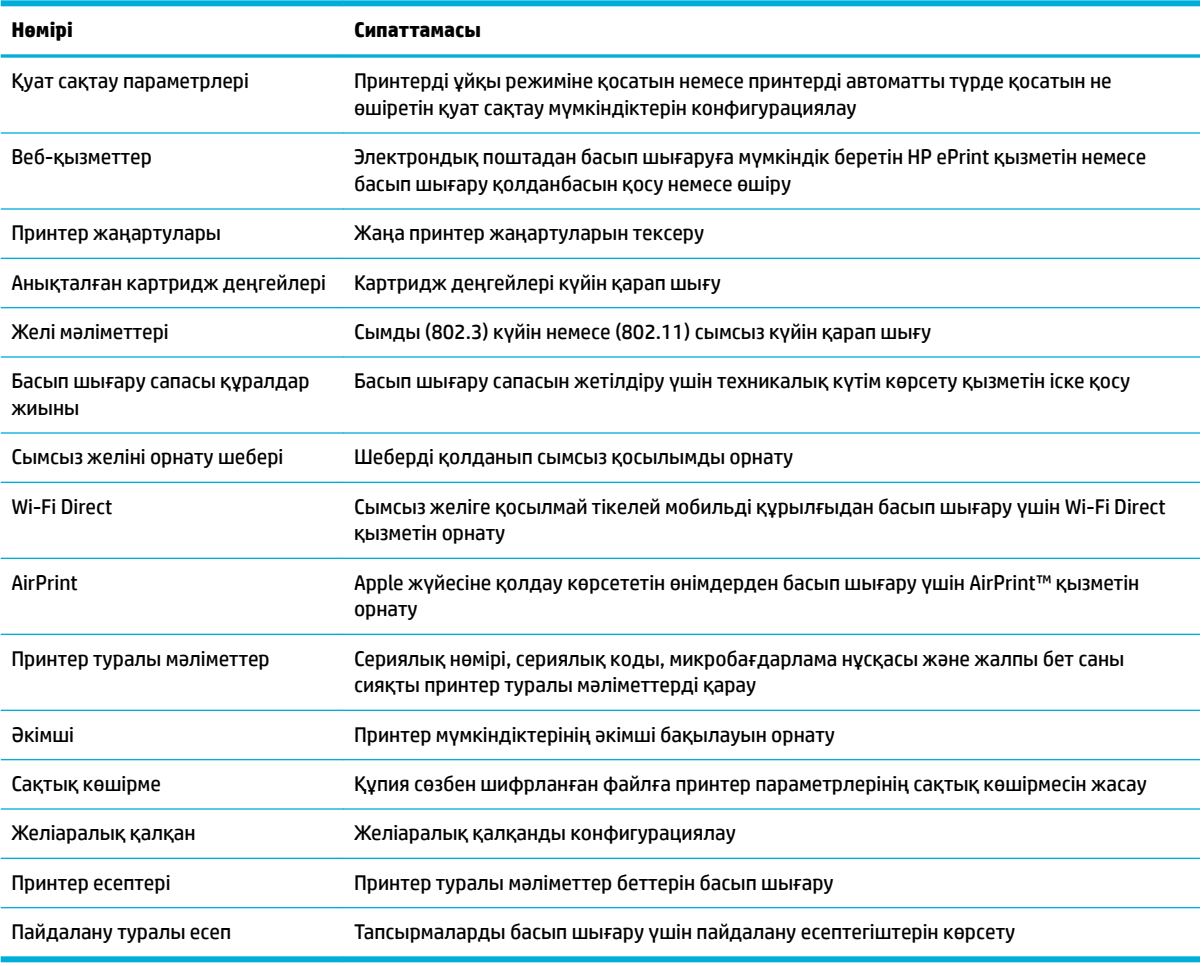

**ЕСКЕРТПЕ:** Осы бет үшін параметрлер веб-шолғыштың cookie файлдарында автоматты түрде сақталады. Веб-шолғыштың cookie файлдары жойылса, бұл параметрлер де жойылады.

#### **Web Services (Веб қызметтері) қойындысы**

**Web Services** (Веб-қызметтер) қойындысын осы өнім үшін HP веб-серверлерін конфигурациялау және қосу үшін пайдаланыңыз. HP ePrint мүмкіндігін пайдалану үшін, HP веб қызметтерін қосу керек.

#### **Network (Желі) қойындысы**

**Network** (Желі) қойындысын IP негізіндегі желіге қосылған кезде өнім үшін желі параметрлерін конфигурациялау және қорғау үшін пайдаланыңыз. **Network** қойындысы өнім басқа желі түрлеріне қосылғанда көрсетілмейді.

## <span id="page-31-0"></span>**Құралдар қойындысы**

Өнімнің қызметтік бағдарламаларын қарау немесе басқару үшін **Tools** (Құралдар) қойындысын пайдаланыңыз.

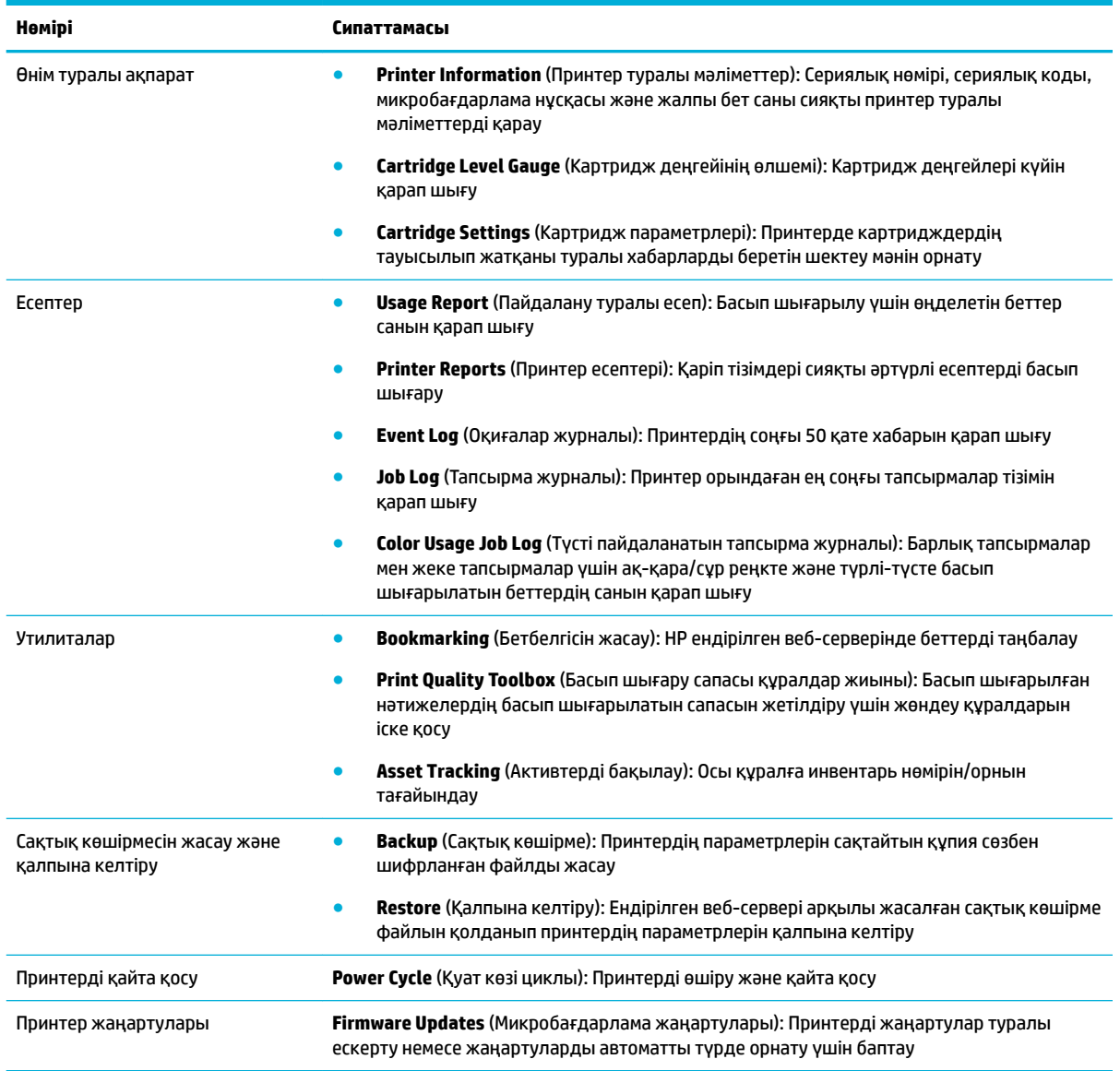

## **Параметрлер қойындысы**

Қуатты басқару, күн мен уақыт, басып шығару және қағаз параметрлері, электрондық пошта ескертулері, зауыттық параметрлер мен желіаралық қалқан параметрлері сияқты өнімнің әртүрлі опцияларын орнату үшін және қолдану үшін **Settings** (Параметрлер) қойындысын пайдаланыңыз.

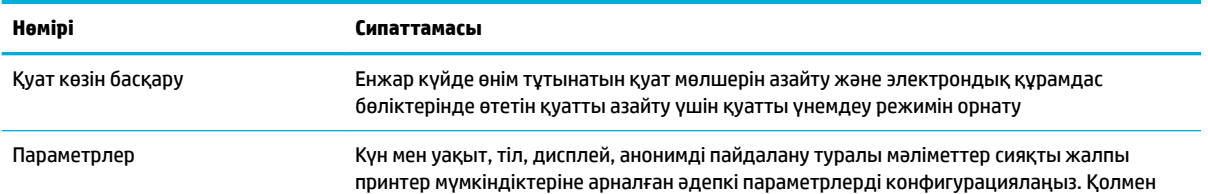

<span id="page-32-0"></span>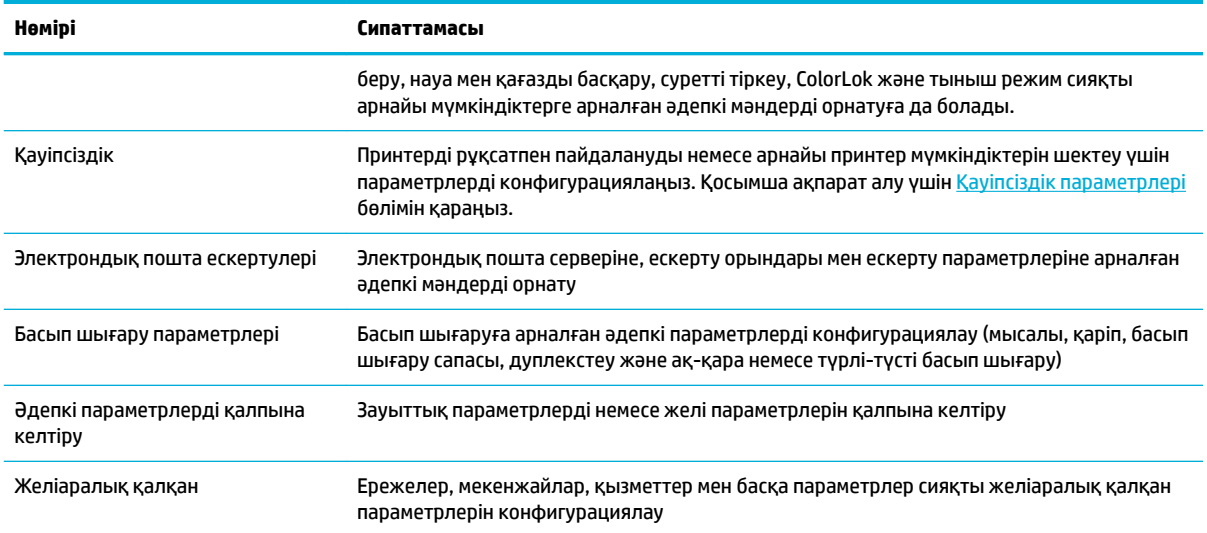

# **Веб-қызметтер**

- Веб-қызметтері дегеніміз не?
- [Веб-қызметтерді орнату](#page-33-0)
- [Веб-қызметтерді қолдану](#page-33-0)
- [Веб-қызметтерді жою](#page-34-0)

### **Веб-қызметтері дегеніміз не?**

Принтер компьютерді қолданбай Интернетке жылдам кіруге, құжаттарды алуға және жылдамырақ және қиындықсыз оларды басып шығаруға көмектесуі мүмкін жаңашыл, вебке қосылған шешімдерді ұсынады.

**ECKEPTПЕ:** Веб мүмкіндіктерін пайдалану үшін принтер интернетке қосылуы керек (Ethernet кабелімен немесе сымсыз байланыс арқылы). Принтер USB кабелі арқылы қосылған болмаса, осы вебмүмкіндіктерді қолдана алмайсыз.

#### **HP ePrint**

HP ePrint — HP компаниясының кез келген жерде, кез келген уақытта Интернет арқылы қосылған принтерде басып шығару мүмкіндігін беретін тегін қызметі. Принтерде веб-қызметтерді қосқан кезде принтерге тағайындалған электрондық пошта мекенжайына электрондық пошта жіберу сияқты қарапайым. Ешбір арнайы драйвер немесе бағдарламалық құрал қажет етілмейді. Электрондық поштаны жібере алатын болсаңыз, HP ePrint қызметін қолданып кез келген жерде басып шығаруға болады.

#### **<sup>₩</sup>У ЕСКЕРТПЕ:**

- Сіз жеке парақшаңызға жазылып [HP Connected](http://www.hpconnected.com) (барлық елдер/аймақтар үшін қол жетімді болмауы мүмкін), ePrint параметрлерін конфигурациялау үшін желіге кіріңіз.
- HP Connected веб-сайтындағы тіркелгіңізге кірген соң, HP ePrint жұмыс күйін қарауға, HP ePrint принтер кезегін басқаруға, басып шығару үшін принтердің HP ePrint электрондық пошта мекенжайын кім пайдалана алатынын бақылауға, HP ePrint анықтамасын алуға жазылуға болады.

# <span id="page-33-0"></span>**Веб-қызметтерді орнату**

Веб-қызметтерді орнату алдында принтердің Ethernet немесе сымсыз байланысты қолдану арқылы интернетке қосылғаныңызды тексеріңіз.

Веб-қызметін орнату үшін келесі әдістердің бірін қолданыңыз:

#### **Басқару тақтасын пайдаланып веб-қызметтерді орнату**

- 1. Басқару тақтасының негізгі экранында Реттеу (қажет болса, ▲ немесе ▼ түймесін пайдалану) параметрін таңдап, OK түймесін басыңыз.
- **2.** Веб қызметтер параметрін таңдап, OK түймесін басыңыз.
- **3.** Веб қызметтердің пайдалану шарттарын қабылдау және веб қызметтерді қосу үшін OK түймесін басыңыз.
- **4.** Принтерге өнімнің жаңартуларын автоматты түрде тексеруге рұқсат беру үшін OK түймесін басыңыз.
- **ЕСКЕРТПЕ:** Прокси-параметрлеріне нұсқау берілсе және желіңіз прокси-параметрлерді пайдаланса, прокси-серверлерді орнату үшін экрандағы нұсқауларды орындаңыз. Қосымша ақпарат алу үшін желі әкімшісімен немесе желіні орнатқан адаммен хабарласыңыз.
- **5.** Егер Жаңарту қолжетімді экраны көрсетілсе, OK түймесін басыңыз.
- **6.** Принтер серверге қосылған кезде, принтер мәліметтер бетін басып шығарады. Орнатуды аяқтау үшін ақпараттық беттегі нұсқауларды орындаңыз.

#### **Ендірілген веб-серверді пайдаланып веб-қызметтерді орнату**

- **1.** Ендірілген веб-серверді (ЕВС) ашу. Қосымша ақпарат алу үшін [Ендірілген веб-серверді \(ЕВС\) ашу](#page-29-0)  бөлімін қараңыз.
- **2. Web Services** (Веб-қызметтер) қойындысын нұқыңыз.
- **3. Web Services Settings** (Веб-қызметтер параметрлері) бөлімінен **Setup** (Орнату) түймешігін, **Continue** (Жалғастыру) түймешігін басып, пайдалану шарттарын қабылдау үшін экрандағы нұсқауларды орындаңыз.
- **4.** Нұсқау берілсе, принтердің тексеруіне рұқсат етуді таңдап, принтер жаңартуларын орнатыңыз.
	- **ЕСКЕРТПЕ:** Прокси-параметрлеріне нұсқау берілсе және желіңіз прокси-параметрлерді пайдаланса, прокси-серверлерді орнату үшін экрандағы нұсқауларды орындаңыз. Қосымша ақпарат алу үшін желі әкімшісімен немесе желіні орнатқан адаммен хабарласыңыз.
- **5.** Принтер серверге қосылған кезде, принтер мәліметтер бетін басып шығарады. Орнатуды аяқтау үшін ақпараттық беттегі нұсқауларды орындаңыз.

### **Веб-қызметтерді қолдану**

#### **HP ePrint**

HP ePrint мүмкіндігін пайдалану үшін келесіні орындаңыз:

- Интернет- және элекстрондық поштаға кіретін компьютер не мобильді құрылғы болуы қажет.
- Принтердегі веб-қызметтерді қосыңыз. Қосымша ақпарат алу үшін Веб-қызметтерді орнату бөлімін қараңыз.

<span id="page-34-0"></span>HP ePrint параметрлерін басқару және конфигурациялау, сондай-ақ ең соңғы мүмкіндіктерді үйрену туралы қосымша ақпарат алу үшін [HP Connected](http://www.hpconnected.com) сайтына өтіңіз. Бұл сай барлық елдерде/аймақтарда қолданылмауы мүмкін.

#### **Құжатты HP ePrint арқылы басып шығару**

- **1.** Компьютерде немесе мобильді құрылғыда электрондық пошта бағдарламасын ашыңыз.
- **2.** Жаңа электрондық пошта хабарламасын жасап, басып шығарылатын файлды тіркеңіз.
- **3.** «Кімге» жолына HP ePrint электрондық пошта мекенжайын енгізіп, электрондық пошта хабарламасын жіберу үшін параметрді таңдаңыз.

 $\mathbb{R}^n$  ЕСКЕРТПЕ: «Кімге» немесе «Көшірме» өрістеріне қандай да бір қосымша электрондық пошта мекенжайларын енгізбеңіз. Бірнеше электрондық пошта мекенжайлары болса, HP ePrint сервері басып шығару жұмыстарын қабылдамайды.

#### **HP ePrint электрондық пошта мекенжайын табу**

- 1. Басқару тақтасының негізгі экранында Реттеу (қажет болса, Алемесе **т**үймесін пайдалану) параметрін таңдап, OK түймесін басыңыз.
- **2.** Веб қызметтер параметрін таңдап, OK түймесін басыңыз.
- **3.** Электрондық пошта мекенжайын көрсету параметрін таңдап, OK түймесін басыңыз.

#### **Басқару тақтасынан HP ePrint параметрін өшіру**

- 1. Басқару тақтасының негізгі экранында Реттеу (қажет болса, ▲ немесе ▼ түймесін пайдалану) параметрін таңдап, OK түймесін басыңыз.
- **2.** Веб қызметтер параметрін таңдап, OK түймесін басыңыз.
- **3.** HP ePrint параметрін таңдап, OK түймесін басыңыз, содан соң оны өшіріңіз.

#### **Ендірілген веб-серверде HP ePrint өшіру**

- **1.** Ендірілген веб-серверді (ЕВС) ашу. Қосымша ақпарат алу үшін [Ендірілген веб-серверді \(ЕВС\) ашу](#page-29-0)  бөлімін қараңыз.
- **2. Web Services** (Веб-қызметтер) қойындысын нұқыңыз.
- **3. Web Services Settings** (Веб-қызметтер параметрлері) бөлімінде **HP ePrint** үшін **Turn 2ff** (Өшіру) түймесін басыңыз.
- **4.** Көрсетілетін растау диалогтық терезесінде **Yes** (Иә) түймесін басыңыз.

### **Веб-қызметтерді жою**

Веб-қызметтерді алып тастау үшін келесі нұсқауларды пайдаланыңыз.

#### **Басқару тақтасын пайдаланып веб-қызметтерін алып тастау**

- 1. Басқару тақтасының негізгі экранында Реттеу (қажет болса, ▲ немесе ▼ түймесін пайдалану) параметрін таңдап, OK түймесін басыңыз.
- **2.** Веб қызметтер параметрін таңдап, OK түймесін басыңыз.
- **3.** Веб қызметтерді жою параметрін таңдап, OK түймесін басыңыз.

#### <span id="page-35-0"></span>**Ендірілген веб-серверді пайдаланып веб-қызметтерді алып тастау**

- **1.** Ендірілген веб-серверді (ЕВС) ашу. Қосымша ақпарат алу үшін [Ендірілген веб-серверді \(ЕВС\) ашу](#page-29-0)  бөлімін қараңыз.
- **2. Web Services** (Веб-қызметтер) қойындысын нұқыңыз.
- **3. Web Services Settings** (Веб-қызметтер параметрлері) бөлімінде **Remove Web Services** (Вебқызметтерді алып тастау) түймесін түртіңіз.
- **4.** Растау үшін **Remove Web Services** (Веб-қызметтерді алып тастау) түймесін басыңыз.
- **5.** Принтерден веб-қызметтерді алып тастау үшін **Да** (Иә) түймесін басыңыз.

# **HP Web Jetadmin бағдарламалық құралы**

HP Web Jetadmin — желіге қосылған түрлі HP құрылғыларын, соның ішінде принтерлерді, көп қызметті өнімдерді, сандық жіберу құралдарын тиімді реттеуге арналған жоғары марапаттарға ие, алдыңғы қатарлы құрал. Осы шешім ғана қашықтан орнату, бақылау, техникалық қызмет көрсету, ақауларды жою және басып шығару мен кескіндеу ортасын қауіпсіз ету мүмкіндіктерін береді. Солай уақытты үнемдеуге, шығындарды басқаруға және салымдарды қорғауға көмектесіп, бизнес өнімділігін арттырады.

Белгілі бір өнім мүмкіндіктерін қолдау мақсатында HP Web Jetadmin жаңартулары жасалып отырады. [HP Web Jetadmin](http://www.hp.com/go/webjetadmin) веб-сайтына өтіп, **Download now** (Қазір жүктеп алу) түймесін басыңыз.

# **Өнімнің қауіпсіздік мүмкіндіктері**

- Қауіпсіздік мәлімделері
- Желіаралық қалқан
- [Қауіпсіздік параметрлері](#page-36-0)
- [Микробағдарлама жаңартулары](#page-37-0)

### **Қауіпсіздік мәлімделері**

Бұл құрал қауіпсіздік стандарттарына және құралды қауіпсіздендіруге көмектесетін протоколдарға, желідегі қауіпсіздік ақпаратына қолдау көрсетеді, сондай-ақ, құралды басқаруды және оның жұмысын қарапайым етеді.

HP қауіпсіздік кескін жасау және басып шығару шешімдері туралы қосымша ақпарат алу үшін, [HP](http://www.hp.com/go/Secureprinting)  [қауіпсіз басып шығару](http://www.hp.com/go/Secureprinting) веб-сайтына кіріңіз. Торап ресми құжаттарға және қауіпсіздік мүмкіндіктері туралы жиі қойылатын сұрақтарға сілтеме береді және осы құжатта қамтылмаған қосымша қауіпсіздік мүмкіндіктері туралы ақпаратты қамти алады.

#### **Желіаралық қалқан**

НР ендірілген веб-сервері құралдың желі қалқандары ережелерін, сипаттарын, үлгілерін, қызметтерін және саясаттарын қосуға және конфигурациялауға мүмкіндік береді. Желі қалқаны IPv4 және IPv6 желілерінде бірдей қауіпсіздіктің желі орнын береді. Желі қалқанын конфигурациялау мүмкіндігі өнімге қол жеткізуге рұқсат берілген IP мекенжайларын басқаруға мүмкіндік береді. Сондай-ақ, ол сандық жіберу, басқару, ашу және қызметтерді басып шығару үшін рұқсаттар мен басымдықтарды орнатуға мүмкіндік береді. Осының барлығы өнімге рұқсатты басқарудың қауіпсіз жолын беруге көмектеседі.
Желі қалқаны мүмкіндігі де жіберілмеген протоколдарды және қызметтерді ажыратуға мүмкіндік береді. Бұл протоколдар мен қызметтерді EWS әкімші құпия сөзін орнату арқылы өзгертуден қорғауға да болады. Бұл протоколдар мен қызметтер мыналарды қамтиды.

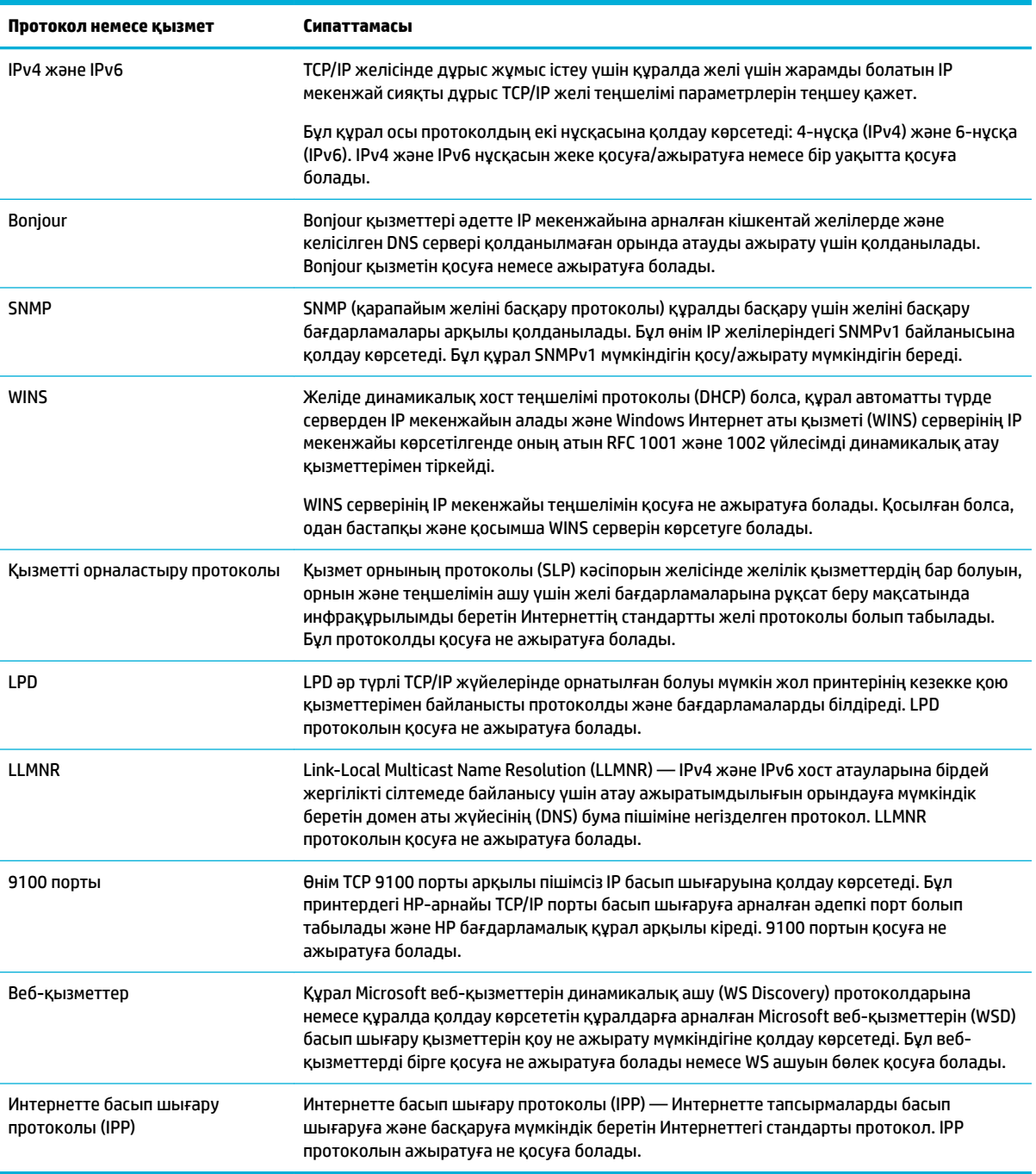

## **Қауіпсіздік параметрлері**

Өнімнің қауіпсіздігін қамтамасыз ету үшін, **Security** (Қауіпсіздік) тармағының астында Ендірілген вебсервердің **Settings** (Параметрлер) қойындысын пайдаланыңыз.

<span id="page-37-0"></span>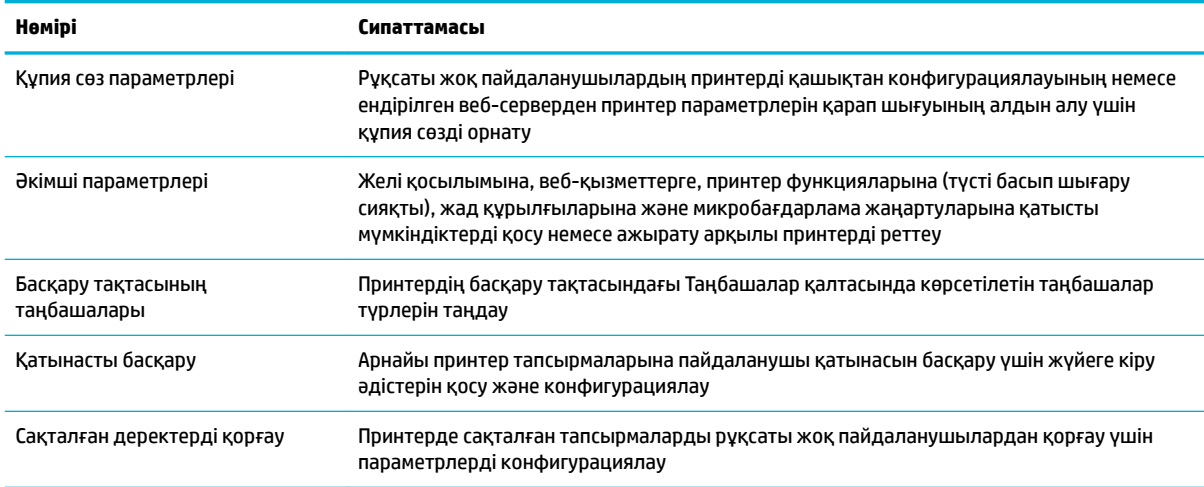

Қауіпсіздік параметрлері туралы қосымша ақпарат алу үшін, [EWS әкімші нұсқаулығы](http://h20180.www2.hp.com/apps/Nav?h_pagetype=s-001&h_product=8878945&h_client&s-h-e023-1&h_lang=kk&h_cc=kz) қараңыз (тек ағылшын тілінде).

## **Микробағдарлама жаңартулары**

Принтердің микробағдарламасын автоматты түрде жаңартуға болады. Ендірілген веб-сервердің **Tools**  (Құралдар) қойындысында **Printer Updates** (Принтер жаңартулары), **Firmware Updates**  (Микробағдарлама жаңартулары) және одан кейін **Install updates automatically** (Жаңартуларды автоматты түрде орнату) тармақтарын таңдаңыз. HP осы параметрді қолдануды ұсынады.

## **принтер бағдарламалық құралы (Windows) параметріндегі HP принтері көмекшісі**

HP принтері көмекшісі НР принтері мүмкіндіктеріне және ресурстарына Windows бағдарламалар мәзірінен немесе компьютердегі жұмыс үстелінен қол жеткізуге мүмкіндік береді.

### **HP принтері көмекшісін ашу**

- **1.** Компьютерде **Бастау** түймесін, одан кейін **All Programs** (Барлық бағдарламалар) түймесін басыңыз.
- **2. HP** түймесін басыңыз, өнім атын таңдаңыз да, принтерді нұқыңыз.

### **Ерекшеліктер**

- [Байланысқан қойындысы](#page-38-0)
- [Басып шығару қойындысы](#page-38-0)
- [Дүкен қойындысы](#page-38-0)
- [Анықтама қойындысы](#page-38-0)
- [Құралдар қойындысы](#page-38-0)
- [Анықталған деңгейлер қойындысы](#page-39-0)

#### <span id="page-38-0"></span>**Байланысқан қойындысы**

**Connected** (Байланысқан) қойындысы [HP Connected](http://www.hpconnected.com) веб-сайтына кіру үшін нұқыңыз (барлық елдерде/ аймақтарда қол жетімді болмауы мүмкін). HP Connected HP қолданбалары мен шешімдерін таңдау, оған қоса смартфоннан, планшеттен, компьютерден немесе Интернетке қосылған HP принтерінен HP Connected платформасына қол жеткізу үшін бір рет жүйеге кіру мүмкіндігін береді. HP Connected сайтына бар ePrintCenter тіркелгісін қолданып немесе жаңа HP Connected тіркелгісіне жазылу арқылы кіруге болады.

#### **Басып шығару қойындысы**

Өнімнің қызметтік бағдарламаларын қарау немесе басқару үшін **Басып шығару** қойындысын пайдаланыңыз. Бұл қойындыда келесі элементтер бар.

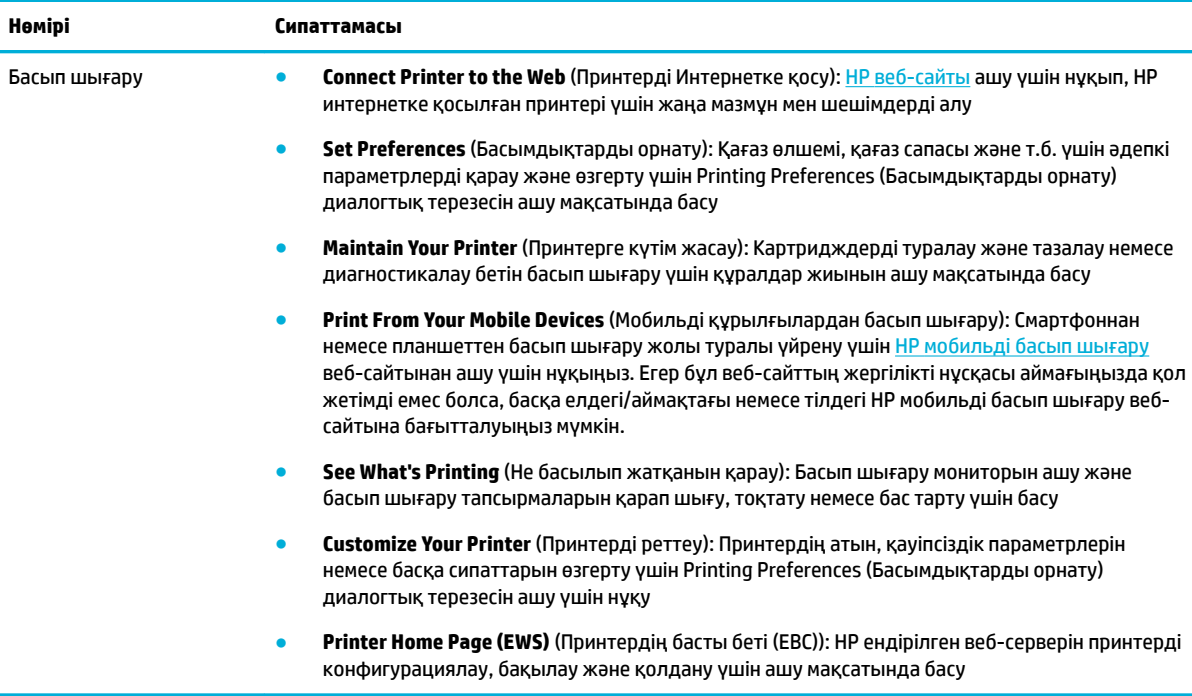

#### **Дүкен қойындысы**

НР жабдықтарын және басқа өнімдерді желіде сатып алу үшін **Shop** (Дүкен) қойындысын пайдаланыңыз.

#### **Анықтама қойындысы**

Желідегі анықтама және HP Eco шешімдері сияқты ресурстарға қол жеткізу үшін **Help** (Анықтама) қойындысын пайдаланыңыз.

#### **Құралдар қойындысы**

Принтердің драйвері мен бағдарламалық құралын орнату және қолдану және басып шығару және байланысу ақаулықтарын диагностикалау және шешу үшін **Tools** (Құралдар) қойындысын пайдаланыңыз.

#### <span id="page-39-0"></span>**Анықталған деңгейлер қойындысы**

Картридж деңгейлерін қарау және қажет болса, жаңа картридждерге тапсырыс беру үшін **Estimated Levels** (Анықталған деңгейлер) қойындысын пайдаланыңыз.

## **HP утилитасы (OS X)**

HP қызметтік бағдарламасы принтер параметрлерін теңшейтін, принтерді теңшейтін, желіде жабдықтарға тапсырыс жасайтын және веб-тораптың қолдау көрсететін мәліметтерін табатын құралдарды қамтиды.

**ЕСКЕРТПЕ:** НР қызметтік бағдарламаларында қол жетімді мүмкіндіктер таңдалған принтерге байланысты әртүрлі болады.

Картридж деңгейі ескертулері мен көрсеткіштері тек қана жоспарлау мақсатында ғана анықтауларды береді. Картридждің аз қалғандығы туралы ескерту хабарламасын алған кезде ықтимал басып шығару кідірістерін болдырмау үшін ауыстыратын картридждің болуын қарастырыңыз. Басып шығару сапасы ұнамсыз болмайынша картридждерді ауыстырудың қажеті жоқ.

#### **HP қызметтік бағдарламасын ашыңыз**

**▲ Applications** (Қолданбалар) қалтасының **HP** қалтасында **HP Utility** (НР қызметтік бағдарламасы) түймесін екі рет басыңыз.

## **AirPrint™ (OS X)**

Өніміңіз iOS 4.2 және Mac OS X v10.9 немесе кейінірек нұсқасы үшін Apple's AirPrint құралымен басып шығаруға қолдау көрсетеді. AirPrint мүмкіндігін iPad (iOS 4.2), iPhone (3GS немесе кейінгі) немесе iPod touch (үшінші буын немесе кейінгі) құрылғыларынан басып шығару үшін пайдаланыңыз.

Қосымша ақпарат алу үшін [AirPrint \(OS X\) құрылғысымен басып шығару](#page-66-0) бөлімін қараңыз.

# **4 Қағаз және баспа құралдары**

- Қағаз бен баспа құралдарын пайдалану туралы
- [Қолдау көрсетілетін медиа құралы өлшемі](#page-41-0)
- [Қолдануға болатын қағаз түрлері мен науа сыйымдылығы](#page-43-0)
- [Науаларды конфигурациялаңыз](#page-45-0)
- [Медиа құралын салу](#page-45-0)
- Кағазды таңдауға және пайдалануға арналған кеңестер

## **Қағаз бен баспа құралдарын пайдалану туралы**

Бизнеске арналған HP PageWide картридждері НР баспа механизмдерімен қолдану үшін арнайы жетілдірілген. Бірегей пішімдеулері баспа механизмдерінің өмірін кеңейтуге және сенімділікті жетілдіруге көмектеседі. ColorLok® қағазымен қолданған кезде, бұл картридждер жылдам кебетін және таратуға дайын лазерлі сияқты түс нәтижесін береді.

**ЕСКЕРТПЕ:** Тегіс қағаздардың ауқымын қолданып HP ішкі сынаққа негізделіп, НР осы құрал үшін ColorLok® логотипі бар қағаздарды қолдануды ұсынады. Толық деректерді алу үшін [HP print](http://www.hp.com/go/printpermanence) [permanence](http://www.hp.com/go/printpermanence) (НР басып шығару тұрақтылығы) веб-сайтына өтіңіз.

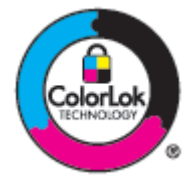

Бұл өнім әр түрлі қағаз және басқа баспа материалдарын қолдайды. Осы нұсқауларға сай келмейтін қағаз немесе баспа құралы өнімдегі нашар баспа сапасын, кептелістердің көптігін және оның уақытынан бұрын істен шығуын тудырады.

Кейбір жағдайларда тіпті осы пайдаланушы нұсқаулығында баяндалған талаптарға сай келетін қағазға басып шығарған кезде де, басып шығару сапасының қанағаттанарлықсыз болуы байқалады. Мұндай қиындық арқауды дұрыс қолданбаудың, қолайсыз температура мен ылғалдылық жағдайында пайдаланудың, сондай-ақ HP компаниясының бақылауы мүмкін емес басқа да мәнжайлардың салдарынан орын алуы мүмкін.

**ЕСКЕРТУ:** HP техникалық сипаттамаларына сай келмейтін қағазды немесе баспа материалдарын пайдалану жөндеуді қажет ететін принтердің зақымдалуына әкелуі мүмкін. Мұндай жөндеуге HP компаниясының кепілдігі немесе техникалық қызмет көрсету туралы келісімі қолданылмайды.

Арнайы қағазды немесе баспа құралын пайдаланғанда қанағаттандырарлық нәтижелер алу үшін келесі нұсқауларды орындаңыз. Ең жақсы нәтижелер алу үшін принтер драйверінде қағаз түрі мен өлшемін орнатыңыз.

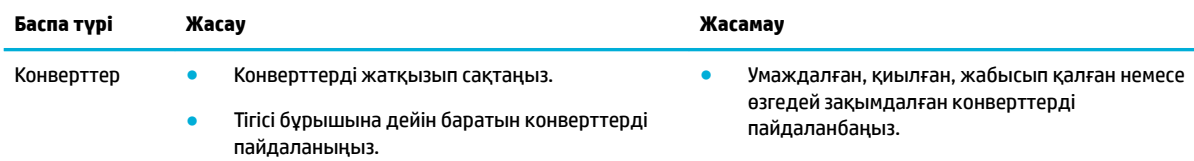

<span id="page-41-0"></span>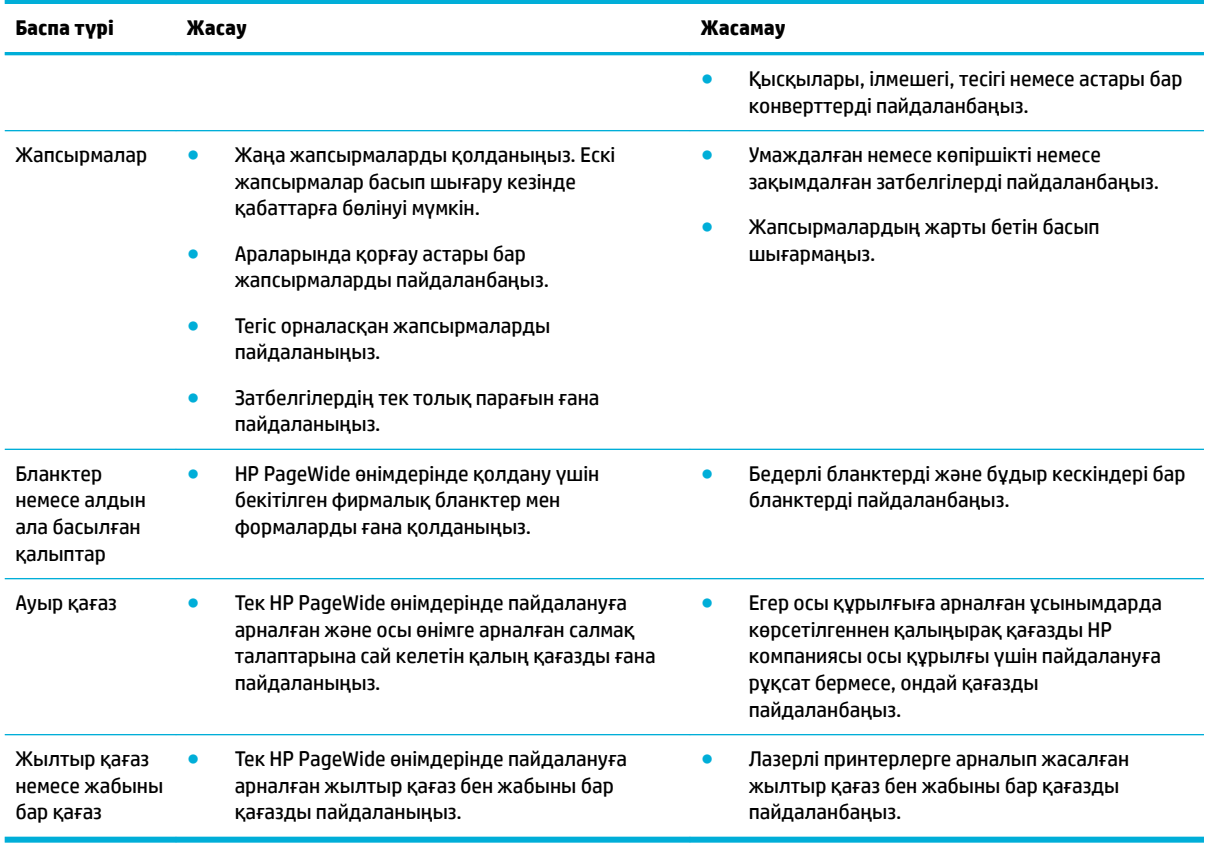

**ЕСКЕРТУ:** Қапсырмалары не қағаз қыстырғыштары бар құралды пайдалануға болмайды.

## **Қолдау көрсетілетін медиа құралы өлшемі**

Ең жақсы нәтижелерге қол жеткізу үшін сәйкес қағаз және медиа құралы өлшемдерін қолданыңыз:

- Қолдаулы қағаз және баспа мөлшерлері
- [Қолдау көрсетілетін хатқалталар өлшемдері](#page-42-0)
- [Қолдау көрсетілетін карта мен жапсырмалар өлшемдері](#page-42-0)
- [Қолдау көрсетілетін фотосуреттің медиа құралы өлшемдері](#page-43-0)

## **Қолдаулы қағаз және баспа мөлшерлері**

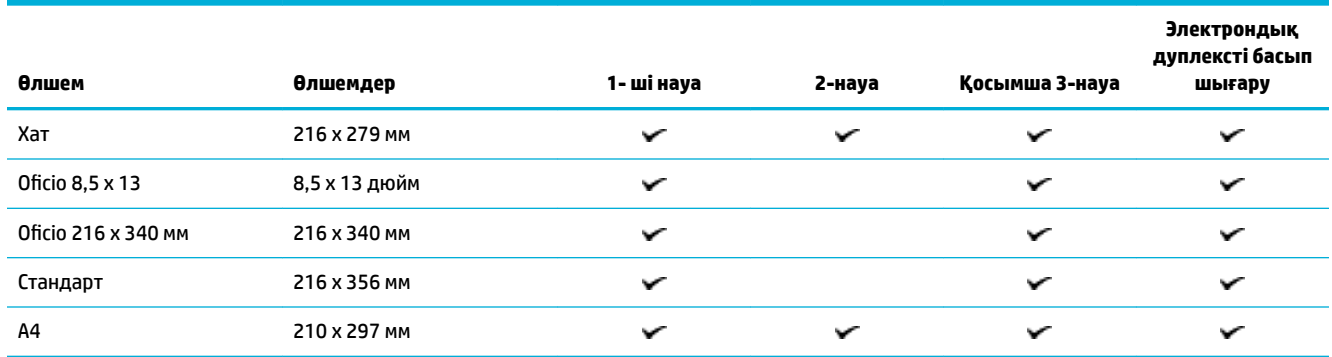

<span id="page-42-0"></span>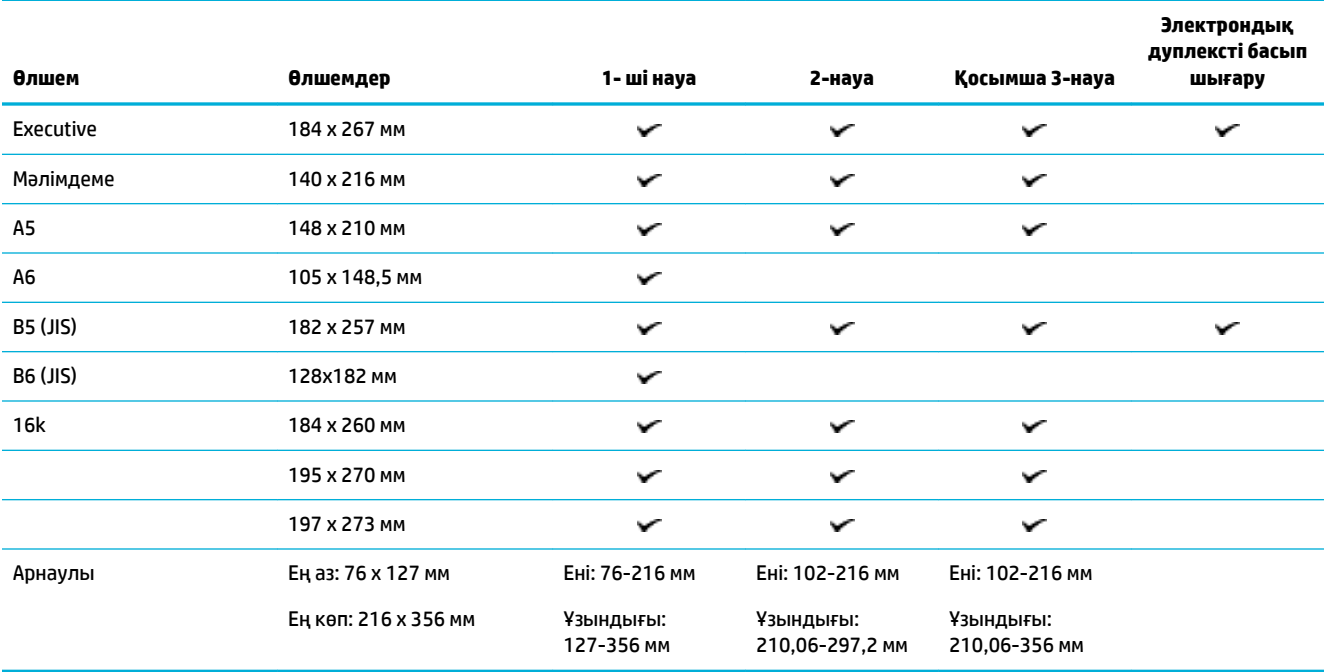

## **Қолдау көрсетілетін хатқалталар өлшемдері**

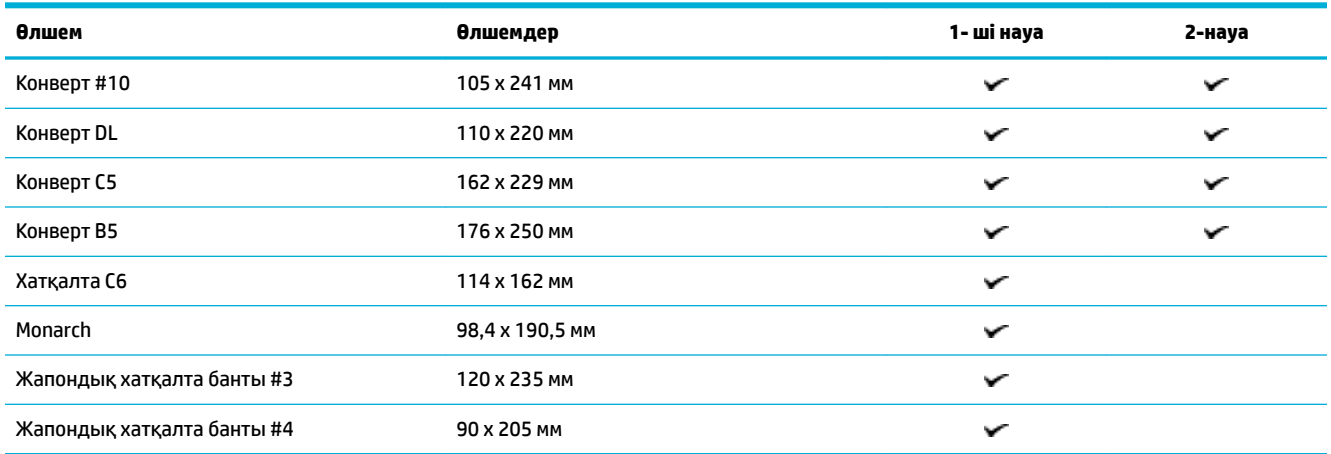

## **Қолдау көрсетілетін карта мен жапсырмалар өлшемдері**

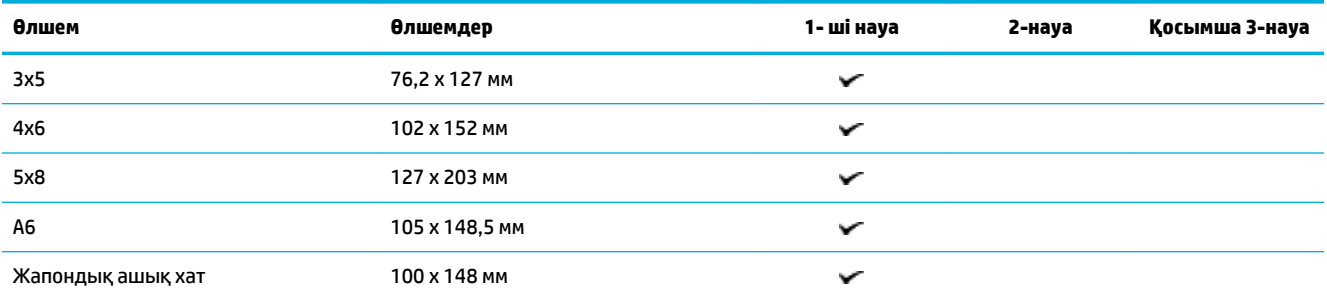

<span id="page-43-0"></span>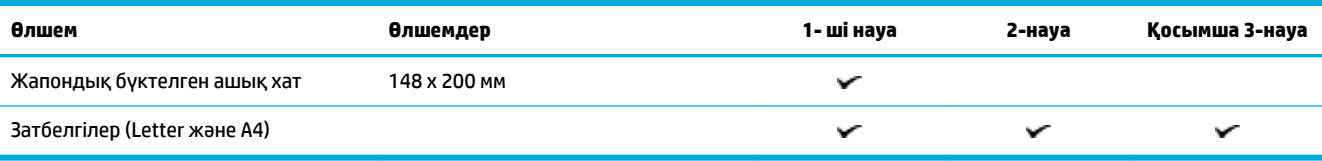

## **Қолдау көрсетілетін фотосуреттің медиа құралы өлшемдері**

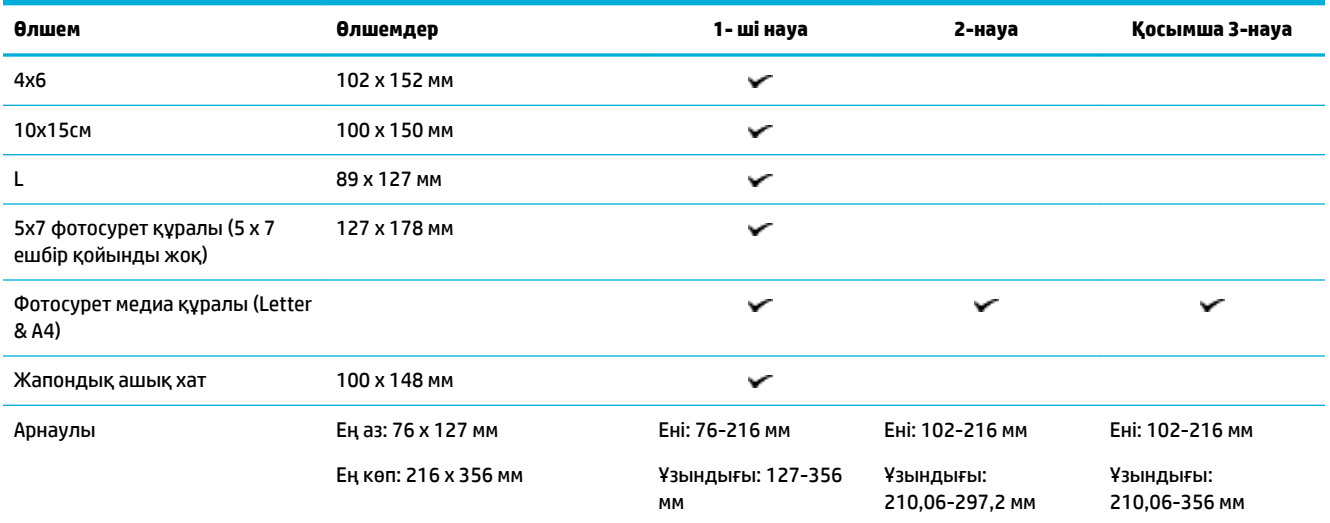

## **Қолдануға болатын қағаз түрлері мен науа сыйымдылығы**

Ең жақсы нәтижелерге қол жеткізу үшін сәйкес түрлер мен науа мүмкіндіктерін қолданыңыз:

- Құралдың сол жағындағы 1-науа (көп мақсатты)
- [2-науа \(әдепкі науа\) 3-науа \(керек-жарақтар науасы\)](#page-44-0)

## **Құралдың сол жағындағы 1-науа (көп мақсатты)**

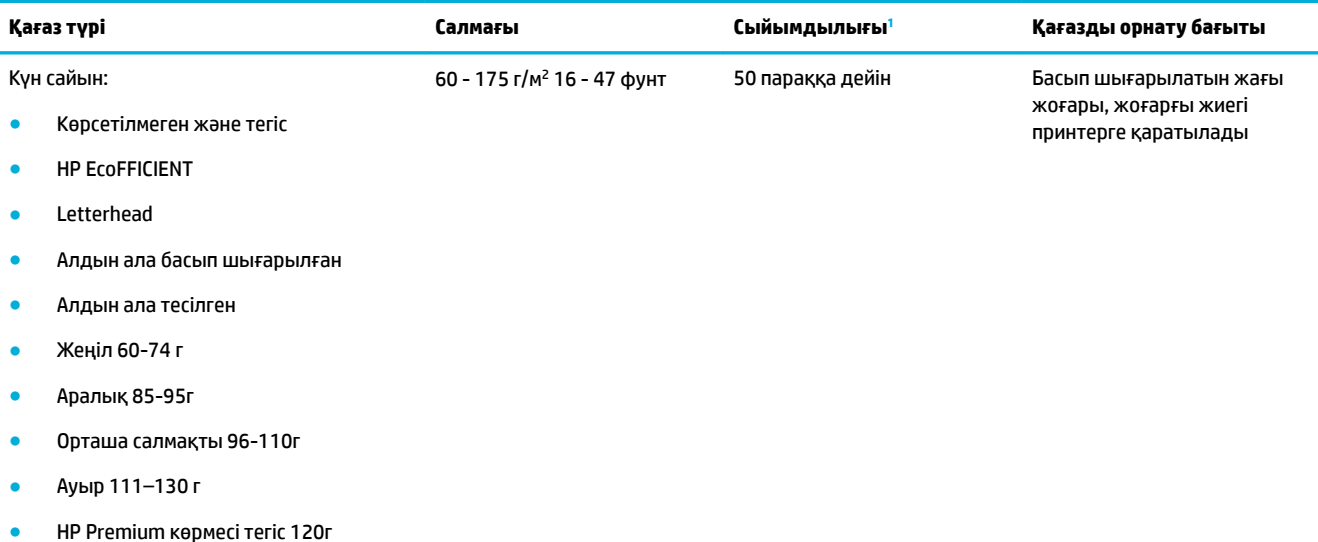

<span id="page-44-0"></span>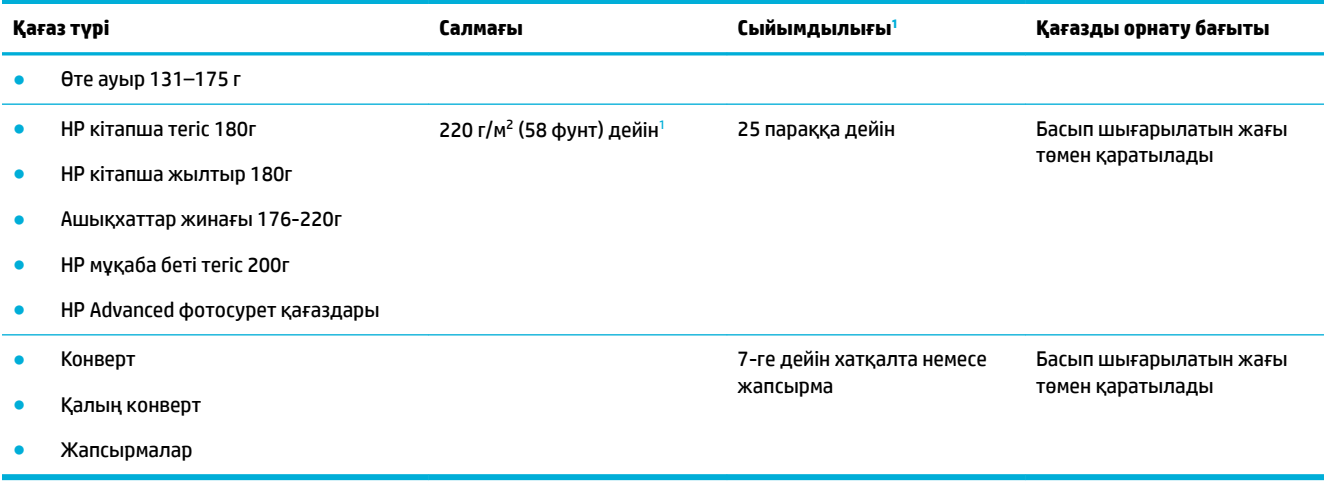

<sup>1</sup> Сыйымдылық қағаз салмағы мен қалыңдығына және қоршаған ортадағы жағдайларға байланысты өзгереді.

## **2-науа (әдепкі науа) 3-науа (керек-жарақтар науасы)**

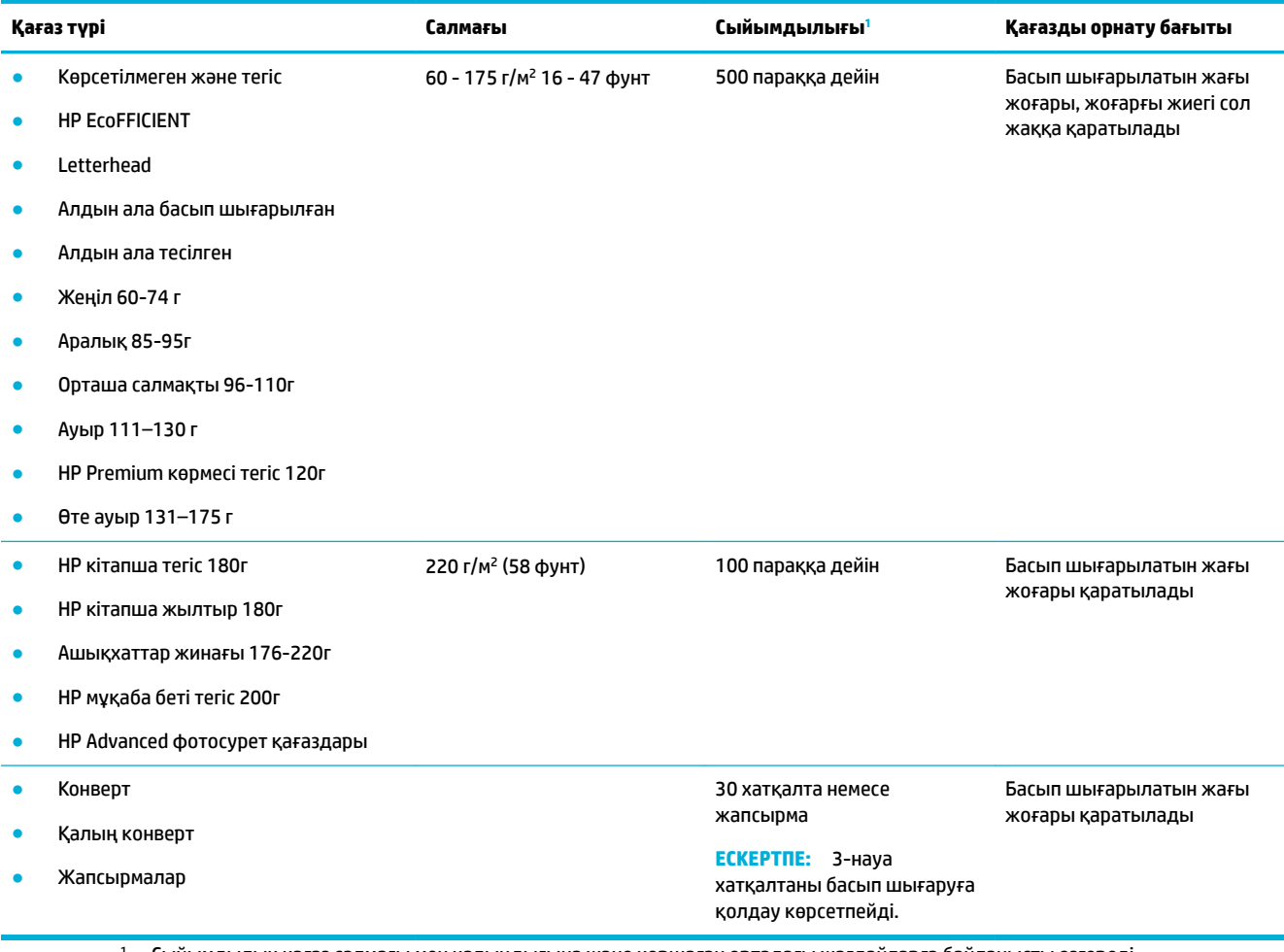

<sup>1</sup> Сыйымдылық қағаз салмағы мен қалыңдығына және қоршаған ортадағы жағдайларға байланысты өзгереді.

## <span id="page-45-0"></span>**Науаларды конфигурациялаңыз**

Әдеттегі режимде өнім қағазды 2-науадан тартып алады. 2-науа бос болса, өнім қағазды 1-науадан немесе, орнатылған болса, қосымша 3-науадан алады.

**ЕСКЕРТПЕ:** Әдепкі науаны 1-науаға өзгертетін болсаңыз, науаны дұрыс қағаз өлшеміне және түріне конфигурациялағаныңызды тексеріңіз.

Өнімдегі барлық немесе көптеп басып шығару тапсырмалары үшін арнайы қағаз пайдаланылса, өнімдегі осы стандартты параметрді өзгертіңіз.

Келесі кестеде науа параметрлерін басып шығару қажеттіліктері үшін пайдаланудың мүмкін жолдарының тізімі көрсетілген.

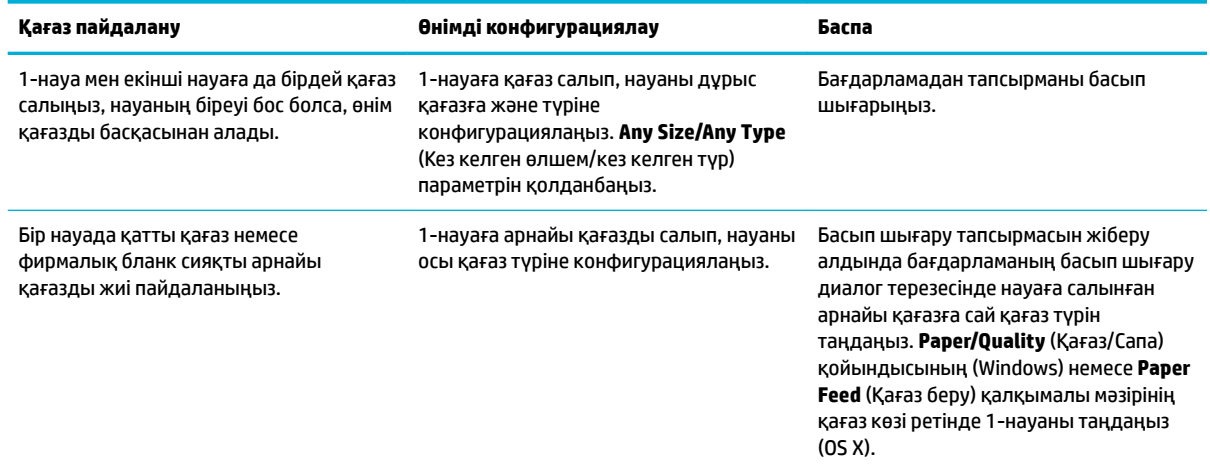

## **Медиа құралын салу**

- 1-науаға қағаз салыңыз
- [2-науаға қағаз салу](#page-46-0)
- [3-қосымша науаға қағаз салу](#page-48-0)
- [Хатқалталарды жүктеу](#page-49-0)
- [Бланкіні немесе алдын ала басылған пішімдерді жүктеу](#page-50-0)

#### **1-науаға қағаз салыңыз**

1-науа — өнімнің сол жағындағы әмбебап науа.

**1.** 1-науаны ашыңыз.

**ЕСКЕРТПЕ:** Alternate Letterhead Mode (ALM) режимін қолданбайтын болсаңыз, қағазды басып шығару жағын жоғары, жоғарғы шетін принтерге қаратып салыңыз. ALM бағыты үшін [Бланкіні немесе алдын](#page-50-0) [ала басылған пішімдерді жүктеу](#page-50-0) бөлімін қараңыз.

<span id="page-46-0"></span>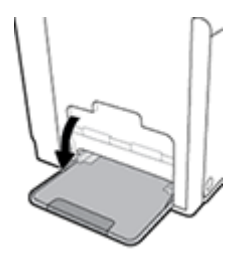

**2.** 1-науа қосымшасын тартып шығарыңыз.

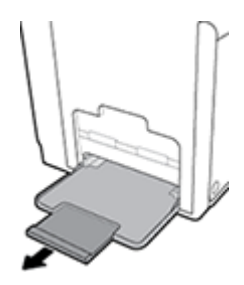

**3.** Қағаз бағыттауыштарын толығымен ашып, 1-науаға қағаз дестесін жүктеңіз.

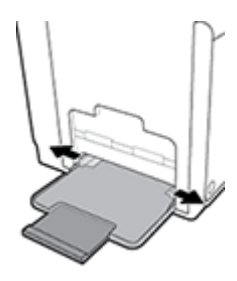

**4.** Жүктелген баспа материалына қарай қағаз бағыттауыштарын жабыңыз.

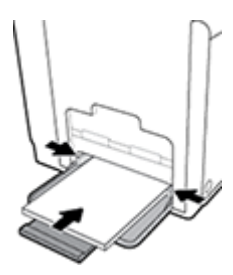

### **2-науаға қағаз салу**

2-науа — өнімнің алдыңғы жағындағы әдепкі (негізгі) қағаз науасы.

- **ЕСКЕРТПЕ:** Alternate Letterhead Mode (ALM) режимін қолданбайтын болсаңыз, қағазды басып шығару жағын төмен, жоғарғы шетін науаның сол жағына қаратып салыңыз. АLM бағыты үшін **[Бланкіні немесе](#page-50-0)** [алдын ала басылған пішімдерді жүктеу](#page-50-0) бөлімін қараңыз.
	- **1.** Науаны өнімнен шығарыңыз.

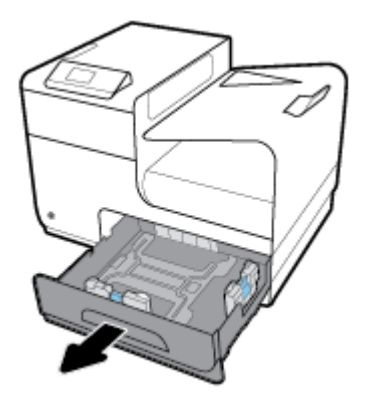

**2.** Қағаз ұзындығы мен енін бағыттауыштарды толығымен ашыңыз.

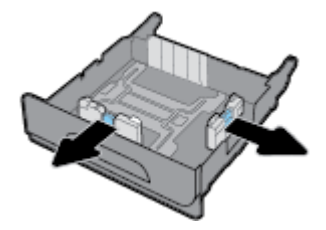

**3.** Қағазды науаға салып, барлық төрт бұрышының орнына түскендігіне көз жеткізіңіз. Жүктелген баспа материалына қарай қағаз ұзындығы мен енін бағыттауыштарды жабыңыз.

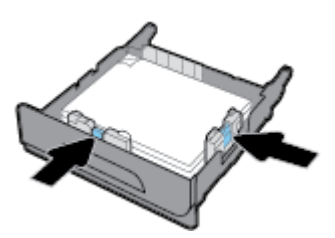

**4.** Дестенің науаның бүйірлеріндегі қағазды шектегіш сызықтардан төмен екендігіне көз жеткізу үшін қағазды басыңыз.

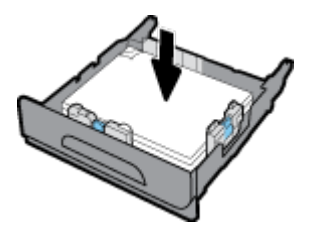

**5.** Науаны өнімге қарай қойыңыз.

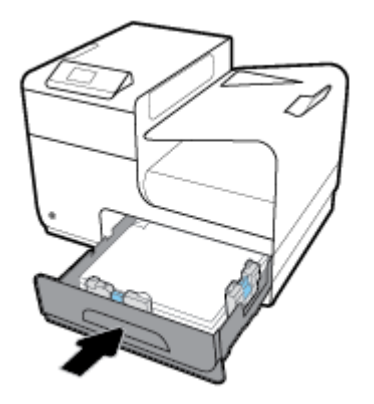

### <span id="page-48-0"></span>**3-қосымша науаға қағаз салу**

3-науа өнімнің төменгі жағына тіркелетін қосымша керек-жарақ болып табылады. Онда ұзынырақ баспа материалы болуы мүмкін, мысалы, заңды құжат (216 x 356 мм, 8,5 x 14 дюйм) қағазы.

- **ЕСКЕРТПЕ:** Alternate Letterhead Mode (ALM) режимін қолданбайтын болсаңыз, қағазды басып шығару жағын төмен, жоғарғы шетін науаның сол жағына қаратып салыңыз. ALM бағыты үшін **[Бланкіні немесе](#page-50-0)** [алдын ала басылған пішімдерді жүктеу](#page-50-0) бөлімін қараңыз.
	- **1.** Науаны өнімнен шығарыңыз.

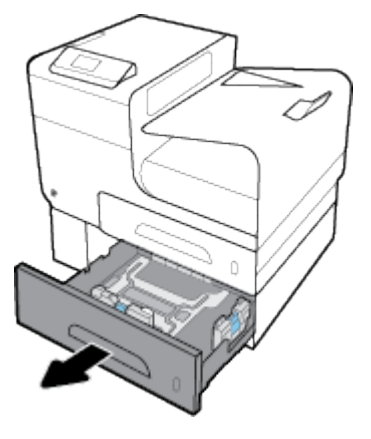

**2.** Қағаз ұзындығы мен енін бағыттауыштарды толығымен ашыңыз.

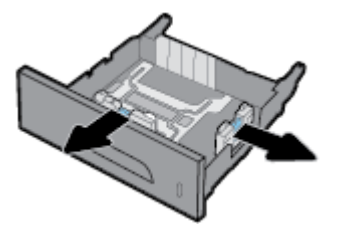

- **3.** Қағазды науаға салып, барлық төрт бұрышының орнына түскендігіне көз жеткізіңіз. Жүктелген баспа материалына қарай қағаз ұзындығы мен енін бағыттауыштарды жабыңыз.
- **4.** Дестенің науаның бүйірлеріндегі және алдындағы қағазды шектегіш сызықтардан төмен екендігіне көз жеткізу үшін қағазды басыңыз.

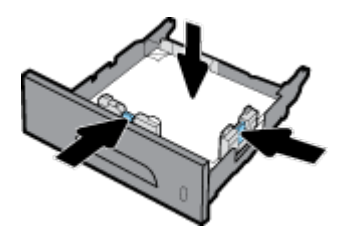

<span id="page-49-0"></span>**5.** Науаны өнімге қарай қойыңыз.

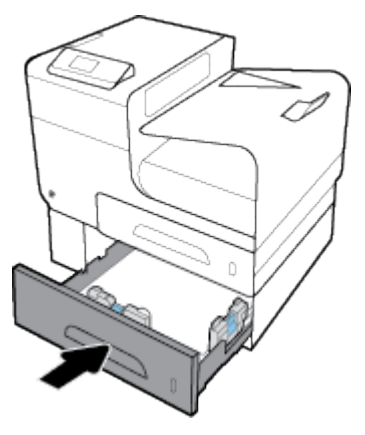

## **Хатқалталарды жүктеу**

Хатқалталарды 1-науаға немесе 2-науаға жүктеуге болады.

#### **Хатқалталарды 1-науаға жүктеу**

**1.** 1-науаны ашыңыз.

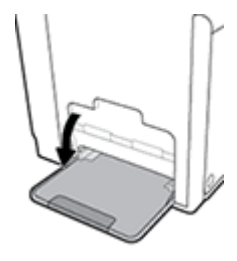

**2.** 1-науа қосымшасын тартып шығарыңыз.

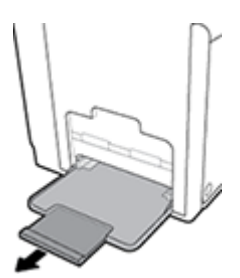

**3.** Хатқалталарды 1-науаға бетін төмен қаратып, хатқалтаның жоғарғы жағын принтердің алдыңғы жағына бағыттап салыңыз.

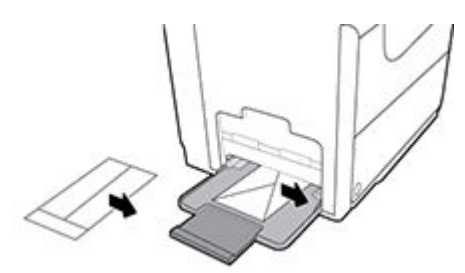

**4.** Қағаз бағыттауыштарын жабыңыз.

#### <span id="page-50-0"></span>**Хатқалталарды 2-науаға жүктеу**

**1.** Науаны өнімнен шығарыңыз.

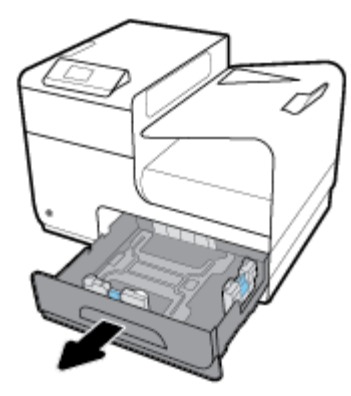

**2.** Хатқалталарды бетін жоғары қаратып, хатқалталардың жоғарғы жағын науаның алдыңғы жағына бағыттап салыңыз.

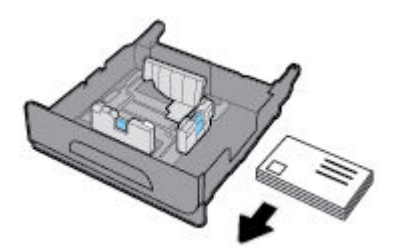

- **3.** Хатқалталарды науаға салып, барлық төрт бұрышының орнына түскендігіне көз жеткізіңіз. Жүктелген баспа материалына қарай қағаз ұзындығы мен енін бағыттауыштарды жабыңыз.
- **4.** Хатқалталарды науаның бүйірлеріндегі қағазды шектегіш сызықтардан төмен екендігіне көз жеткізу үшін хатқалталарды басыңыз.

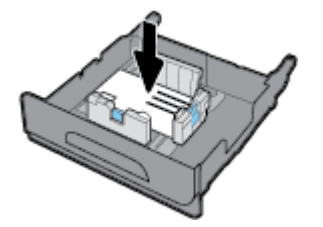

**5.** Науаны өнімге қарай қойыңыз.

### **Бланкіні немесе алдын ала басылған пішімдерді жүктеу**

Науаға бланкіні, алдын ала басылған немесе алдын ала тесілген пішімдерді салуға болады. Қағаз бағыты бір жақты немесе екі жақты режиміне байланысты болады. Балама хатқалта режимі (ALM) қосылған болса, қағаздың бағытын өзгертпей, бір жақты және екі жақты режимдерде басып шығаруға болады.

**ЕСКЕРТПЕ:** ALM қосылған параметрмен принтер сипаттары диалогтық терезесіндегі қағаз түрі сияқты хатқалта, алдын ала басылған немесе алдын ала тесілген түрін таңдау керек.

#### **ALM мүмкіндігін басқару тақтасынан қосу немесе ажырату**

- 1. Басқару тақтасының негізгі экранында Реттеу (қажет болса, ▲ немесе ▼ түймесін пайдалану) параметрін таңдап, ОК түймесін басыңыз.
- **2.** Принтер параметрлері параметрін таңдап, OK түймесін басыңыз.
- **3.** Қағаз параметрлері параметрін таңдап, OK түймесін басыңыз.
- **4.** Балама бланк режимі параметрін таңдап, OK түймесін басыңыз.

#### **ALM мүмкіндігін ендірілген веб-серверден қосу немесе ажырату**

**1.** HP ендірілген веб-серверін ашу үшін өнімнің IP мекенжайын веб-шолғыштың мекенжай жолағына теріңіз.

IP мекенжайын алу үшін келесі әрекетті орындаңыз:

- **а.** Басқару тақтасының негізгі экранында Желі (қажет болса, ▲ немесе ▼ түймесін пайдалану) параметрін таңдап, ОК түймесін басыңыз.
- **ә.** Ethernet параметрлері параметрін таңдап, OK түймесін басыңыз.
- **б.** Ethernet мәліметтерін көру параметрін таңдап, OK түймесін басыңыз.
- **2. Settings** (Параметрлер) қойындысын басыңыз.
- **3. Параметрлер** түймесін басып, **Tray and Paper Management** (Науаны және қағазды басқару) түймесін басыңыз.
- **4. Alternative Letterhead Mode** (Балама хатқалта режимі) бөлімінде **Enabled** (Қосылған) немесе **Disabled** (Ажыратылған) параметрін таңдаңыз.
- **5. Apply** (Қолдану) түймесін басыңыз.

#### **Қосылған балама бланкі режимімен бланкіні немесе алдын ала басылған пішімдерді жүктеу**

**1.** Науаға байланысты қағазды мына түрде бағыттаңыз.

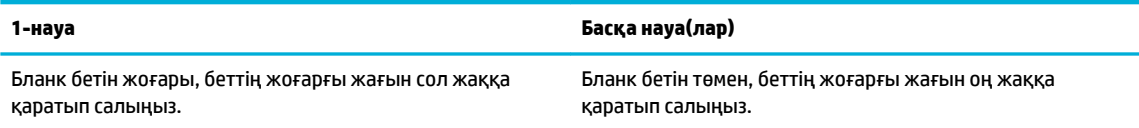

**2.** [1-науаға қағаз салыңыз,](#page-45-0) [2-науаға қағаз салу](#page-46-0) немесе [3-қосымша науаға қағаз салу](#page-48-0) бөліміндегі қадамдарды аяқтаңыз.

#### **Қосылған балама бланкі режимімен бланкіні немесе алдын ала басылған пішімдерді жүктеу**

**1.** Науаға байланысты қағазды мына түрде бағыттаңыз.

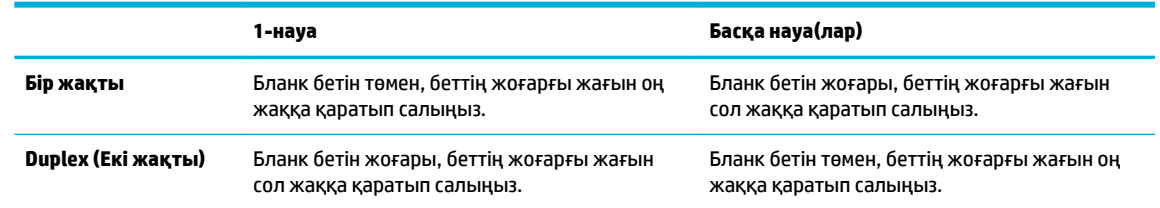

**2.** [1-науаға қағаз салыңыз,](#page-45-0) [2-науаға қағаз салу](#page-46-0) немесе [3-қосымша науаға қағаз салу](#page-48-0) бөліміндегі қадамдарды аяқтаңыз.

## <span id="page-52-0"></span>**Қағазды таңдауға және пайдалануға арналған кеңестер**

Жақсы нәтиже алу үшін, келесі нұсқауларды орындаңыз:

- Науаға бір уақытта қағаздардың бір ғана түрін салыңыз.
- Науадан жүктеген кезде қағаздың дұрыс жүктелгенін тексеріңіз.
- Науаны шамадан тыс жүктемеңіз.
- Кептелістердің, нашар басып шығару сапасының және басқа басып шығару ақауларының алдын алу үшін науаға келесі қағаздарды салмаңыз:
	- Көп бөлікті пішімдер
	- Бүлінген, бұралған немесе мыжылған медиа құралы
	- Қиықтары немесе тесіктері бар медиа құралдары
	- Күрделі пішімделген, өрнектелген немесе басқа айтқанда басып шығару қиын медиа құралы
	- Өте жеңіл және оңай мыжылатын медиа құралы
	- Қапсырмалары немесе қысқыштары бар медиа құралы

# **5 Картридждер**

- HP PageWide картридждері
- Картридждерді басқару
- [Картридждерді ауыстыру](#page-56-0)
- [Картридждармен жұмыс істеу туралы кеңестер](#page-58-0)

## **HP PageWide картридждері**

### **HP шығармаған картридждерге қатысты HP саясаты**

#### **МАҢЫЗДЫ АҚПАРАТ:**

- HP компаниясы HP картридждеріндегі HP шығармаған сиялардың сапасына немесе сенімділігіне кепілдеме бермейді.
- HP компаниясы картриджінің кепілдемесі HP шығармаған картридждерді немесе HP шығармаған сияларды қамтымайды.
- HP компаниясының принтер кепілдемесі HP шығармаған картридждердің немесе НР шығармаған сияны қамтитын картриджердің салдарынан туындайтын жөндеу жұмыстарына немесе қызмет көрсетуге таралмайды.

#### **ЕСКЕРТПЕ:**

- Бұл принтер үздіксіз сия жүйелерін пайдалануға арналмаған. Басып шығаруды жалғастыру үшін үздіксіз сия жүйесін жойып, түпнұсқалық HP (немесе үйлесімді) картридждерін орнатыңыз.
- Бұл принтер босағанша пайдаланылатын картридждерге арналған. Қолданудан бұрын картридждерді қайта толтыру принтерде ақау пайда болуына себеп болуы мүмкін. Бұл орын алса, басып шығаруды жалғастыру үшін жаңа картридж (түпнұсқалық HP немесе үйлесімді) салыңыз.

### **Жасанды HP картридждері**

Төмендегі сипаттар байқалса, картридждің түпнұсқа HP картриджі болмауы мүмкін:

- Басқару тақтасы немесе принтер күйінің есебі қолданылған немесе жалған картридждің орнатылғанын көрсетеді.
- Тонер картриджін пайдаланғанда түрлі мәселелер туындайды.
- Картридж ол қалыпты түрдегідей көрінбейді (мысалы, орама HP орамасынан өзгеше).

HP баспа картриджін орнатқан кезде [HP жасанды өнімін анықтау](http://www.hp.com/go/anticounterfeit) веб-сайтына кіріңіз және басқару тақтасындағы хабарламада картридж қолданылған немесе жасанды деп айтылады. HP ақаулықты шешуге көмектеседі.

## **Картридждерді басқару**

Картридждерді дұрыс сақтау, пайдалану және бақылау қағаздардың жоғары сапамен басып шығарылуын және картридждердің ұзақ қызмет етуін қамтамасыз етеді.

- Картридждерді сақтау
- Жалпы Office күйімен басып шығару
- Картридждің пайдалану мерзімі аяқталғанда басып шығару
- [Анықталған картридж деңгейлерін тексеру](#page-55-0)
- [Картридждерге тапсырыс беру](#page-56-0)
- [Картридждерді қайта пайдалану](#page-56-0)

### **Картридждерді сақтау**

- Картриджді пайдаланғанға дейін қаптамасынан шығармаңыз.
- Оларды қолданбас бұрын картридждерді кемінде 12 сағат бойына бөлме температурасында (15-35° C немесе 59-95° F) сақтаңыз.
- Картридждерді мұқият ұстаңыз. Орнату кезінде түсіріп алу, сілку немесе оған немқұрайлы қарау уақытша басып шығару ақауларын туғызуы мүмкін.

## **Жалпы Office күйімен басып шығару**

Жалпы Office режимі басып шығару сияны аз пайдаланады, бұл картридждің қызмет ету мерзімін ұзартуы мүмкін.

- **1.** Бағдарламадағы **File** (Файл) мәзірінен **Print** (Басып шығару) пәрменін таңдаңыз.
- **2.** Принтердің таңдалғанын тексеріңіз.
- **3. Сипаттар** диалогтық терезесін ашатын сілтемені немесе түймені басыңыз.

Бағдарламалық құралға байланысты бұл сілтеме немесе түйме **Сипаттар** , **Options** (Параметрлер), **Printer Setup** (Принтерді орнату), **Printer Properties** (Принтер сипаттары), **Printer** (Принтер) немесе **Set Preferences** (Басымдықтарды орнату) деп аталуы мүмкін.

- **4.** Төмендегі әрекеттердің бірін орындаңыз:
	- **Windows**: **Print Options** (Басып шығару параметрлері) түймесін басып, **Properties** (Сипаттар) тармағын таңдаңыз.
	- **OS X**: Қалқымалы мәзірден **Copies and Pages** (Көшірмелер мен беттер) тармағын таңдаңыз.
- **5. Paper/Quality** (Қағаз/Сапа) қойындысын басыңыз.
- **6. Print Quality** (Баспа сапасы) ашылмалы мәзірінен (Windows) немесе қалқыма мәзірінен (OS X) **General Office** (Жалпы кеңсе) түймесін басыңыз.

### **Картридждің пайдалану мерзімі аяқталғанда басып шығару**

Жабдыққа қатысты хабарландырулар принтердің басқару тақтасында хабарланады.

- Cartridge Low (Картридж төмен) хабары картридж пайдалану мерзімінің соңына жетуге жақындап қалғанда көрсетіледі. Басып шығаруды жалғастыруға болады, бірақ қол жетімді ауыстыратын картридждің болуын қарастырыңыз.
- Cartridge Very Low (Картридж өте төмен) хабары картридж пайдалану мерзімінің соңына жетуге жақын кезде көрсетіледі. Қол жетімді ауыстыратын картриджді алыңыз.
- Картридж бос болғанда Cartridge Depleted (Картридж таусылған) хабары көрсетіледі.

<span id="page-55-0"></span>**ЕСКЕРТПЕ:** Continue (Жалғастыру) параметрін қолдану картриджді ауыстырмай **Cartridge Very Low**  (Картридж өте төмен) түрде басып шығаруға мүмкіндік береді, құрал кез келген басып шығару проблемалары туындамайынша жабылады.

### **Анықталған картридж деңгейлерін тексеру**

Принтер басқару тақтасынан немесе принтердің бағдарламалық құралынан бағаланған картридж деңгейлерін тексеруіңізге болады.

#### **Картридж деңгейін принтер басқару тақтасынан тексеру**

- **1.** Басқару тақтасының негізгі экранында Картридж ақпараты (қажет болса, немесе түймесін пайдалану) параметрін таңдап, OK түймесін басыңыз.
- **2.** Есептелген деңгейлер параметрін таңдап, OK түймесін басыңыз.

#### **ЕВС серверінен картридж деңгейлерін тексеру**

- **1.** Ендірілген веб-серверді (ЕВС) ашу. Қосымша ақпарат алу үшін [Ендірілген веб-серверді \(ЕВС\) ашу](#page-29-0)  бөлімін қараңыз.
- **2. Tools** (Құралдар) қойындысын нұқып, **Cartridge Level Gauge** (Картридж деңгейінің өлшемі) тармағын таңдаңыз.

#### **(Windows) Өнімнің бағдарламалық құралынан картридж деңгейлерін тексеру**

- **1.** HP принтері көмекшісін ашу. Қосымша ақпарат алу үшін [HP принтері көмекшісін ашу](#page-37-0) бөлімін қараңыз.
- **2. Басып шығару** қойындысында **Maintain Your Printer** (Принтерге қызмет көрсету) түймесін басыңыз.
- **3. Estimated Cartridge Levels** (Анықталған картридж деңгейлері) қойындысын басыңыз.

#### **(OS X) Өнімнің бағдарламалық құралынан картридж деңгейлерін тексеру**

- **1.** HP қызметтік бағдарламасын ашу. Қосымша ақпарат алу үшін [HP қызметтік бағдарламасын](#page-39-0)  [ашыңыз](#page-39-0) бөлімін қараңыз.
- **2.** Принтердің таңдалғанын тексеріңіз.
- **3. Жабдықтар күйі** түймешігін басыңыз.

Анықталған картридж деңгейлері шығады.

**4. Information and Support** (Ақпарат және қолдау көрсету) аймағына қайта оралу үшін **All Settings**  (Барлық параметрлер) түймесін басыңыз.

### <span id="page-56-0"></span>**<sup>₩</sup> ЕСКЕРТПЕ:**

- Қайта толтырылған немесе қайта шығарылған картриджді немесе басқа принтерде қолданылған картриджді орнатқан болсаңыз, картридж деңгейінің индикаторы мұқият емес немесе қол жетімсіз болуы мүмкін.
- Картридж деңгейі ескертулері мен көрсеткіштері тек қана жоспарлау мақсатында ғана бағалауларды береді. Картридж деңгейінің төмендігі туралы ескертуді алған кезде ықтимал басып шығару кідірістерін болдырмау үшін қосымша картридж болған жөн. Орындау сұралмайынша картридждерді ауыстырудың керегі жоқ.
- Картридждер басып шығару процесінде бірнеше жолмен қолданылады. Бұл принтер мен картридждарды басып шығаруға дайындайтын инициализациялау процесін және картридждарды бірқалыпты басып шығаратын баспа механизмі қызметін қамтиды. Пайдаланылғаннан кейін, картриджда қалдық қалып қояды. Қосымша ақпарат алу үшін [HP](http://www.hp.com/buy/supplies) [SureSupply](http://www.hp.com/buy/supplies) веб-сайтына кіріңіз.

### **Картридждерге тапсырыс беру**

Картридждерге тапсырыс беру үшін [HP веб-сайты](http://www.hp.com) сайтына өтіңіз. (Қазіргі уақытта HP веб-сайтының кейбір бөлігі тек қана ағылшын тілінде қол жетімді.) Барлық елдерде/аймақтарда картридждерге желіде тапсырыс беруге қолдау көрсетілмейді. Дегенмен, көптеген елдерде телефон арқылы тапсырыс беріп, жергілікті дүкендерге орналастыру және сатып алу тізімін басып шығару туралы мәліметтер бар. Сондай-ақ, HP өнімдерін өз еліңізде сатып алу туралы ақпарат алу үшін [HP SureSupply](http://www.hp.com/buy/supplies)  веб-сайтына кіре аласыз.

Ауыстырылатын картриджбен бірдей нөмірлі картриджді ғана ауыстырылатын картридж есебінде қолданыңыз. Картридж нөмірін келесі орындардан табуға болады:

- Ауыстырылатын картридждің жапсырмасында.
- Принтердің ішіндегі жапсырмада. Жапсырманы табу үшін картриджге қол жеткізу қақпағын ашыңыз.
- Принтердің бағдарламалық құралында НР принтерінің көмекші құралын ашып, **Shop** (Дүкен) тармағын таңдаңыз да, **Shop For Supplies Online** (Желідегі жабдықтарға арналған дүкен) түймесін басыңыз.
- НР ендірілген веб-серверінде **Tools** (Құралдар) қойындысын басып, **Product Information** (Өнім туралы мәліметтер) тармағының астында **Cartridge Level Gauge** (Картридж деңгейінің өлшемі) түймесін басыңыз. Қосымша ақпарат алу үшін [HP Embedded Web Server](#page-28-0) бөлімін қараңыз.

**ЕСКЕРТПЕ:** Принтермен бірге берілетін ОРНАТУ картриджін бөлек сатып алуға болмайды.

### **Картридждерді қайта пайдалану**

Қайта өңдеу бойынша толық ақпаратты алу және поштамен жіберу төлемінің жапсырмаларына, хатқалталарға немесе қораптарға қайта өңдеу үшін тапсырыс беру үшін [HP sustainability](http://hp.com/recycle) (НР төзімділік) веб-сайтына өтіңіз.

## **Картридждерді ауыстыру**

Өнім төрт түсті пайдаланады және әр түс үшін әр түрлі картридж болады: сары (Y), қызыл (М), көгілдір (C) және қара (K).

#### **ЕСКЕРТУ:**

- Басып шығару сапасына қатысты мәселелердің алдын алу үшін, HP қандай да бір картридждерді шынайы HP картридждерімен мүмкіндігінше тез ауыстыруды ұсынады. Қосымша ақпарат алу үшін, [Картридждерге тапсырыс беру](#page-56-0) бөлімін қараңыз.
- Егер қандай да бір картриджер болмаса, принтерді өшіріңіз.
- **1.** Картридж есігін ашыңыз.

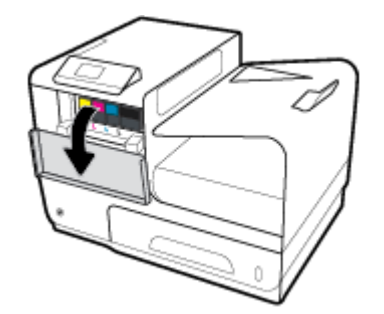

**2.** Оны құлыптан босату және шығарып алу үшін ескі картриджді ішке қарай итеріңіз.

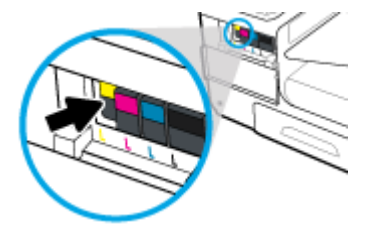

**3.** Ескі картридждердің тұтқаларынан мықтап ұстап, шығарып алу үшін картриджді тіке жоғары тартыңыз.

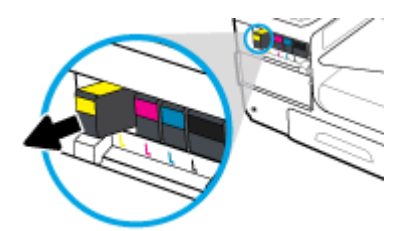

**4.** Картридждің метал контактілерге тимеңіз. Контактілердегі саусақ іздері қосылым қателерін туғызуы мүмкін.

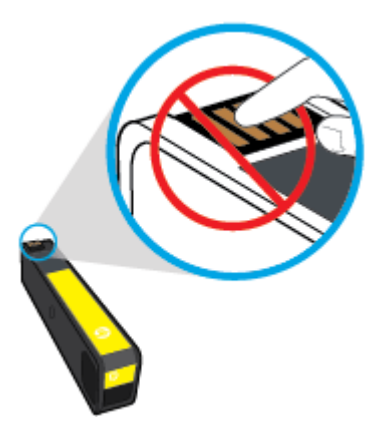

<span id="page-58-0"></span>**5.** Жаңа картриджді ұясына салыңыз.

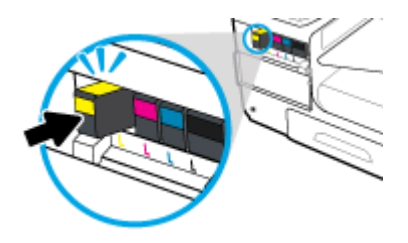

**6.** Картридж есігін жабыңыз.

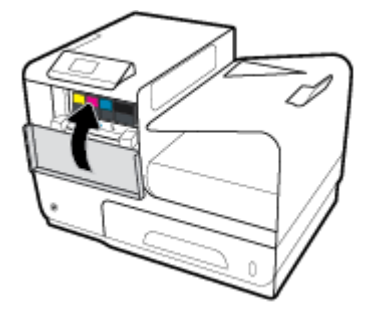

## **Картридждармен жұмыс істеу туралы кеңестер**

Картридждармен жұмыс істегенде мына кеңестерді пайдаланыңыз:

- Басып шығару сапасы ақаулықтарының алдын алу үшін, келесі әрекеттерді орындаңыз:
	- Әрқашан принтерді алдындағы қуат түймесін қолданып өшіріңіз және қуат түймесі шамы өшкенше күтіңіз.

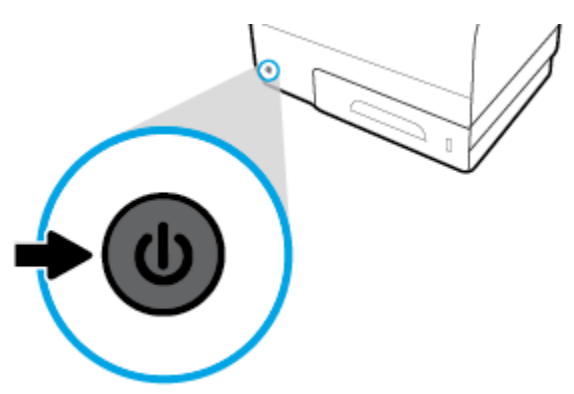

- Барлық картридж ұялары толтырылғанына көз жеткізіңіз.
- Егер қандай да бір себепке байланысты картриджді принтерден шығарған болсаңыз, оны мүмкіндігінше тез қайта қоюға тырысыңыз.
- Оларды орнатуға дайын болмайынша оралмаған картридждерді ашпаңыз.
- Картридждарды сәйкес ұяларына салыңыз. Әр картридждың түсін және белгішесін әр ұяның түсі мен белгішесіне сәйкестендіріңіз. Барлық картридждердің орнына түсуін тексеріңіз.
- Анықталған картридж деңгейлері экранында бір немесе екі картридж деңгейін төмен деп көрсетсе, басып шығаруда болуы мүмкін кідіріске жол бермеу үшін алмастыру картридждерін алуды ұмытпаңыз. Сұралмайынша картридждерді ауыстырудың қажеті жоқ. Қосымша ақпаратты [Картридждерді ауыстыру](#page-56-0) бөлімінен қараңыз.
- Басып шығару механизмін шамадан тыс тазартпаңыз. Бұл картридждерді қолдану мерзімін қысқартады.
- Принтерді тасымалдап жатқан болсаңыз, принтерден ағуының және төнуі мүмкін басқа зақымдардың алдын алу үшін келесі әрекетті орындаңыз:
	- Алдындағы қуат түймесін басу арқылы принтерді өшіргеніңізді тексеріңіз. Принтерді өшіруден бұрын ішкі қозғалыстар дыбысы тоқтағанша күте тұрыңыз.
	- Картридждерді орнатылған күйде қалдырғаныңызды тексеріңіз.
	- Принтерді тегіс орнатылған күйде тасымалдау қажет; ол бүйіріне, артқы, алдыңғы немесе жоғары жағына орналастырылмауы қажет.

# **6 Басып шығару**

- Компьютерден басып шығару
- [HP ePrint қызметін қолданып басып шығару](#page-66-0)
- [AirPrint \(OS X\) құрылғысымен басып шығару](#page-66-0)
- [Дұрыс басып шығару туралы кеңестер](#page-67-0)

## **Компьютерден басып шығару**

## **Компьютерден басып шығару (Windows)**

Бұл нұсқаулар мыналарды қамтитын әртүрлі медиа құралында басып шығаруға қолданылады:

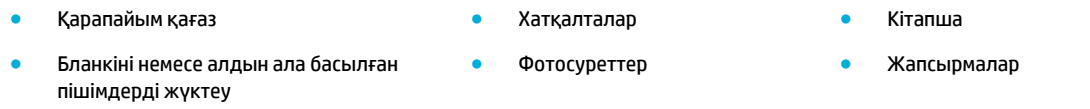

#### **Компьютерден басып шығару (Windows)**

**1.** Қолдау көрсетілетін медиа құралын дұрыс науаға салыңыз.

Қосымша ақпарат алу үшін [Қолдау көрсетілетін медиа құралы өлшемі](#page-41-0) бөлімін қараңыз.

- **2.** Бағдарламадағы **File** (Файл) мәзірінен **Print** (Басып шығару) пәрменін таңдаңыз.
- **3.** Принтердің таңдалғанын тексеріңіз.
- **4. Сипаттар** диалогтық терезесін ашатын сілтемені немесе түймені басыңыз.

Бағдарламалық құралға байланысты бұл сілтеме немесе түйме **Сипаттар** , **Options** (Параметрлер), **Printer Setup** (Принтерді орнату), **Printer Properties** (Принтер сипаттары), **Printer** (Принтер) немесе **Set Preferences** (Басымдықтарды орнату) деп аталуы мүмкін.

**5.** Баспа құралы үшін дұрыс басып шығару опцияларын орнатыңыз. Келесі кесте бағдарламалық құралда қол жетімді болуы мүмкін қойындылар мен параметрлерді сипаттайды:

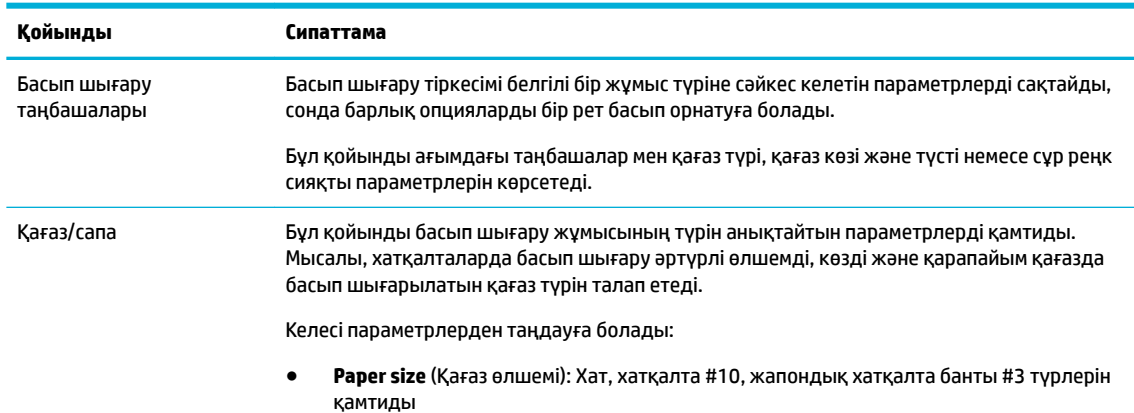

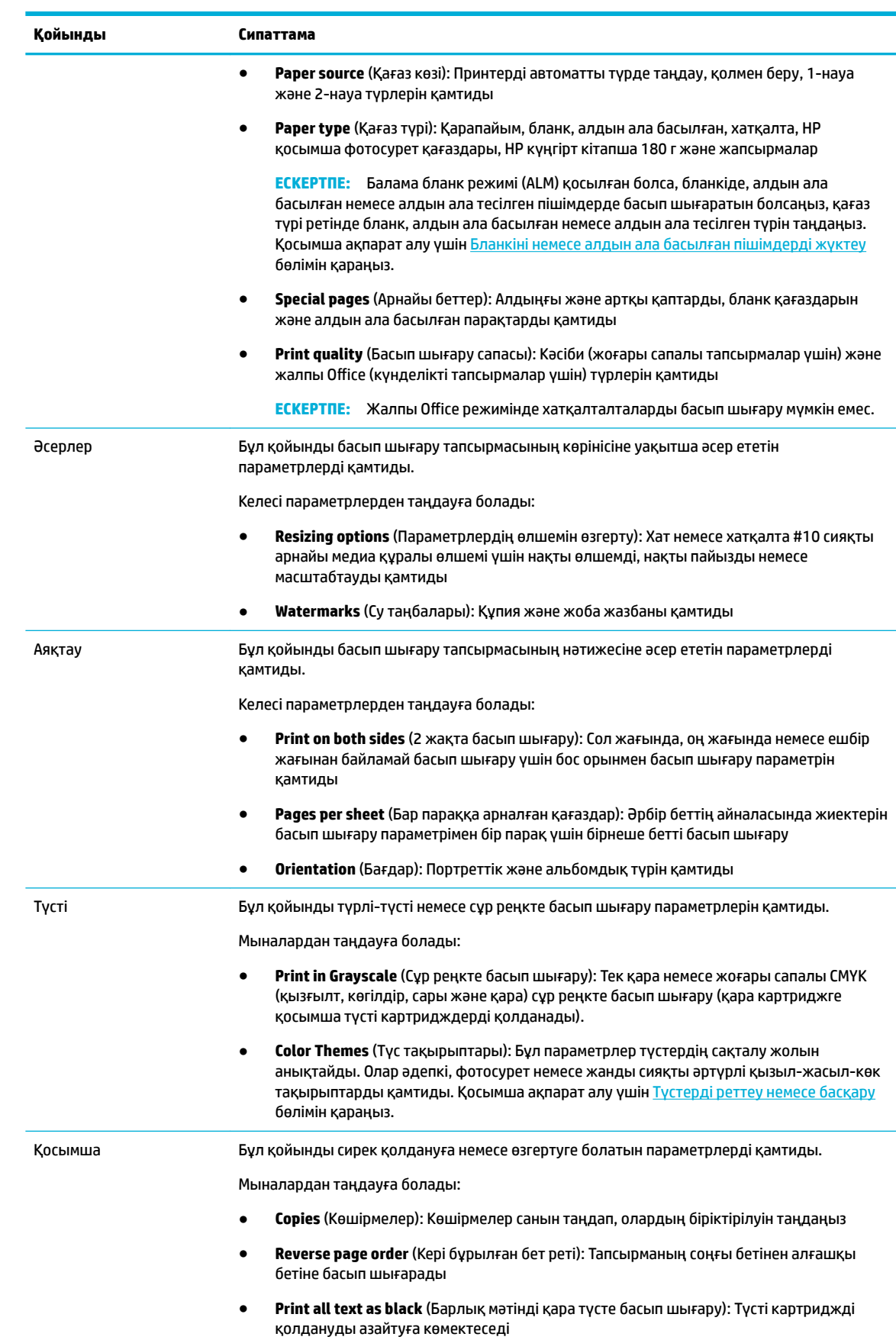

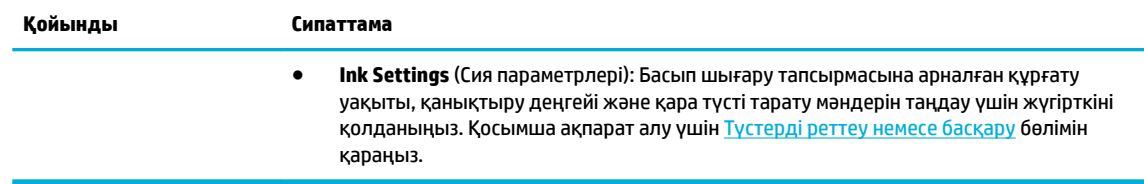

- **6. Сипаттар** диалогтық терезесіне оралу үшін **OK** түймесін басыңыз.
- **7.** Басып шығару диалогтық терезесінде **OK** түймесін басып, **Басып шығару** немесе **OK** түймесін басыңыз.
- **ЕСКЕРТПЕ:** Басып шығарған соң өнімнен хатқалталар немесе фотосурет қағазы сияқты арнайы медиа құралын алып тастаңыз.

## **Компьютерден басып шығару (OS X)**

Бұл нұсқаулар мыналарды қамтитын әртүрлі медиа құралында басып шығаруға қолданылады:

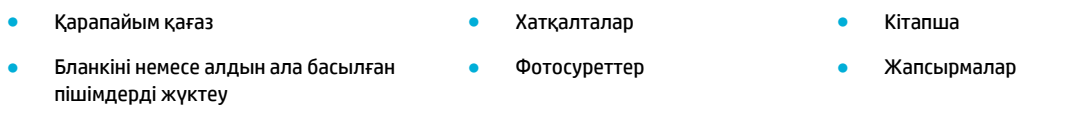

#### **Компьютерден басып шығару (OS X)**

**1.** Қолдау көрсетілетін медиа құралын дұрыс науаға салыңыз.

Қосымша ақпарат алу үшін [Қолдау көрсетілетін медиа құралы өлшемі](#page-41-0) бөлімін қараңыз.

- **2.** Бағдарламадағы **File** (Файл) мәзірінен **Print** (Басып шығару) пәрменін таңдаңыз.
- **3.** Принтердің таңдалғанын тексеріңіз.
- **4. Presets** (Алдын ала орнатылымдар) мәзірінде қажет болса, басып шығару орнатуын таңдаңыз.
- **5. Paper/Quality** (Қағаз/Сапа) қойындысында медиа түрінің жанындағы ашылмалы мәзірді таңдаңыз.

Медиа құралына арналған дұрыс басып шығару параметрлерін орнатыңыз (қарапайым қағаз, бланк немесе алдын ала басылған, алдын ала тесілген, хатқалта, фотосурет қағазы, жапсырма және т.б.). Басып шығару параметрлері өлшемді, түрді, басып шығару ажыратымдылығын және автоматты реттеулерді қамти алады.

Басып шығару диалогтық терезесінде опцияларды көрмесеңіз, **Show Details** (Мәліметтерді көрсету) түймесін басыңыз.

**6. Басып шығару** түймесін басыңыз.

**ЕСКЕРТПЕ:** Басып шығарған соң өнімнен хатқалталар немесе фотосурет қағазы сияқты арнайы медиа құралын алып тастаңыз.

## <span id="page-63-0"></span>**Басып шығару таңбашаларын орнату (Windows)**

- **1.** Бағдарламадағы **File** (Файл) мәзірінен **Print** (Басып шығару) пәрменін таңдаңыз.
- **2. Сипаттар** диалогтық терезесін ашатын сілтемені немесе түймені басыңыз.

Бағдарламалық құралға байланысты бұл сілтеме немесе түйме **Сипаттар** , **Options** (Параметрлер), **Printer Setup** (Принтерді орнату), **Printer Properties** (Принтер сипаттары), **Printer** (Принтер) немесе **Set Preferences** (Басымдықтарды орнату) деп аталуы мүмкін.

- **3. Printing Shortcuts** (Басып шығару таңбашалары) қойындысын нұқыңыз.
- **4.** Негіз ретінде бар сілтемені таңдаңыз.
- **ЕСКЕРТПЕ:** Экранның оң жағындағы параметрлердің кез келгенін реттеудің алдында әрдайым бір сілтемені таңдаңыз. Егер параметрлерді реттеп, бір сілтемені таңдасаңыз, барлық реттеулер жоғалып кетеді.
- **5.** Жаңа сілтеме үшін басып шығару опциясын таңдаңыз.
- **6. Save As** (Басқаша сақтау) түймесін басыңыз.
- **7.** Сілтеменің атын теріп, **OK** түймешігін басыңыз.

### **Басып шығару алдын ала орнатылымдарын орнату (OS X)**

- **1.** Бағдарламадағы **File** (Файл) мәзірінен **Print** (Басып шығару) пәрменін таңдаңыз.
- **2.** Принтердің таңдалғанын тексеріңіз.
- **3. Presets** (Алдын ала орнатылымдар) ашылмалы мәзірінен **Default Settings** (Әдепкі параметрлер) тармағын таңдаңыз.
- **4. Save Current Settings as Preset** (Ағымдағы параметрлерді алдын ала орнатылым ретінде сақтау) түймесін басыңыз.
- **5.** Алдын ала орнатылымға сипаттама атауын енгізіп, оны **Only this printer** (Тек осы принтер) немесе **All printers** (Барлық принтерлер) үшін сақтаңыз.

### **Түстерді реттеу немесе басқару**

Принтер драйвері бағдарламалық құралынан параметрлерді өзгерту арқылы өнімге арналған басып шығарылатын қағаздың түсін реттеңіз.

- Басып шығару тапсырмасы үшін алдын ала орнатылған түс тақырыбын таңдау
- [Басып шығару тапсырмасынан түс параметрлерін қолмен реттеу](#page-64-0)
- [Түстерді компьютер экранымен сәйкестендіріңіз](#page-65-0)
- [Түсті басып шығару қатынасын басқару](#page-65-0)

#### **Басып шығару тапсырмасы үшін алдын ала орнатылған түс тақырыбын таңдау**

- **1.** Бағдарламадағы **File** (Файл) мәзірінен **Print** (Басып шығару) пәрменін таңдаңыз.
- **2.** Принтердің таңдалғанын тексеріңіз.

<span id="page-64-0"></span>**3. Сипаттар** диалогтық терезесін ашатын сілтемені немесе түймені басыңыз.

Бағдарламалық құралға байланысты бұл сілтеме немесе түйме **Сипаттар** , **Options** (Параметрлер), **Printer Setup** (Принтерді орнату), **Printer Properties** (Принтер сипаттары), **Printer** (Принтер) немесе **Set Preferences** (Басымдықтарды орнату) деп аталуы мүмкін.

- **4. Color** (Түс) қойындысын нұқып, **Color Themes** (Түс тақырыптары) ашылмалы мәзірінен (Windows) немесе **RGB Color** (RGB түсі) мәзірінен түс тақырыбын таңдаңыз (OS X).
	- **Default (sRBG)** (Әдепкі (sRGB)): Бұл тақырып арқылы өнімді реттеп, RGB деректерін өңделмеген түрде басып шығаруға болады. Бұл тақырыпты пайдаланғанда дұрыс көрсетілуі үшін түсті бағдарламалық құралда немесе амалдық жүйеде басқару керек.
	- **Vivid** (Жанды): Өнім орташа реңктегі түс қанығуын арттырады. Іскери сызбаларды басып шығарған кезде осы тақырыпты қолданыңыз.
	- **Фото** (Фотосурет): Өнім сандық мини зертханасын қолданып фотосурет ретінде басып шығарылған кезде, RGB түсін алады. Өнім тереңірек, қаныққан түстерді әдепкі (sRGB) тақырыбымен басқаша көрсетеді. Фотосуреттерді басып шығарған кезде осы тақырыпты қолданыңыз.
	- **Photo (Adobe RGB 1998)** (Фотосурет (Adobe RGB 1998)): sRGB түріне қарағанда AdobeRGB түсті бос орнын қолданатын сандық фотосуреттерді басып шығару үшін осы тақырыпты қолданыңыз. Осы тақырыпты қолданған кезде бағдарламалық құрал бағдарламасында түсті басқаруды өшіріңіз.
	- **None** (Ешқайсысы): Ешбір түс тақырыбы қолданылмады.

#### **Басып шығару тапсырмасынан түс параметрлерін қолмен реттеу**

Әдепкі түс параметрлерін өшіру және параметрлерді қолмен реттеу үшін принтер драйверінің бағдарламалық құралын пайдаланыңыз. Әрбір параметрдің басып шығару нәтижесіне әсер ету жолын түсіну үшін драйвердің бағдарламалық құралында ендірілген анықтаманы қараңыз.

- **1.** Бағдарламадағы **File** (Файл) мәзірінен **Print** (Басып шығару) пәрменін таңдаңыз.
- **2.** Принтердің таңдалғанын тексеріңіз.
- **3.** Төмендегі әрекеттердің бірін орындаңыз:
	- **Windows**: **Сипаттар** диалогтық терезесін ашатын сілтемені немесе түймені басыңыз.

Бағдарламалық құралға байланысты бұл сілтеме немесе түйме **Сипаттар** , **Options**  (Параметрлер), **Printer Setup** (Принтерді орнату), **Printer Properties** (Принтер сипаттары), **Printer** (Принтер) немесе **Set Preferences** (Басымдықтарды орнату) деп аталуы мүмкін.

- **OS X**: **Copies & Pages** (Көшірмелер және беттер) қалқымалы мәзірі, **Color** (Түс) түймесін басыңыз. Одан кейін **HP EasyColor** құсбелгісін алып тастаңыз.
- **4. Advanced** (Қосымша) қойындысын немесе ауқымын жалғастырыңыз.
	- **Windows**: **Advanced** (Қосымша) қойындысында **Ink Settings** (Сия параметрлері) түймесін басыңыз.
	- **OS X**: **Advanced** (Қосымша) параметрінің жанындағы анықтау үшбұрышын таңдаңыз.
- **5.** Келесі реттеулерді жасау үшін жүгірткілерді қолданыңыз:
- <span id="page-65-0"></span>● **Dry Time** (Құрғау уақыты): Принтердің басып шығарылған бетті құрғатуына жұмсалатын уақыт мөлшерін арттыру үшін жүгірткіні оң жаққа жылжытыңыз. Құрғату уақытын арттыру қарапайым қағазда басып шығарылатын тапсырмалар үшін өте жақсы жұмыс істейді.
- **Saturation** (Қанықтылық): Қолданылған сия мөлшерін арттыру үшін жүгірткіні оң жаққа жылжытыңыз. Құрғату уақытын арттыру кітапшада немесе қарапайым қағазда басып шығарылатын тапсырмалар үшін өте жақсы жұмыс істейді.
- **Black Ink Spread** (Қара сияны тарату): Жүгірткіні басып шығарылған беттегі түстің реттеу аймақтарына қара түсті таратуды шектеу үшін сол жаққа жылжытыңыз. Таратуды азайту қарапайым қағазда басып шығарылатын тапсырмалар үшін өте жақсы жұмыс істейді.
- **ЕСКЕРТПЕ:** Түс параметрлерін қолмен өзгертудің басып шығарылатын нәтижеге әсер етуі мүмкін. HP компаниясы бұл параметрлерді тек түс графикасы мамандары өзгертуін ұсынады.
- **6.** Реттеулерді сақтау үшін **OK** түймесін басып, терезені жабыңыз немесе зауыттық әдепкі параметрлерге қайтару үшін **Reset** (Қайта қосу) түймесін басыңыз (Windows).

#### **Түстерді компьютер экранымен сәйкестендіріңіз**

Пайдаланушылардың көбі үшін түстерді сәйкестендірудің ең жақсы әдісі болып sRGB түстерін басып шығару табылады.

Принтер шығаратын түстерді компьютеріңіздің экранындағыға сәйкестендіру процессі кешенді болып табылады, себебі принтерлер мен компьютеріңіздің мониторы түс өндірудің түрлі әдістерін қолданады. RGB (қызыл, жасыл, көк) түс процесін қолданатын жеңіл пиксельдерді қолдану арқылы дисплей түстерін басқарады, бірақ принтерлер CMYK (қызғылт, көгілдір, сары және қара) процесін қолданып түстерді басып шығарады.

Басылып шығарылатын түстерді мониторыңыздағы түстерге сәйкестендіруге әсер етуі мүмкін көптеген жайттар бар:

- Баспа құралы
- Басып шығару үрдісі (мысалы, картридж, басып шығару немесе лазер технологиясы)
- Жоғары жарық
- Түстерді ажырата алудың жеке бас ерекшеліктері
- Бағдарламалық құрал
- Принтер драйверлері
- Коомпьютердің операциялық жүйелері
- **Мониторлар**
- Бейне картасы және драйверлері
- Жұмыс ортасы (мысалы, ылғалдылық)

#### **Түсті басып шығару қатынасын басқару**

HP компаниясының түсті қатынасты басқару жинағының құралдары жеке пайдаланушылар не топтар және қондырмалар арқылы түсті қосуға не ажыратуға мүмкіндік береді. Қосымша ақпарат алу үшін [HP](http://www.hp.com/go/upd)  [әмбебап баспа драйвері](http://www.hp.com/go/upd) веб-сайтына кіріңіз.

## <span id="page-66-0"></span>**HP ePrint қызметін қолданып басып шығару**

HP ePrint қызметімен ұялы құрылғыдан, ноутбуктан немесе кез келген басқа мобильді құрылғыдан кез келген жерде, кез келген уақытта басып шығаруға болады. HP ePrint кез келген электрондық құрылғымен үйлесімді құрылғымен жұмыс істейді. Электрондық поштамен жіберетін болсаңыз, HP ePrint қосылған өнімде басып шығаруға болады. Толық ақпарат алу үшін [HP Connected](http://www.hpconnected.com) веб-сайтына кіріңіз.

HP ePrint мүмкіндігін пайдалану үшін мынаны тексеріңіз:

- Сізде интернетке және электрондық поштаға қосылған компьютер не ұялы құрылғы бар.
- HP ендірілген веб-сервері мен HP ePrint аймағы принтерде қосылады. Қосымша ақпарат алу үшін [HP Embedded Web Server](#page-28-0) бөлімін қараңыз.

### **HP ePrint қолданбасымен электрондық пошта жіберу арқылы бір жағын басып шығарыңыз**

Жолда болсаңыз, құжатты HP ePrint қолданбасымен қосылған принтеріне және HP ePrint қосылған принтерге электрондық пошта хабарын жіберу арқылы басып шығара аласыз. Қосымша ақпаратты [Веб-қызметтер](#page-32-0) бөлімінен қараңыз.

- **ЕСКЕРТПЕ:** Кеңседе болған кезде HP ePrint электрондық пошта мекенжайын алыңыз. Нұсқауларды [HP ePrint б](#page-33-0)өлімінен қараңыз.
	- **1.** Компьютерде немесе мобильді құрылғыда электрондық пошта бағдарламасын ашыңыз.
	- **2.** Жаңа электрондық пошта хабарламасын жасап, басып шығарылатын файлды тіркеңіз.
	- **3.** «Кімге» жолына HP ePrint электрондық пошта мекенжайын енгізіп, электрондық пошта хабарламасын жіберу үшін параметрді таңдаңыз.
	- **ЕСКЕРТПЕ:** «Кімге» немесе «Көшірме» өрістеріне қандай да бір қосымша электрондық пошта мекенжайларын енгізбеңіз. Бірнеше электрондық пошта мекенжайлары болса, HP ePrint сервері басып шығару жұмыстарын қабылдамайды.

### **Желідегі компьютерден немесе ұялы құрылғыдан басып шығару**

Үйде немесе кеңседе болсаңыз, смартфоннан не планшеттен принтерде оңай басып шығаруға болады.

- **ЕСКЕРТПЕ:** Желіге кірмей-ақ басып шығару қажет болса, қосымша ақпарат алу үшін, [Компьютерді](#page-22-0) [немесе құрылғыны өнімге қосу үшін Wi-Fi Direct түймесін пайдаланыңыз](#page-22-0) бөлімін қараңыз.
	- **1.** Мобильді құрылғы мен принтер бір желіде екендігін тексеріңіз.
	- **2.** Басып шығарғыңыз келген фотосуретті немесе құжатты таңдап, кейін принтерді таңдаңыз.
	- **3.** Басып шығару параметрлерін растап, басып шығарыңыз.

## **AirPrint (OS X) құрылғысымен басып шығару**

Apple компаниясының AirPrint мүмкіндігі арқылы басып шығару iPad (iOS 4.2), iPhone (3GS немесе кейінгі), iPod touch (үшінші шығарылым немесе кейінгі) және Mac (OS X v10.9 немесе кейінгі) үшін қолданылады.

<span id="page-67-0"></span>AirPrint мүмкіндігін пайдалану үшін келесіні тексеріңіз:

- Принтер мен Apple құрылғысы AirPrint қосылған құрылғымен бірдей желіге қосылады. Қосымша ақпарат алу үшін [HP мобильді басып шығару](http://www.hp.com/go/mobileprinting) веб-сайтына кіріңіз. Егер бұл веб-сайттың жергілікті нұсқасы аймағыңызда қол жетімді емес болса, басқа елдегі/аймақтағы немесе тілдегі HP мобильді басып шығару веб-сайтына бағытталуыңыз мүмкін.
- Принетрдің қағаз параметрлеріне сәйкес келетін қағазды салыңыз.

#### **AirPrint қызметін қайта қосу үшін**

AirPrint әдепкі бойынша қосылады. Ол ажыратылған болса, оны қайтадан қосу үшін келесі нұсқауларды пайдалануға болады.

- **1.** Ендірілген веб-серверді (ЕВС) ашу. Қосымша ақпарат алу үшін [Ендірілген веб-серверді \(ЕВС\) ашу](#page-29-0)  бөлімін қараңыз.
- **2. Network** (Желі) қойындысында **AirPrint**, одан кейін **Status** (Күй) тармақтарын таңдаңыз.
- **3. AirPrint Status** (AirPrint күйі) жолында **Turn On AirPrint** (AirPrint күйін қосу) түймесін басыңыз.

## **Дұрыс басып шығару туралы кеңестер**

- Картридж бойынша кеңестер
- Кағаз салу кезіндегі кеңестер
- [Принтер параметрлері туралы кеңестер \(Windows\)](#page-68-0)
- [Принтер параметрлері туралы кеңестер \(OS X\)](#page-69-0)

### **Картридж бойынша кеңестер**

- Басып шығару сапасы ұнамаған жағдайда, қосымша ақпарат алу үшін [Баспа сапасын жақсарту](#page-85-0) бөлімін қараңыз.
- Түпнұсқа HP картридждерін пайдаланыңыз.

Түпнұсқа HP картридждері жақсы нәтижелерді әрдайым оңай беру үшін жасалып, HP принтерлерімен және қағаздарымен тексеріледі.

**ЕСКЕРТПЕ:** HP компаниясы өздері шығармаған картридждердің сапасына немесе сенімді екендігіне кепілдік бере алмайды. HP компаниясы шығармаған картриджді пайдалану нәтижесінен болған принтер қызмет көрсету немесе жөндеу жұмыстары кепілдікке кірмейді.

Егер сіз түпнұсқа HP картридждерін сатып алғаныңызға сенімді болсаңыз, [HP жасанды өнімін](http://www.hp.com/go/anticounterfeit)  [анықтау](http://www.hp.com/go/anticounterfeit) веб-сайтына кіріңіз.

Қара және түсті картридждерді дұрыс орнатыңыз.

Қосымша ақпарат алу үшін [Картридждерді ауыстыру](#page-56-0) бөлімін қараңыз.

Жабдықтың жеткілікті екеніне көз жеткізу үшін анықталған картридж деңгейлерін тексеріңіз.

Жабдық деңгейі ескертулері мен көрсеткіштері тек қана жоспарлау мақсатында ғана анықтауларды береді.

Қосымша ақпарат алу үшін [Анықталған картридж деңгейлерін тексеру](#page-55-0) бөлімін қараңыз.

- <span id="page-68-0"></span>**ЕСКЕРТПЕ:** Картридждің аз қалғандығы туралы ескерту хабарламасын алған кезде ықтимал басып шығару кідірістерін болдырмау үшін ауыстыратын картридждің болуын қарастырыңыз. Сұралмайынша картридждерді ауыстырудың қажеті жоқ.
- Өнімді зақымдалудан қорғау үшін алдындағы қуат түймесін қолданып әрқашан принтерді өшіріңіз.

### **Қағаз салу кезіндегі кеңестер**

Қосымша ақпарат алу үшін [Қолдау көрсетілетін медиа құралы өлшемі](#page-41-0) бөлімін қараңыз.

- Қағаздың кіріс науасына дұрыс жүктелгенін және дұрыс медиа өлшемі мен медиа түрінің орнатылғанын тексеріңіз. Қағазды кіріс науасына салу кезінде сізден медиа өлшемі мен медиа түрін орнату сұралады.
- (Бір қағазды емес), қағаз дестесін салыңыз. Қағаз кептелісін болдырмау үшін дестедегі барлық қағаздың өлшемі мен түрі бірдей болуы керек.
- Кіріс науасына салынған қағаздардың тегіс орналасуын және ұштары бүгілмеуін не жыртылмауын қамтамасыз етіңіз.
- Барлық қағаздарға нық сәйкестендіру үшін кіріс науасындағы қағаз енінің бағыттауыштарын реттеңіз. Кіріс науасындағы қағазды бағыттауыштардың майыстырмайтынын тексеріңіз.

### **Принтер параметрлері туралы кеңестер (Windows)**

- Әдепкі басып шығару параметрлерін өзгерту үшін мына әрекеттердің бірін орындаңыз:
	- HP принтер көмекшісінде **Басып шығару** түймесін басып, **Set Preferences** (Басымдықтарды орнату) тармағын таңдаңыз. Қосымша ақпарат алу үшін [HP принтері көмекшісін ашу](#page-37-0) бөлімін қараңыз.
	- Бағдарламадағы **File** (Файл) мәзірінен **Print** (Басып шығару) пәрменін таңдаңыз. Printer Properties (Принтер сипаттары) диалогтық терезесін ашыңыз.
- Принтер драйверінің **Color** (Түс) немесе **Finishing** (Аяқтау) қойындысында қажет болса келесі параметрлерді орнатыңыз:
	- **Print in Grayscale** (Сұр реңкте басып шығару): Тек қара картриджді пайдалану арқылы қараақ түсті құжатты басып шығаруға мүмкіндік береді. **Black Ink Only** (Тек қара сия) параметрін таңдаңыз, содан кейін **OK** түймесін басыңыз.
	- **Pages per sheet** (Бар параққа арналған қағаздар): Бір парақта құжаттың бірнеше бетін басып шығарсаңыз, беттер ретін көрсетуге көмектеседі.
	- **Booklet Layout** (Кітапша орналасуы): Бірнеше беттік құжатты кітапша ретінде басып шығаруға мүмкіндік береді. Парақтың бір бетінде екі бетті орналастырады, кейінірек беттің ортасы бойынша кітапша ретінде бүктеуге болады. Түптеу әдісін ашылмалы тізімнен таңдаңыз, содан кейін **OK** түймесін басыңыз:
		- **Left binding** (Сол жаққа байланыстыру): Түптелетін шеті кітапша ретінде бүктелгенде сол жақта пайда болады. Солдан оңға қарай оқитын болсаңыз, осы опцияны таңдаңыз.
		- **Right binding** (Оң жаққа байланыстыру): Түптелетін шеті кітапша ретінде бүктелгенде оң жақта пайда болады. Оңнан солға қарай оқитын болсаңыз, осы опцияны таңдаңыз.
	- **Print page borders** (Басып шығару жиектері): Бір парақта құжаттың бірнеше бетін басып шығарсаңыз, беттерге жиектерді қосуға мүмкіндік береді.
- Басып шығару параметрлерін орнату кезінде уақытты үнемдеу үшін басы шығару таңбашаларын пайдалануға болады.

## <span id="page-69-0"></span>**Принтер параметрлері туралы кеңестер (OS X)**

- Бағдарламалық құрал бағдарламасында принтерде дұрыс қағаз өлшемі салынғанын таңдағаныңызды тексеріңіз:
	- **а. File** (Файл) мәзірінен **Page Setup** (Бет орнатылымы) тармағын таңдаңыз.
	- **ә. Format For** (Пішімдеу түрі) тармағында принтеріңіз таңдалғанын тексеріңіз.
	- **б.** Қалқымалы мәзірден **Paper Size drop** (Қағаз өлшемін түсіру) тармағын таңдаңыз.
- Бағдарламалық құрал бағдарламасында принтерге салынған дұрыс қағаз түрі мен сапасы таңдалғанын тексеріңіз:
	- **а.** Бағдарламадағы **File** (Файл) мәзірінен **Print** (Басып шығару) пәрменін таңдаңыз.
	- **ә. Copies & Pages** (Көшірмелер және беттер) қалқымалы мәзірі, **Paper/Quality** (Қағаз/Сапа) тармақтарын таңдап, дұрыс қағаз түрі мен сапасын таңдаңыз.
- Тек қара картриджді қолданып ақ-қара құжатты басып шығару үшін мынаны таңдаңыз:
	- **а.** Бағдарламадағы **File** (Файл) мәзірінен **Print** (Басып шығару) пәрменін таңдаңыз.
	- **ә.** Басып шығару терезесінде қалқымалы мәзірден **Copies & Pages** (Көшірмелер мен беттер) тармағын таңдап, **Color** (Түс) түймесін басыңыз.
	- **б. HP EasyColor** құсбелгісін алып тастап, **Print Color as Gray** (Түсті сұр реңкте басып шығару) тармағын таңдаңыз.
	- **в. Black Ink Only** (Тек қара сия) тармағын таңдаңыз.

# **7 Мәселелерді шешу**

- Ақаулықты шешу тексеру тізімі
- [Ақпарат беттері](#page-71-0)
- [Зауытта орнатылған әдепкі параметрлер](#page-72-0)
- [Тазалау режимдері](#page-73-0)
- [Кептелістер және қағаз беру құралының ақаулары](#page-73-0)
- [Картридждегі ақаулар](#page-80-0)
- [Басып шығару ақаулары](#page-84-0)
- [Байланыс ақаулары](#page-87-0)
- [Сымсыз желі мәселелері](#page-89-0)
- [Өнімнің бағдарламалық құрал мәселелері \(Windows\)](#page-92-0)
- [Өнімнің бағдарламалық құрал мәселелері \(OS X\)](#page-93-0)

## **Ақаулықты шешу тексеру тізімі**

Өнімге қатысты мәселені шешер кезде мына қадамдарды орындаңыз.

- Өнімнің қуатқа қосылғанын тексеру
- Басқару тақтасындағы қате хабарларды тексеру
- [Басып шығару қызметін тексеру](#page-71-0)
- [Баспа тапсырмасын компьютер арқылы жіберіп көру](#page-71-0)
- [Өнімнің тиімділігіне әсер ететін жағдайлар](#page-71-0)

#### **Өнімнің қуатқа қосылғанын тексеру**

- **1.** Егер қуат түймесі жанып тұрмаса, принтерді қосу үшін осы түймені басыңыз.
- **2.** Қуат түймесі жұмыс істемейтін болып көрінсе, қуат кабелінің өнімге және электрлік немесе айнымалы қуат розеткасына қосылғанын тексеріңіз.
- **3.** Өнім әлі зарядталып болмаса, қуат кабелін басқа электрлік немесе айнымалы ток розеткасына қосу арқылы қуат көзін тексеріңіз.

### **Басқару тақтасындағы қате хабарларды тексеру**

Басқару тақтасы дайын күйін белгілеуі тиіс. Қате хабары пайда болса, қатені жойыңыз.

## <span id="page-71-0"></span>**Басып шығару қызметін тексеру**

- 1. Басқару тақтасының негізгі экранында Реттеу (қажет болса, Анемесе **т**үймесін пайдалану) параметрін таңдап, OK түймесін басыңыз.
- **2.** Басып шығару есептері параметрін таңдап, OK түймесін басыңыз.
- **3.** Принтер күйінің есебі параметрін таңдап, OK түймесін басыңыз.
- **4.** Есеп басылмаса, науада қағаздың болғанын тексеріп, құрылғының ішінде қағаз кептемесі орын алмағанын тексеру үшін басқару тақтасын қараңыз.

**ЕСКЕРТПЕ:** Науадағы қағаз құрылғының техникалық сипаттарына сәйкес келетінін тексеріңіз.

### **Баспа тапсырмасын компьютер арқылы жіберіп көру**

- **1.** Баспа тапсырмасын өнімге жіберу үшін мәтіндерді өңдеу бағдарламасын пайдаланыңыз.
- **2.** Тапсырма басылмаса, принтердің драйвері дұрыс таңдалғанын тексеріңіз.
- **3.** Өнімнің бағдарламалық құралын жойыңыз, содан кейін қайта орнатыңыз.

## **Өнімнің тиімділігіне әсер ететін жағдайлар**

Тапсырманы басып шығару уақытына әсер ететін бірнеше жайт бар:

- Қолданылып жатқан бағдарламалық құрал және оның параметрлері
- Арнайы қағаз пайдалану үшін (мысалы: диапозитив, қалын қағаз және өзгекртілмелі өлшемді қағаз)
- Өнімнің өңдеу және жүктеу уақыты
- Графика құрамының күрделілігі мен көлемі
- Пайдаланып отырған компьютеріңіздің жылдамдығы
- USB немесе желіге қосылу
- Құрылғының ақ-қара немесе түсті басып шығаруы
- Қолданған жағдайда, USB флэш-жадының түрі

## **Ақпарат беттері**

Ақпараттық беттер өнім жады құрамында. Бұл беттер өнімді диагностикадан өткізуге көмектесіп, ақаулықтарды түзетуге мүмкіндік береді.

**ЕСКЕРТПЕ:** Өнім тілі орнату кезінде дұрыс орнатылмаған болса, ақпараттар беттерін қолдау көрсетілетін тілдердің бірінде басып шығаруға болатындай, тілді қолмен орнатуға болады. Басқару тақтасындағы Реттеу > Принтер параметрлері > Реттеулер > Тілдер мәзірін пайдалану арқылы немесе HP ендірілген веб серверін пайдалану арқылы тілді өзгертіңіз.

- 1. Басқару тақтасының негізгі экранында Реттеу (қажет болса, Анемесе **т**үймесін пайдалану) параметрін таңдап, OK түймесін басыңыз.
- **2.** Басып шығару есептері параметрін таңдап, OK түймесін басыңыз.
- **3.** Басып шығару қажет есептің атауын таңдап, OK түймесін басыңыз:
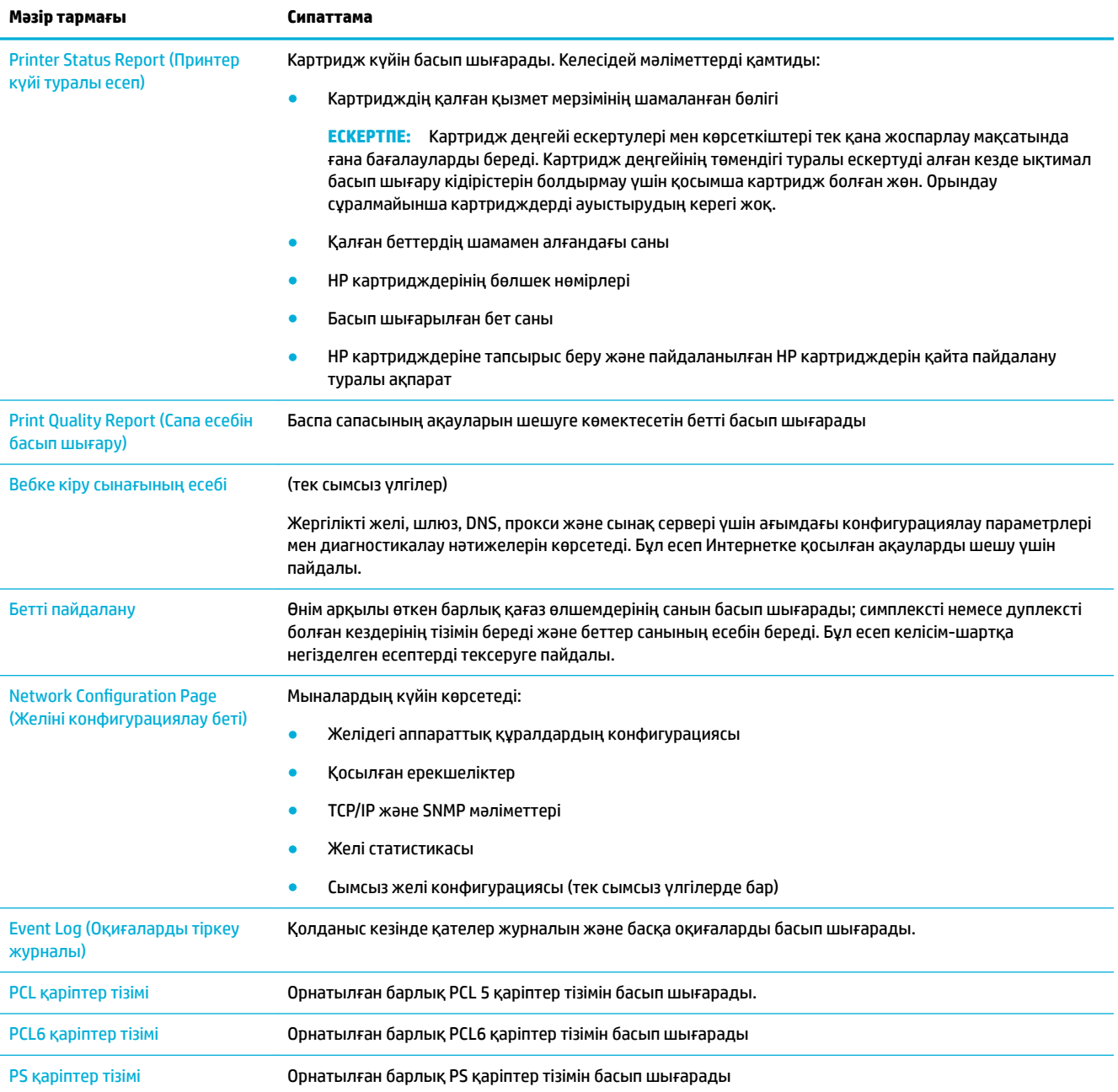

## **Зауытта орнатылған әдепкі параметрлер**

**ЕСКЕРТУ:** Зауытта орнатылған әдепкі параметрлерді қалпына келтіру желі параметрлерінің барлығын зауыттық әдепкі параметрлерге қайтарады.

- 1. Басқару тақтасының негізгі экранында Желі (қажет болса, 4 немесе **т**үймесін пайдалану) параметрін таңдап, OK түймесін басыңыз.
- **2.** Желі параметрлерін қалпына келтіру параметрін таңдап, OK түймесін басыңыз.
- **3.** (Иә) түймесін басыңыз.

## **Тазалау режимдері**

- Баспа механизмін тазалау
- Басқару тақтасының экранын тазалау

## **Баспа механизмін тазалау**

Басып шығару кезінде принтердің ішінде қағаз және шаң жиналып қалуы мүмкін. Уақыт өте жиналған қалдықтар сияның дақтануы немесе ластануы сияқты баспа сапасына ақаулық туғызуы мүмкін.

Бұл өнім өзіне-өзіне автоматты түрде қызмет көрсетеді, осы ақаулардың көбін түзетуге болатын тазалау режимдерін іске қосады.

Өнім автоматты түрде шеше алмайтын ақаулықтар үшін басып шығару механизмін тазалау үшін келесі режимді қолданыңыз.

**ЕСКЕРТПЕ:** Бұл режим басып шығару механизмін тазалау үшін сияны қолданады. Бұл режимді тек басып шығару сапасының қателерін түзету үшін пайдаланыңыз. Мұны жүйелі техникалық күтім көрсету үшін қолданбаңыз.

- **КЕҢЕС:** Өнімнің алдыңғы жағындағы қуат түймесін басу арқылы өнімді дұрыс өшіру басып шығару механизмін бітелуден және басып шығару сапасы ақаулықтарын жасаудан сақтауға көмектеседі.
	- 1. Басқару тақтасының негізгі экранында Реттеу (қажет болса, Анемесе **т**үймесін пайдалану) параметрін таңдап, OK түймесін басыңыз.
	- **2.** Құралдар параметрін таңдап, OK түймесін басыңыз.
	- **3.** 1-деңгейлі басып шығару механизмін тазалау параметрін таңдап, OK түймесін басыңыз, содан соң басқару тақтасындағы нұсқауларды орындаңыз. Қажет болса, сұралған науаға қағаз салыңыз.

Бір бет өнімге ақырын енеді. Үрдіс аяқталған кезде бетті алып тастаңыз.

**4.** Басып шығару механизмі әлі таза болмаса, 2-деңгейлі басып шығару механизмін тазалау параметрін таңдап, OK түймесін басыңыз, содан соң басқару тақтасындағы нұсқауларды орындаңыз. Ол жұмыс істемейтін болса, келесі тазалау режимін жалғастырыңыз. Қажет болса, тазалау режимдерінің тізімін төмен қарай жалғастырыңыз.

Бір бет өнімге ақырын енеді. Үрдіс аяқталған кезде бетті алып тастаңыз.

### **Басқару тақтасының экранын тазалау**

Саусақ іздерін немесе шаңды жою үшін, керек болғанда басқару тақтасының экранын тазалаңыз. Экранды таза, суға малынған, түксіз шүберекпен абайлап сүртіңіз.

**ЕСКЕРТУ:** Тек суды пайдаланыңыз. Еріткіштер және жуғыш заттар басқару тақтасының экранын зақымдауы мүмкін. Суды экранға тікелей құймаңыз немесе бүркімеңіз.

## **Кептелістер және қағаз беру құралының ақаулары**

Қағаз ұстайтын ақаулықтарды шешу үшін осы қадамдарды орындап көріңіз.

- [Өнім қағазды тартып алмайды](#page-74-0)
- [Өнім бірнеше қағаз парақтарын тартып алады](#page-74-0)
- [Қағаз кептелістерінің алдын алу](#page-74-0)
- [Кептелулерден тазалаңыз](#page-75-0)

## <span id="page-74-0"></span>**Өнім қағазды тартып алмайды**

Өнім науадан қағазды алмайтын болса, осы шешімдерді қолданып көріңіз:

- Өнімді ашып, кептелген парақтарды шығарып алыңыз.
- Тапсырма үшін науаға дұрыс қағаз өлшемін салыңыз.
- Науадағы қағаз бағыттағыштары қағаздың өлшеміне қарай дұрыс реттелгенін тексеріңіз. Бағыттағыштарды науаның төменгі жағындағы қағаз өлшемі белгілеріне туралаңыз.
- Науадан қағаз бумасын алып тастап, оны бүктеп, 180 градусқа айналдырыңыз да, бұрыңыз. *Қағазды желпімеу керек.* Науадағы қағаздар жинағын қайтып салыңыз.
- Құралдың сол жағындағы 1-науа, әмбебап науа арқылы қағазды қолмен салу үшін құралдың ескертуді күтетінін көру үшін басқару тақтасын тексеріңіз. Қағаз салып, жалғастырыңыз.

## **Өнім бірнеше қағаз парақтарын тартып алады**

Өнім науадан көп қағаз парағын алмайтын болса, осы шешімдерді қолданып көріңіз:

- Науадан қағаз бумасын алып тастап, оны бүктеп, 180 градусқа айналдырыңыз да, бұрыңыз. *Қағазды желпімеу керек.* Науадағы қағаздар жинағын қайтып салыңыз.
- Осы өнім үшін HP қағаз ерекшеліктеріне сай келетін қағазды ғана пайдаланыңыз.
- Мыжылмаған, бүгілмеген немесе бүлінбеген қағазды пайдаланыңыз. Егер қажет болса, басқа бумадағы қағазды пайдаланыңыз. Науадағы барлық қағаздың бірдей түрде және өлшемде екенін тексеріңіз.
- Науаның шамадан тыс толтырылмағанын тексеріңіз. Егер солай болса, науадан қағаздар жинағын шығарыңыз, жинақты тікейтіп, науаға шамалы қағаздарды қайта салыңыз.

Тіптен науа шамадан тыс толтырылған болса да, жартылай сияқты медиа құралының төмен бумасын қолданып көріңіз.

- Науадағы қағаз бағыттағыштары қағаздың өлшеміне қарай дұрыс реттелгенін тексеріңіз. Бағыттағыштарды науаның төменгі жағындағы қағаз өлшемі белгілеріне туралаңыз.
- Басқа науадан басып шығару.

## **Қағаз кептелістерінің алдын алу**

Қағаз кептелістерінің санын азайту үшін, осы шешімдерді қолданып көріңіз:

- Осы өнім үшін HP қағаз ерекшеліктеріне сай келетін қағазды ғана пайдаланыңыз. Жеңіл салмақты, әлсіз қағаз ұсынылмайды.
- Мыжылмаған, бүгілмеген немесе бүлінбеген қағазды пайдаланыңыз. Егер қажет болса, басқа бумадағы қағазды пайдаланыңыз.
- Бұрын басылып шығарылған немесе көшірілген қағазды қайта қолданбаңыз.
- Науаның толтырылғанын тексеріңіз. Егер солай болса, науадан қағаздар жинағын шығарыңыз, жинақты тікейтіп, науаға кейбір қағаздарды қайта салыңыз.
- Науадағы қағаз бағыттағыштары қағаздың өлшеміне қарай дұрыс реттелгенін тексеріңіз. Бағыттағыштарды қағаз жинағын майыстырмай, оларға тиіп тұратындай реттеңіз.
- <span id="page-75-0"></span>Науа өнімге толық салынғанын тексеріңіз.
- Қатты, қысылған немесе перфоратты қағазда басып шығарғыңыз келсе, принтердің сол жағындағы 1-науаны, әмбебап науаны қолданыңыз және одан кейін бір уақытта бір қағаздан қолмен салыңыз.

## **Кептелулерден тазалаңыз**

- Кептелу орындары
- 1-науадағы (әмбебап науа) кептелістерді тазалау
- [2-науадағы кептелістерді тазалау](#page-76-0)
- 3-қосымша [науадағы кептелістерді жою](#page-77-0)
- [Сол жақ есіктегі кептелістерді тазарту](#page-78-0)
- [Шығыс қалтасындағы кептелістерді жою](#page-78-0)
- [Дуплексердегі кептелістерді жою](#page-79-0)

**ЕСКЕРТПЕ:** Ең жақсы нәтижелерді алу үшін, қағаз кептелісін тазаламас бұрын өнімді өшірмеңіз.

#### **Кептелу орындары**

Қағаз мына орындарда кептелуі мүмкін:

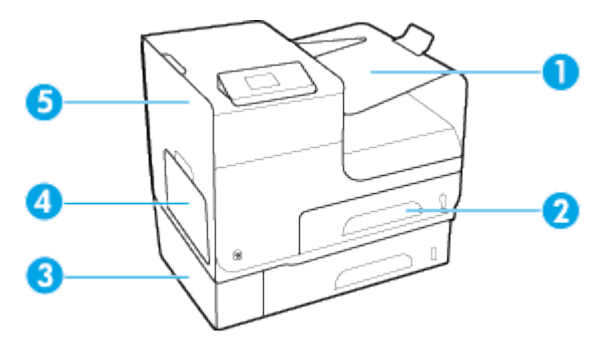

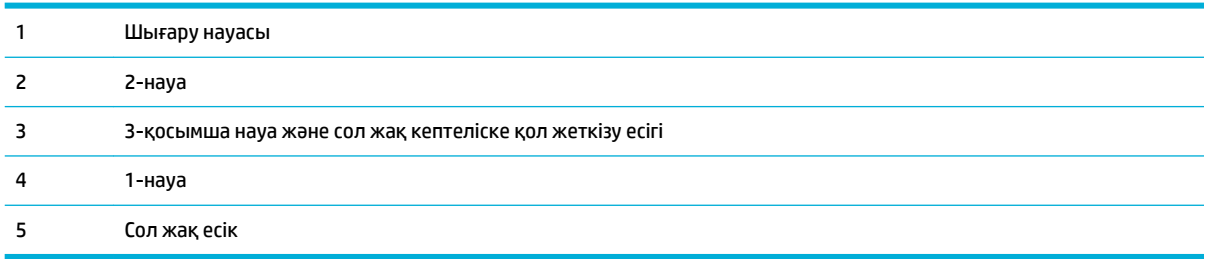

Кептелістен кейін басып шығарылған беттерде кейбір таңбалардың немесе жағылған сиялардың болуы мүмкін. Біраз қағаз басылып шыққаннан кейін бұл мәселе өздігінен шешіледі.

## **1-науадағы (әмбебап науа) кептелістерді тазалау**

- **▲** Кептелген парақты 1-науадан оңай көруге не оған қол жеткізуге болатын болса, оны 1-науадан тартып алыңыз.
- **ЕСКЕРТПЕ:** Парақтар жыртылса, басып шығаруды қайтадан бастаудан бұрын барлық үзіктердің жойылғанына көз жеткізіңіз.

<span id="page-76-0"></span>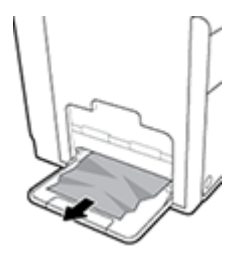

## **2-науадағы кептелістерді тазалау**

**1.** Оны тарту арқылы 2-науаны ашыңыз және науаның артқы сол жақ ілмегін босатыңыз.

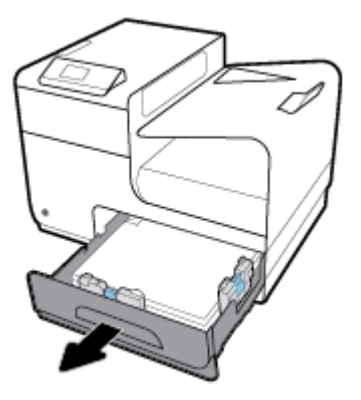

**2.** Оны оң жаққа, одан кейін құралдан тыс тарту арқылы кептелген парақты алып тастаңыз.

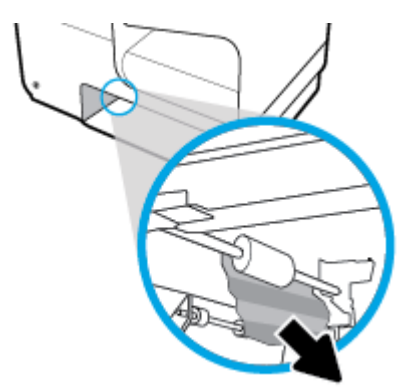

**3.** 2-науаны жабыңыз.

**ЕСКЕРТПЕ:** Науаны жабу үшін ортасында итеріңіз немесе тіпті екі жағынан басыңыз. Тек бір жақты баспаңыз.

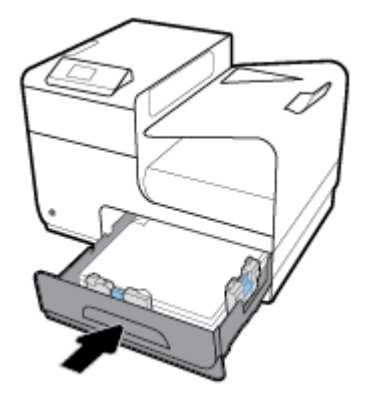

## <span id="page-77-0"></span>**3-қосымша науадағы кептелістерді жою**

**1.** 3-науаны ашыңыз.

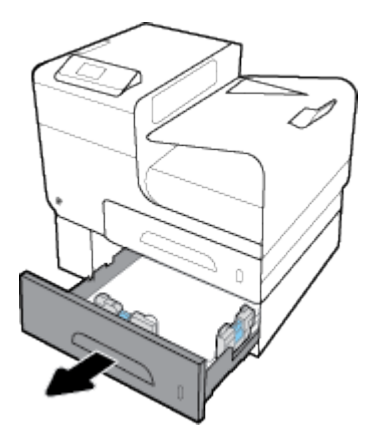

**2.** Оны оң жаққа, одан кейін құралдан тыс тарту арқылы кептелген парақты алып тастаңыз.

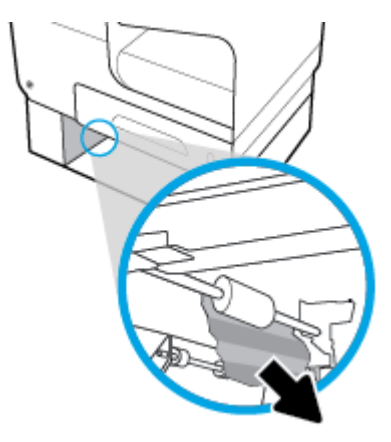

**3.** Кептелісті тазарту мүмкін болмаса, кептелісті 3-науаның сол жақ есігінен тазартып көріңіз.

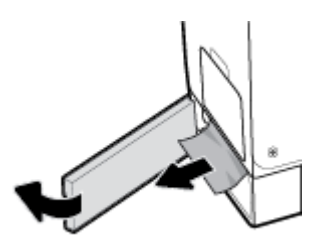

- <span id="page-78-0"></span>**4.** 3-науаны жабыңыз.
- **ЕСКЕРТПЕ:** Науаны жабу үшін ортасында итеріңіз немесе тіпті екі жағынан басыңыз. Тек бір жақты баспаңыз.

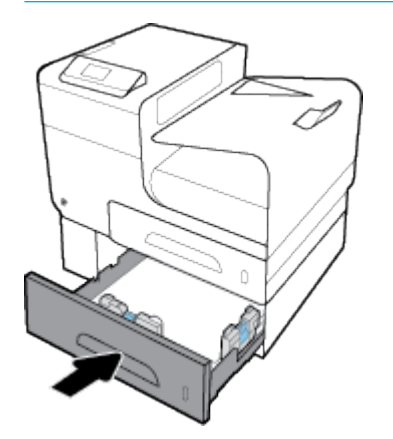

## **Сол жақ есіктегі кептелістерді тазарту**

**1.** Сол жақтағы есікті ашыңыз.

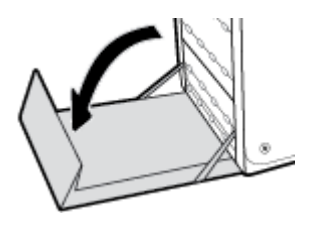

- **2.** Көрінетін қағазды шығыршықтардан және жеткізу аймағынан жайлап алып тастаңыз.
- **ЕСКЕРТПЕ:** Парақ жыртылса, басып шығаруды қайтадан бастамас бұрын барлық үзіктерінің алынғандығына көз жеткізіңіз. Жыртылған қалдықтарды өткір заттармен алмаңыз.

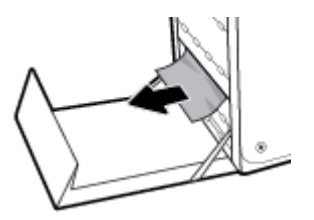

**3.** Сол жақтағы есікті жабыңыз.

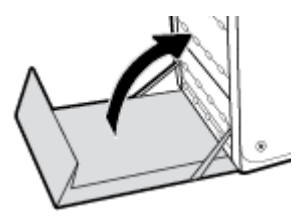

## **Шығыс қалтасындағы кептелістерді жою**

**1.** Шығыс қалтасының аймағында кептелген қағазды іздеу.

- <span id="page-79-0"></span>**2.** Кез келген көрініп тұрған медианы алып тастаңыз.
- **ЕСКЕРТПЕ:** Парақ жыртылып кетсе, басып шығаруды жалғастырмас бұрын барлық бөліктерін алып тастаңыз.

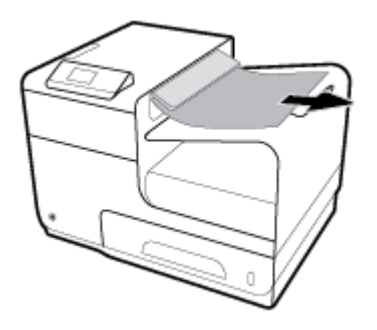

**3.** Хабарды жою үшін сол жақтағы есікті ашып, қайта жабыңыз.

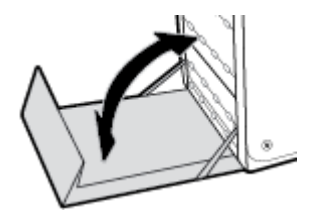

## **Дуплексердегі кептелістерді жою**

**1.** Сол жақтағы есікті ашыңыз.

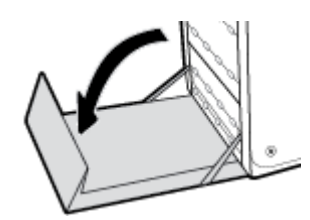

**2.** Оны екі қолыңызбен тарту арқылы дуплекстеу құралын алып тастаңыз. Төгілмес үшін дуплекстеу құралын жанына, жоғары, қағаздың бөлігіне орнатыңыз.

**ЕСКЕРТУ:** Дуплекстеу құралын алған кезде, теріде немесе киімде дақтардың пайда болуын болдырмау үшін қара цилиндрді тікелей ұстамаңыз.

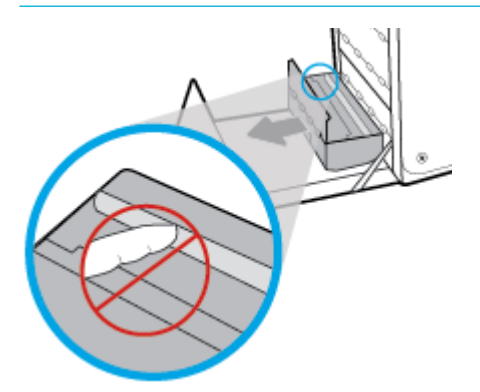

**3.** Жасыл қойындыны төмен басу арқылы үстелді төмендетіңіз. Бұл құралдың парақты басып шығару аймағы бойынша толтыруына әрекет етеді. Ол толтырылмаса, парақты жайлап басу қажет. Қағазды алыңыз.

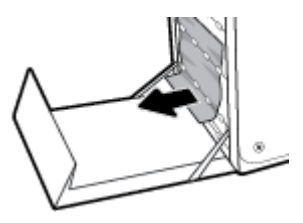

**4.** Үстелді кері жұмыс істеу қалпына қайтару үшін жасыл қойындыны көтеріңіз.

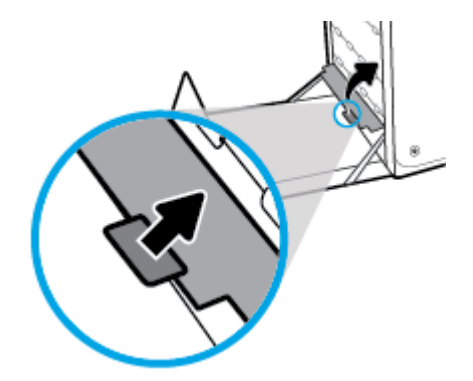

**5.** Дуплекстеушіні қайта орнатыңыз.

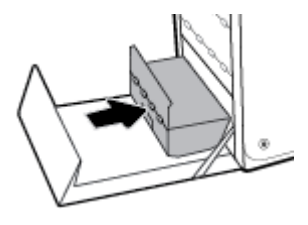

**6.** Сол жақтағы есікті жабыңыз.

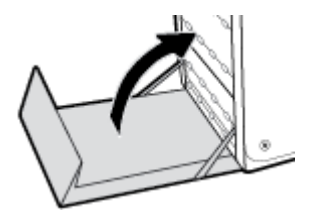

## **Картридждегі ақаулар**

- Кайта толтырылған немесе өңделген картридждер
- [Картридждерге қатысты басқару тақтасында көрсетілген хабарларды түсіндіру](#page-81-0)

## **Қайта толтырылған немесе өңделген картридждер**

HP компаниясы жаңа немесе қайта өндірілген HP жабдықтары болып табылмайтын жабдықтарды пайдалануды ұсынбайды. Олар HP компаниясының өнімдері болмағандықтан, HP компаниясы олардың әзірленуіне ықпал ете алмайды және сапасын бақылай алмайды. Егер қайта толтырылған немесе қайта өңделген картриджді пайдалансаңыз, баспа сапасына қанағаттанбасаңыз, картриджді түпнұсқа HP картриджімен алмастырыңыз.

<span id="page-81-0"></span>**ЕСКЕРТПЕ:** Түпнұсқа HP картриджін HP-емес сия картриджімен ауыстыратын болсаңыз, баспа механизмі таусылмайынша және жаңа орнатылған түпнұсқа НР картриджінен жабдықтарды алмайынша, баспа механизмінің әлі де НР емес қалдықтарды қамтуы мүмкін. HP емес қалдықтар таусылмайынша, басып шығару сапасына әсер етіледі.

## **Картридждерге қатысты басқару тақтасында көрсетілген хабарларды түсіндіру**

## **Cartridge Depleted (Картридж таусылған)**

#### **Сипаттамасы**

Картридж пайдалану мерзімінің соңына жетті және құрал бұдан былай басып шығармайды.

#### **Ұсынылатын әрекет**

Таусылған картридждерді басып шығаруды жалғастыру үшін ауыстыру керек.

#### **HP-емес картридждер орнатылды**

#### **Сипаттамасы**

Бұл ескерту ғана, ешбір әрекетті орындау қажет етілмейді.

#### **Ұсынылатын әрекет**

Бұл ескерту ғана, ешбір әрекетті орындау қажет етілмейді.

Дегенмен, HP компаниясы жаңа немесе қайта өндірілген HP жабдықтары болып табылмайтын жабдықтарды пайдалануды ұсынбайды. Басып шығаруды жалғастыру немесе түпнұсқа HP картриджімен ауыстыру үшін OK түймесін түртіңіз.

## **Incompatible [color]> (Үйлесімсіз [түрлі түсті])**

#### **Сипаттамасы**

Басқа HP өнім үлгісінде пайдалануға арналған картриджді орнаттыңыз. Өнім осы орнатылған сия картриджімен жұмыс ІСТЕМЕЙДІ.

#### **Ұсынылатын әрекет**

Осы өнімге арналған дұрыс картриджді орнатыңыз.

### **Install [color] cartridge ([Түс] картриджді орнату)**

#### **Сипаттамасы**

Осы хабар құралды бастапқы орнату кезінде көрінуі мүмкін және құралды бастапқы орнату аяқталғаннан кейін де көрсетілуі мүмкін.

Хабар бастапқы орнату кезінде көрсетілсе, есік жабық кезде ол түсті картридждердің бірімен орнатылады дегенді білдіреді. Картридж болмаса, құрал басып шығармайды.

Өнімді бастапқы орнатудан кейін осы хабар көрсетілетін болса, ол картридждің жоқтығын немесе орнатылғанын, бірақ зақымдалғанын білдіреді.

#### **Ұсынылатын әрекет**

Көрсетілген түсті картриджді орнатыңыз немесе ауыстырыңыз.

## **Used [color] installed (Пайдаланылған [түс] орнатылған)**

#### **Сипаттамасы**

Қолданылған, бірақ шынайы HP түсті картриджі орнатылған немесе жылжытылған.

#### **Ұсынылатын әрекет**

Сізде қолданылған, бірақ шынайы HP картриджі орнатылған. Ешқандай әрекет талап етілмейді.

#### **Басып шығару жүйесі бар ақаулық**

#### **Сипаттамасы**

Хабарда көрсетілген картриджі жоқ, зақымдалған, сәйкес емес, принтердегі дұрыс емес ұяға салынған.

#### **Ұсынылатын әрекет**

Басып шығару қызметі ажыратылады. [HP қолдау көрсету орталығы](http://h20180.www2.hp.com/apps/Nav?h_pagetype=s-001&h_product=8878945&h_client&s-h-e023-1&h_lang=kk&h_cc=kz) веб-сайтына кіріңіз.

## **Жасанды не қолданылған [түрлі түсті] картридж орнатылған**

#### **Сипаттамасы**

Осы сия картриджіндегі түпнұсқа НР сиясы таусылды.

#### **Ұсынылатын әрекет**

Басып шығаруды жалғастыру немесе түпнұсқа HP картриджімен ауыстыру үшін ОК түймешігін басыңыз.

#### **Картридждерді ОРНАТУҒА қатысты проблема**

#### **Сипаттамасы**

Картридждерді ОРНАТУҒА қатысты проблема болғандықтан, принтер жүйесін орнатуды аяқтай алмайды.

#### **Ұсынылатын әрекет**

[HP қолдау көрсету орталығы](http://h20180.www2.hp.com/apps/Nav?h_pagetype=s-001&h_product=8878945&h_client&s-h-e023-1&h_lang=kk&h_cc=kz) веб-сайтына кіріңіз.

### **Картридждерді орнату мүмкіндігін қолдану**

#### **Сипаттамасы**

Құрал баптандыруды аяқтамас бұрын ОРНАТУ картридждері жойылған.

#### **Ұсынылатын әрекет**

Құралды баптандыру үшін құралмен бірге берілген ОРНАТУ картридждерін қолданыңыз.

Принтерді алғаш рет орнатқан кезде принтермен бірге жеткізілген қораптағы ОРНАТУ картридждерін орнату қажет. Бұл картридждер алғашқы басып шығару тапсырмасынан бұрын принтерді калибрлейді. Бастапқы принтерді орнату кезінде ОРНАТУ картридждерін орнатудың орындалмауы қате тудырады. Қалыпты картридждердің жинағын орнатқан болсаңыз, оларды алып тастап, принтерді орнатуды аяқтау үшін ОРНАТУ картридждерін орнатыңыз. Принтерді орнату аяқталғаннан кейін принтер қалыпты картридждерді қолдана алады.

Егер қате туралы хабарлар әлі келіп жатса және принтер сия жүйесін инициализациялауды аяқтай алмаса, [HP Customer Support](http://h20180.www2.hp.com/apps/Nav?h_pagetype=s-017&h_product=8878945&h_client&s-h-e023-1&h_lang=kk&h_cc=kz) (HP қолдау көрсету орталығымен) байланысыңыз.

#### **Картридж өте төмен**

#### **Сипаттамасы**

Картридж пайдалану мерзімінің соңына жақындады.

#### **Ұсынылатын әрекет**

Бөлек ауыстырылатын картридждің болуы қажет. Сұралмайынша картридждерді ауыстырудың қажеті жоқ.

#### **Картридж төмен**

#### **Сипаттамасы**

Картридж пайдалану мерзімінің соңына жақындады.

#### **Ұсынылатын әрекет**

Басып шығаруды жалғастыруға болады, бірақ қол астында ауыстыратын картридж болу керек. Сұралмайынша картридждерді ауыстырудың қажеті жоқ.

## **ОРНАТУ картридждерін қолданбау**

#### **Сипаттамасы**

Құрал баптандырылғаннан кейін ОРНАТУ картридждерін қолдану мүмкін емес.

#### **Ұсынылатын әрекет**

ОРНАТУ емес картридждерін жойыңыз және орнатыңыз.

### **Принтерді дайындау кезіндегі ақау**

#### **Сипаттамасы**

Принтердің тілі жұмыс істемейді және картриджді дайындау аяқталмауы мүмкін. Анықталған картридж деңгейінің өлшемі мұқият емес болуы мүмкін.

#### **Ұсынылатын әрекет**

Басып шығару тапсырмасының басып шығару сапасын тексеріңіз. Ол қанағаттанарлықтай болмаса, құралдар жиынынан тазалау іс рәсімін орындау үшін басып шығару механизмін іске қосу мұны жетілдіруі мүмкін.

#### **Принтердің қатесі**

#### **Сипаттамасы**

Принтер жұмыс істеуден бас тартуда.

#### **Ұсынылатын әрекет**

Бөлек ауыстырылатын картридждің болуы қажет. Сұралмайынша картридждерді ауыстырудың қажеті жоқ.

#### **Сәйкес емес картридждер**

#### **Сипаттамасы**

- Картридждегі байланыстар принтерге байланыс жасай алмайды.
- Картридж принтерге сәйкес келмейді.

#### **Ұсынылатын әрекет**

- Жұмсақ, түксіз матаны пайдалану арқылы картридждегі контактілерді мұқият тазартыңыз да, сия картриджін салыңыз.
- Бұл картриджді тез арада алып тастап, оны сәйкес келетін картриджбен ауыстырыңыз.

### **Түпнұсқа HP картриджі орнатылды**

#### **Сипаттамасы**

Түпнұсқа HP картриджі орнатылған.

#### **Ұсынылатын әрекет**

Ешқандай әрекет қажет емес.

## **Басып шығару ақаулары**

- Өнім басып шығармайды
- [Өнім баяу басып шығарады](#page-85-0)
- [Баспа сапасын жақсарту](#page-85-0)

### **Өнім басып шығармайды**

Өнім мүлдем басып шығармайтын болса, келесі шешімдерді қолданып көріңіз:

- Өнімнің іске қосылғанын және басқару панелінің дайын болуын тексеріңіз.
	- Егер басқару панелінде өнімнің дайын емес екендігі көрсетілсе, өнімді ажыратып, қайтадан қосыңыз.
	- Егер басқару панелі өнімнің дайын екенін көрсетсе, тапсырманы қайтадан жіберіңіз.
- Егер басқару тақтасы өнімде қате бар екенін көрсетсе, қатені қайта жөндеп, басқару тақтасынан сынақ бетін басып шығаруға әрекет жасаңыз. Сынақ беті басылып шығарылса, басып шығарылуға әрекет жасалып жатқан құрал мен компьютер арасында байланыс қатесінің болуы мүмкін.
- Барлық кабельдердің дұрыс қосылғанын тексеріңіз. Өнім желіге қосылған болса, төмендегі элементтерді тексеріңіз:
	- Өнімдегі желі байланысының жанындағы шамды тексеріңіз. Егер желі белсенді болса, шамда жасыл түс жанады.
	- Желіге қосылу үшін телефон сымы емес, желі кабелі пайдаланылғанын тексеріңіз.
	- Желі маршрутизаторы, концентрат немесе ажаратқыш қосылғанын және дұрыс жұмыс істеп тұрғанын тексеріңіз.
- 123.hp.com/pagewide (ұсынылады) сайтынан НР бағдарламалық құралын немесе принтермен берілген ықшам дискіден HP бағдарламалық құралын орнатыңыз. Реттелетін принтер драйверлерін қолдану басып шығару кезегінен тапсырмаларды алып тастауды кешіктіруін туғызуы мүмкін.
- Компьютердегі принтерлердің тізімінен осы өнімнің атын тінтуірдің оң жақ түймешігімен нұқып, **Сипаттар** түймесін басыңыз да, **Ports** (Порттар) қойындысын ашыңыз:
- <span id="page-85-0"></span>— Егер желіге қосылу үшін желі кабелін пайдалансаңыз, **Ports** (Порттар) қойындысындағы принтер атауы өнімнің теңшелім бетіндегі өнім атауына сәйкес келетінін тексеріңіз.
- Егер USB кабелін пайдаланып, сымсыз желіге қосылып жатырсаңыз, **Virtual printer port for USB** (USB виртуалды принтер порты) жанына құсбелгі қойылғанын тексеріңіз.
- Егер компьютерде жеке желіаралық дидар жүйесін пайдалансаңыз, өніммен жасалған байланыс бұғатталуы мүмкін. Ақаулықтың көзі екенін қарау үшін, желіаралық қалқанды уақытша ажыратыңыз.
- Компьютер немесе өнім сымсыз желіге қосылған болса, сапасы төмен сигналдар немесе кедергі басып шығару тапсырмаларын кідіртеді.

## **Өнім баяу басып шығарады**

Егер өнім басып шығарса, бірақ баяу басып шығаратындай көрінсе, төмендегі шешімдерді орындаңыз.

- Компьютердің осы өнімге арналған ең аз техникалық сипаттарға сәйкес келетінін тексеріңіз. Техникалық сипаттардың тізімін қарау үшін [HP қолдау көрсету орталығы](http://h20180.www2.hp.com/apps/Nav?h_pagetype=s-001&h_product=8878945&h_client&s-h-e023-1&h_lang=kk&h_cc=kz) сайтына өтіңіз.
- Егер қағаз түрінің параметрлері қолданыстағы қағаз түріне сәйкес болмаса, параметрді дұрыс қағаз түріне өзгертіңіз.
- Егер компьютер немесе өнім сымсыз желіге қосылған болса, сапасы төмен сигналдар немесе кедергі басып шығару тапсырмаларын кідіртеді.
- Тыныш режимі қосулы болса, оны өшіріңіз. Тыныш режимі принтер жылдамдығының төмендейтінін көрсетеді. Қосымша ақпарат алу үшін [Тыныш режим](#page-17-0) бөлімін қараңыз.

## **Баспа сапасын жақсарту**

Баспа сапасына байланысты мәселелердің көбін келесі нұсқауларды орындап, алдын алуыңызға болады.

- Түпнұсқа НР картридждерін тексеру
- **НР қағаз ерекшеліктеріне сай келетін қағазды пайдалану**
- [Принтер драйверінде әрдайым дұрыс қағаз түрінің параметрін қолданыңыз.](#page-86-0)
- [Басып шығару қажеттіліктеріне жақсы сәйкес келетін принтер драйверін пайдалану](#page-87-0)
- [Басып шығару механизмін туралау](#page-87-0)
- [Басып шығару сапасы есебін басып шығару](#page-87-0)

#### **Түпнұсқа НР картридждерін тексеру**

Картриджіңіз түпнұсқа HP картриджі болмауы мүмкін. Қосымша ақпарат алу үшін [Жасанды HP](#page-53-0) [картридждері](#page-53-0) бөлімін қараңыз. Оны түпнұсқа НР картриджімен ауыстырыңыз.

#### **HP қағаз ерекшеліктеріне сай келетін қағазды пайдалану**

Төмендегі ақаулықтар туындаса, басқа қағазды пайдаланыңыз:

- Басып шығару тым ақшыл немесе кей жерлерде күңгірттеу көрінеді.
- Басып шығарылған беттерде дақтар немесе жағылған сия бар.
- Басып шығарылған таңбалар пішінсіз көрінеді.
- Басып шығарылған беттер мыжылған.

<span id="page-86-0"></span>Әрқашан құрал қолдау көрсететін қағаз түрін және салмағын қолданыңыз. Қосымша, қағазды таңдаған кезде осы нұсқауларды орындаңыз.

- Жақсы нәтижелерге қол жеткізу үшін қағаз сапасының жақсы екендігін және кесілмегенін, кертік салынбағанын, жыртылмағанын, өте жұқа, шаң еместігін, мыжылмағанын, жарамсыз еместігін, қапсырмалардың жоқтығын және шеттерінің мыжылып немесе бүктеліп қалмағанын тексеріңіз.
- Бұрын басып шығарылмаған қағазды пайдаланыңыз.
- PageWide принтерлерге арналған қағаздарды пайдаланыңыз.
- Тым қатты қағазды пайдаланбаңыз. Жалпы жұмсақ қағазды пайдалану ең жақсы басып шығару нәтижелерін береді.

**ЕСКЕРТПЕ:** Тегіс қағаздардың ауқымын қолданып HP ішкі сынаққа негізделіп, НР осы құрал үшін ColorLok® логотипі бар қағаздарды қолдануды ұсынады. Толық деректерді алу үшін [HP print](http://www.hp.com/go/printpermanence) [permanence](http://www.hp.com/go/printpermanence) (НР басып шығару тұрақтылығы) веб-сайтына өтіңіз.

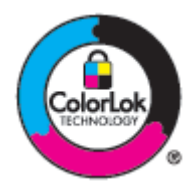

## **Принтер драйверінде әрдайым дұрыс қағаз түрінің параметрін қолданыңыз.**

Төмендегі ақаулықтар туындаса, қағаз түрінің параметрін тексеріңіз:

- Басып шығарылған беттерге сия жағылған.
- Қайталанатын таңбалар басып шығарылған беттерде көрінеді.
- Басып шығарылған беттер мыжылған.
- Басып шығарылған беттерде кішкентай басылмаған аумақтар бар.

#### **Қағаз түрі мен өлшемі параметрін өзгерту (Windows)**

- **1.** Бағдарламадағы **File** (Файл) мәзірінен **Print** (Басып шығару) пәрменін таңдаңыз.
- **2.** Өнімді таңдап, **Сипаттар** түймесін басыңыз немесе **Параметрлер** түймесі.
- **3. Paper/Quality** (Қағаз/Сапа) қойындысын басыңыз.
- **4. Paper Type** (Қағаз түрі) қалқымалы тізімінен **More** (Қосымша) түймесін басыңыз.
- **5. Type Is** (Түрі) тізімінің параметрлерін кеңейтіңіз.
- **6.** Қолданыстағы қағаз түрін тапқанша қағаз түрлерінің әрбір санатын шығарып алыңыз.
- **7.** Қолданылатын қағаз түріне арналған параметрді таңдап, **OK** түймесін басыңыз.

#### **Қағаз түрі мен өлшемі параметрін өзгерту (OS X)**

- **1. File** (Файл) мәзірінен **Page Setup** (Бет орнатылымы) тармағын таңдаңыз.
- **2. Format For:** (Пішімдеу түрі:) тармағында принтеріңіз таңдалғанын тексеріңіз.
- **3. Paper Size** (Қағаз өлшемі) қалқымалы мәзірінен дұрыс өлшемді таңдаңыз.
- <span id="page-87-0"></span>**4. Copies & Pages** (Көшірмелер және беттер) қалқымалы мәзірі, **Paper/Quality** (Қағаз/Сапа) параметрін таңдаңыз.
- **5. Media type:** (Медиа құралының түрі) қалқымалы мәзірінен дұрыс медиа құралы түрін таңдаңыз.

#### **Басып шығару қажеттіліктеріне жақсы сәйкес келетін принтер драйверін пайдалану**

Егер басып шығарылған бетте графикадағы күтпеген сызықтар, басылмай қалған мәтін не графика болса, дұрыс емес пішімдеу немесе алмасқан қаріптер болса, басқа принтер драйверін пайдалану қажет болуы мүмкін.

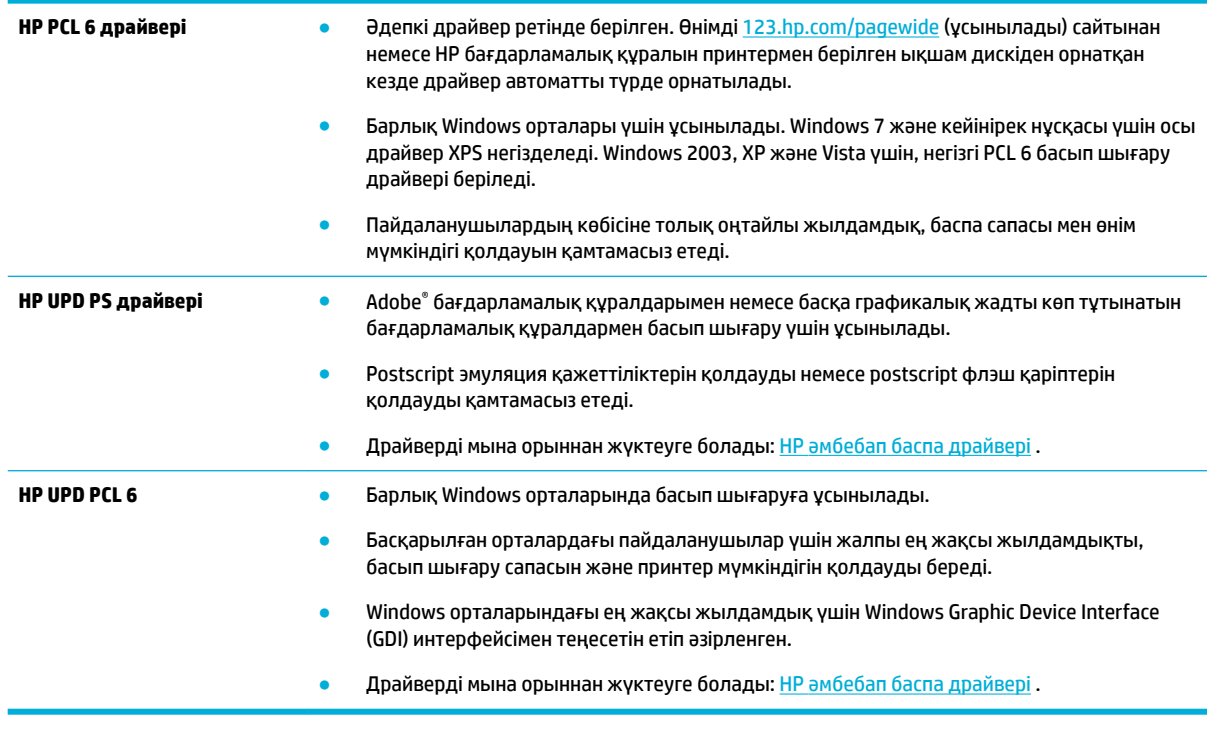

### **ЕСКЕРТПЕ:** [HP қолдау көрсету орталығы](http://h20180.www2.hp.com/apps/Nav?h_pagetype=s-001&h_product=8878945&h_client&s-h-e023-1&h_lang=kk&h_cc=kz) веб-сайтынан қосымша принтер драйверлерін жүктеп алыңыз.

#### **Басып шығару механизмін туралау**

- 1. Басқару тақтасының негізгі экранында Реттеу (қажет болса, ▲ немесе ▼ түймесін пайдалану) параметрін таңдап, OK түймесін басыңыз.
- **2.** Құралдар параметрін таңдап, OK түймесін басыңыз.
- **3.** Басып шығару механизмін туралау параметрін таңдап, OK түймесін басыңыз.

#### **Басып шығару сапасы есебін басып шығару**

Басып шығару сапасы есебін іске қосып, нұсқауларды орындаңыз. Қосымша ақпарат алу үшін [Ақпарат](#page-71-0) [беттері](#page-71-0) бөлімін қараңыз.

## **Байланыс ақаулары**

[USB тікелей қосылым ақаулықтарын шешу](#page-88-0)

Желілік ақаулықтарды түзету

### <span id="page-88-0"></span>**USB тікелей қосылым ақаулықтарын шешу**

Егер сіз өнімді компьютерге тікелей жалғап қойсаңыз, USB кабелін тексеріңіз:

- Кабель компьютерге және өнімге жалғанғандығын тексеріңіз.
- Кабельдің ұзындығы 5 м аспайтынын тексеріңіз. Қысқалау кабельді пайдаланып көріңіз.
- Кабельдің дұрыс жұмыс істейтінін басқа бір өнімге қосып тексеріңіз. Қажет болған жағдайда кабельді ауыстырыңыз.

## **Желілік ақаулықтарды түзету**

Өнімнің желімен байланысатынын тексеру үшін келесі элементтерді тексеріңіз. Бастамас бұрын басқару тақтасынан конфигурациялау бетін басып шығарып, осы тізімде жоқ өнімнің IP мекенжайын енгізіңіз.

- Төмен физикалык байланыс
- Компьютер өнім үшін дұрыс емес IP мекенжайын қолдануда
- [Компьютердің өніммен байланысуы мүмкін емес.](#page-89-0)
- [Өнім желі үшін дұрыс емес сілтеме және дуплекс параметрлерін пайдалануда](#page-89-0)
- [Жаңа бағдарламалық құралдар үйлесімді ақаулықтарды тудыруы мүмкін.](#page-89-0)
- [Компьютеріңіз немесе жұмыс компьютеріңіз дұрыс орнатылмаған.](#page-89-0)
- [Өнім ажыратылған немесе басқа желі параметрлері дұрыс емес.](#page-89-0)

#### **Төмен физикалық байланыс**

- **1.** Құралдың дұрыс кабельді қолданып дұрыс ethernet портына тіркелгенін тексеріңіз.
- **2.** Кабельдің қауіпсіз жалғанғанын тексеріңіз.
- **3.** Құралдың артқы жағындағы Ethernet портына қарап, сарғыш түсті жұмыс шамы және жасыл түсті мәртебе шамы жанып тұрғанын тексеріңіз.
- **4.** Егер ақаулық шешілмесе, желі жос жоспарлағышындағы, қосқыштағы немесе хабтағы басқа кабельді немесе портты таңдап көріңіз.

#### **Компьютер өнім үшін дұрыс емес IP мекенжайын қолдануда**

- **1.** Компьютерде принтердің сипаттарын ашып, **Ports** (Порттар) қойындысын нұқыңыз. Өнім үшін қазіргі IP мекенжайының таңдалғанын тексеріңіз. Құралдың IP мекенжайы құралдың конфигурация бетінде немесе басқару тақтасы арқылы тізімделеді.
- **2.** Құралды HP компаниясының стандартты TCP/IP порты арқылы орнатқан болсаңыз, **IP мекенжайы өзгерсе де әрқашан осы принтерге басып шығару** атты жолды таңдаңыз.
- **3.** Өнімді Microsoft компаниясының стандартты TCP/IP порты арқылы орнатқан болсаңыз, IP мекенжайының орнына хост атын қолданыңыз.

Өнімді 123.hp.com/pagewide (ұсынылады) сайтынан немесе HP бағдарламалық құралын принтермен берілген ықшам дискіден орнатсаңыз, келесі қадамдарды қолданып өнімнің IP мекенжайын қарауға немесе өзгертуге болады:

- <span id="page-89-0"></span>**а.** HP принтері көмекшісін ашу. Қосымша ақпарат алу үшін [HP принтері көмекшісін ашу](#page-37-0) бөлімін қараңыз.
- **ә. Құралдар** қойындысын басыңыз.
- **б.** Белгілі ("алдыңғы") IP мекенжайы бойынша құрал үшін есеп беретін қызметтік бағдарламаны ашу үшін **Update IP Address** (IP мекенжайын жаңарту) түймешігін басыңыз, қажет болса, IP мекенжайды өзгертуге мүмкіндік береді.
- **4.** IP мекенжай дұрыс болса, орнатылған принтерлер тізімінен құрал жазбасын жойып, оны қайтадан қосыңыз.

#### **Компьютердің өніммен байланысуы мүмкін емес.**

- **1.** Құрылғыны тексеру арқылы желі байланысын тексеріңіз:
	- **а.** Компьютерде пәрмен жолы сұрауын ашыңыз. Windows үшін басыңыз **Бастау** түймесін басып, **Run** (Іске қосу) тармағын таңдаңыз да, cmd деп теріңіз.
	- **ә.** Өнім үшін IP мекенжайынан кейін келетін ping ақпаратын енгізіңіз.
	- **б.** Егер терезе ақпарат жіберу уақытын көрсетсе, онда желі мен құрал жұмыс істейді.
- **2.** Егер ақпарат жіберу пәрмені орындалмаса, желілік хабтардың қосулы екенін тексеріңіз, содан кейін желі параметрлерінің, өнімнің және компьютердің бірдей желіде конфигурацияланғанын тексеріңіз.

#### **Өнім желі үшін дұрыс емес сілтеме және дуплекс параметрлерін пайдалануда**

HP бұл параметрді автоматты режимде қалдыруды ұсынады (әдепкі параметр). Осы параметрлерді өзгертетін болсаңыз, оларды желі үшін де өзгерту керек.

#### **Жаңа бағдарламалық құралдар үйлесімді ақаулықтарды тудыруы мүмкін.**

Жаңа бағдарламалық құралдардың дұрыс орнатылғанын және олардың дұрыс принтер драйверін қолданатындығын тексеріңіз.

#### **Компьютеріңіз немесе жұмыс компьютеріңіз дұрыс орнатылмаған.**

- **1.** Желілік драйверлерді, принтер драйверлерін және желі бағытын тексеріңіз.
- **2.** Операциялық жүйенің дұрыс конфигурацияланғанын тексеріңіз.

#### **Өнім ажыратылған немесе басқа желі параметрлері дұрыс емес.**

- **1.** Желі протокол күйін тексеру үшін конфигурациялау бетін қайтадан қарап шығыңыз. Қажет болған жағдайда оны қосыңыз.
- **2.** Қажет болса желі параметрлерін қайтадан теңшеңіз.

## **Сымсыз желі мәселелері**

- [Сымсыз байланысты тексеру тізімі](#page-90-0)
- [Өнім басып шығармайды және компьютерде үшінші тараптың желіаралық қалқаны орнатылған](#page-90-0)
- [Сымсыз маршрутизатор немесе өнімді жылжытқаннан кейін сымсыз байланыс жұмыс істемейді](#page-90-0)
- [Сымсыз өнімге қосымша компьютерлер қосу мүмкін емес](#page-91-0)
- <span id="page-90-0"></span>[Сымсыз өнім байланысы VPN желісіне қосылған кезде жоғалады](#page-92-0)
- [Желі сымсыз желілер тізімінде шықпайды](#page-92-0)
- [Сымсыз желі жұмыс істеп тұрған жоқ](#page-92-0)

## **Сымсыз байланысты тексеру тізімі**

- Өнім және сымсыз маршрутизатор қосулы және қуаты бар. Сондай-ақ өнімдегі сымсыз радио қосулы екенін тексеріңіз.
- Қызмет орнату идентификаторы (SSID) дұрыс. SSID идентификаторын анықтау үшін, конфигурациялау бетін басып шығарыңыз. Егер SSID дұрыс екеніне сенімсіз болсаңыз, сымсыз орнатуды қайта іске қосыңыз.
- Қауіпсіздендірілген желілермен қауіпсіздік мәліметтерінің дұрыстығын тексеріңіз. Қауіпсіздік мәліметтері дұрыс болмаса, қайтадан сымсыз орнатуды іске қосыңыз.
- Егер сымсыз желі дұрыс жұмыс істеп тұрса, сымсыз желідегі басқа компьютерлерге кіріп көріңіз. Егер желіде Интернетке кіру мүмкіндігі болса, Интернетке басқа сымсыз байланыс арқылы қосылып көріңіз.
- Шифрлау әдісі (AES не TKIP) құралға сымсыз жол жоспарлағыш (желілерде WPA қауіпсіздігін пайдаланады) сияқты сымсыз кіру нүктесі ретінде құрал үшін бірдей болады.
- Өнім сымсыз желі ауқымында болып табылады. Көптеген желілер үшін өнім сымсыз қатынас нүктесінің (сымсыз маршрутизатордың) 30 м аралығында болу керек.
- Кедергілер сымсыз сигналды бұғаттамайды. Кіру нүктесі мен өнімнің арасындағы кез келген үлкен метал заттарды алып тастаңыз. Құрамында метал немесе бетон бар бағандар, қабырғалар немесе қолдау бағандары өнім және сымсыз кіру нүктесін бөлмейтінін тексеріңіз.
- Өнім сымсыз сигналға кедергі келтіруі мүмкін электрондық құрылғылардан қашықта орналасқан. Көптеген құрылғылар сымсыз сигналға кедергі келтіруі мүмкін, оның ішінде моторлар, радиотелефондар, қауіпсіздік жүйесінің камералары, басқа сымсыз желілер және кейбір Bluetooth құрылғылары бар.
- Принтер драйверлері компьютерде орнатылған.
- Дұрыс принтер портын таңдадыңыз.
- Компьютер және өнім бірдей сымсыз желіге қосылады.

## **Өнім басып шығармайды және компьютерде үшінші тараптың желіаралық қалқаны орнатылған**

- **1.** Желіаралық қалқанды өндірушіде бар ең соңғы жаңартумен жаңартыңыз.
- **2.** Егер бағдарламалар өнімді орнату немесе басып шығару кезінде желіаралық қалқанға кіру мүмкіндігін сұраса, бағдарламалардың іске қосылуына рұқсат бергеніңізді тексеріңіз.
- **3.** Желіаралық қалқанды уақытша өшіріп, компьютерге сымсыз өнімді орнатыңыз. Сымсыз орнатуды аяқтағаннан кейін желіаралық қалқанды қосыңыз.

## **Сымсыз маршрутизатор немесе өнімді жылжытқаннан кейін сымсыз байланыс жұмыс істемейді**

Маршрутизатор немесе өнім компьютер қосылған бірдей желіге қосылғанын тексеріңіз.

- <span id="page-91-0"></span>1. Басқару тақтасының негізгі экранында Реттеу (қажет болса, Анемесе **т**үймесін пайдалану) параметрін таңдап, OK түймесін басыңыз.
- **2.** Басып шығару есептері параметрін таңдап, OK түймесін басыңыз.
- **3.** Есепті басып шығару үшін Желі конфигурациясы беті параметрін таңдап, OK түймесін басыңыз.
- **4.** Компьютеріңіз үшін конфигурация есебіндегі қызмет орнату идентификаторын (SSID) принтер конфигурациясындағы SSID идентификаторымен салыстырыңыз.
- **5.** SSID идентификаторлары бірдей болмаса, онда құрылғылар бірдей желіге қосылмаған. Өнімнің сымсыз орнатуын қайта конфигурациялаңыз.

## **Сымсыз өнімге қосымша компьютерлер қосу мүмкін емес**

- **1.** Басқа компьютерлер сымсыз ауқымда екенін және ешбір кедергі сигналды бұғаттамайтынын тексеріңіз. Көп желілер үшін сымсыз қатынас нүктесінің 30 м асатын сымсыз ауқымы болады.
- **2.** Өнімнің қосулы және оның жұмысқа дайын екендігін тексеріңіз.
- **3.** Компьютердегі кез келген үшінші тарапты желіаралық дидарларды өшіріңіз.
- **4.** Сымсыз желінің дұрыс жұмыс істейтінін тексеріңіз.
	- **а.** Басқару тақтасының негізгі экранында Реттеу (қажет болса, Алемесе түймесін пайдалану) параметрін таңдап, ОК түймесін басыңыз.
	- **ә.** Басып шығару есептері параметрін таңдап, OK түймесін басыңыз.
	- **б.** Есепті басып шығару үшін Веб қатынас есебі параметрін таңдап, OK түймесін басыңыз.
- **5.** Дұрыс порт немесе өнім таңдалғанын тексеріңіз.
	- Толық мүмкіндікті орнату құралын *қолданбай* орнатылған принтерлер үшін:
		- **а.** Компьютердегі принтерлердің тізімінен осы өнімнің атын тінтуірдің оң жақ түймешігімен нұқып, **Printer Properties** (Принтер сипаттары) тармағын таңдаңыз да, **Ports** (Порттар) қойындысын ашыңыз.
		- **ә. Virtual printer port for USB** (USB үшін виртуалды принтер порты) параметрі жанына құсбелгі қойылғанын тексеріңіз.
	- Принтердің бағдарламалық құралын 123.hp.com/pagewide (ұсынылады) сайтынан немесе HP бағдарламалық құралын принтермен берілген ықшам дискіден орнатсаңыз, келесі қадамдарды қолданып өнімнің IP мекенжайын қарауға немесе өзгертуге болады:
		- **а. Start** (Бастау) түймешігін басыңыз.
		- **ә. All Programs** (Барлық бағдарламалар) түймесін басыңыз.
		- **б. HP** түймешігін басыңыз.
		- **в.** Құралды таңдаңыз.
		- **г.** Өнім үшін белгілі («алдыңғы») IP мекенжайын хабарлайтын және қажет болса, IP мекенжайын өзгертуге мүмкіндік беретін қызметтік бағдарламаны ашу үшін **Update IP Address** (IP мекенжайын жаңарту) түймесін басыңыз.
- **6.** Компьютердің дұрыс жұмыс істейтінін тексеріңіз. Егер қажет болса, компьютерді қайта іске қосыңыз.

## <span id="page-92-0"></span>**Сымсыз өнім байланысы VPN желісіне қосылған кезде жоғалады**

● Негізі, VPN желісіне және басқа желілерге бір уақытта қосыла алмайсыз.

## **Желі сымсыз желілер тізімінде шықпайды**

- Сымсыз маршрутизатор қосылғанын және қуат көзі бар екенін тексеріңіз.
- Желі жасырын болуы мүмкін. Дегенмен, жасырын желіге қосылуға болады.

## **Сымсыз желі жұмыс істеп тұрған жоқ**

- **1.** Желінің байланысты жоғалтпағанын тексеру үшін, желіге басқа құрылғылар қосып көріңіз.
- **2.** Желі ақпаратын жіберу арқылы желі байланысын тексеріңіз.
	- **а.** Компьютерде пәрмен жолы сұрауын ашыңыз. Windows үшін **Бастау** түймесін басып, **Run** (Іске қосу) тармағын таңдаңыз да, cmd деп теріңіз.
	- **ә.** Желі үшін қызмет орнату идентификаторынан (SSID) кейін келетін ping ақпаратын енгіңіз.
	- **б.** Егер терезе ақпарат жіберу уақытын көрсетсе, онда желі жұмыс істейді.
- **3.** Маршрутизатордың немесе өнімнің компьютер қосылған бірдей желіге қосылғанын тексеру үшін, желіні конфигурациялау бетін басып шығарыңыз. Нұсқауларды [Ақпарат беттері](#page-71-0) бөлімінен қараңыз.

## **Өнімнің бағдарламалық құрал мәселелері (Windows)**

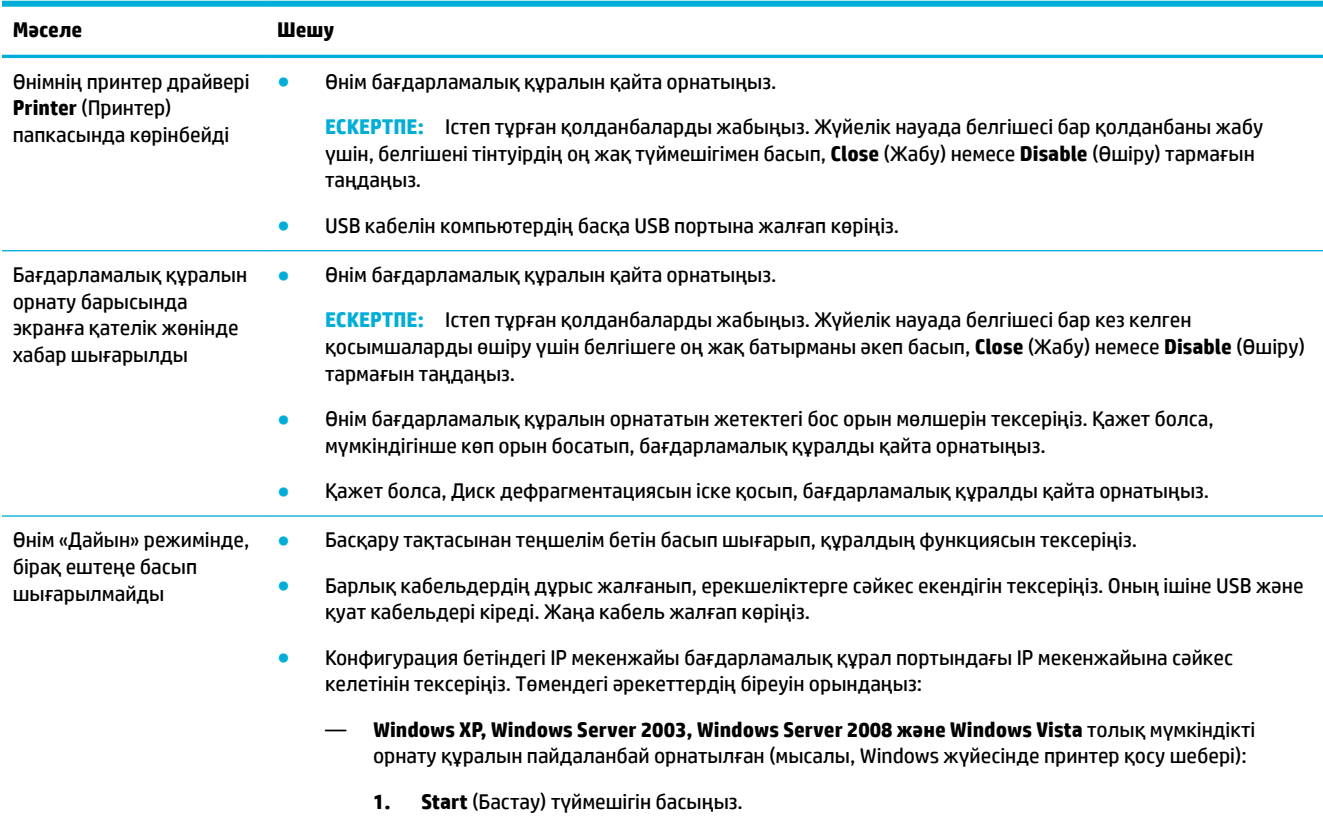

**2. Settings** (Параметрлер) түймесін басыңыз.

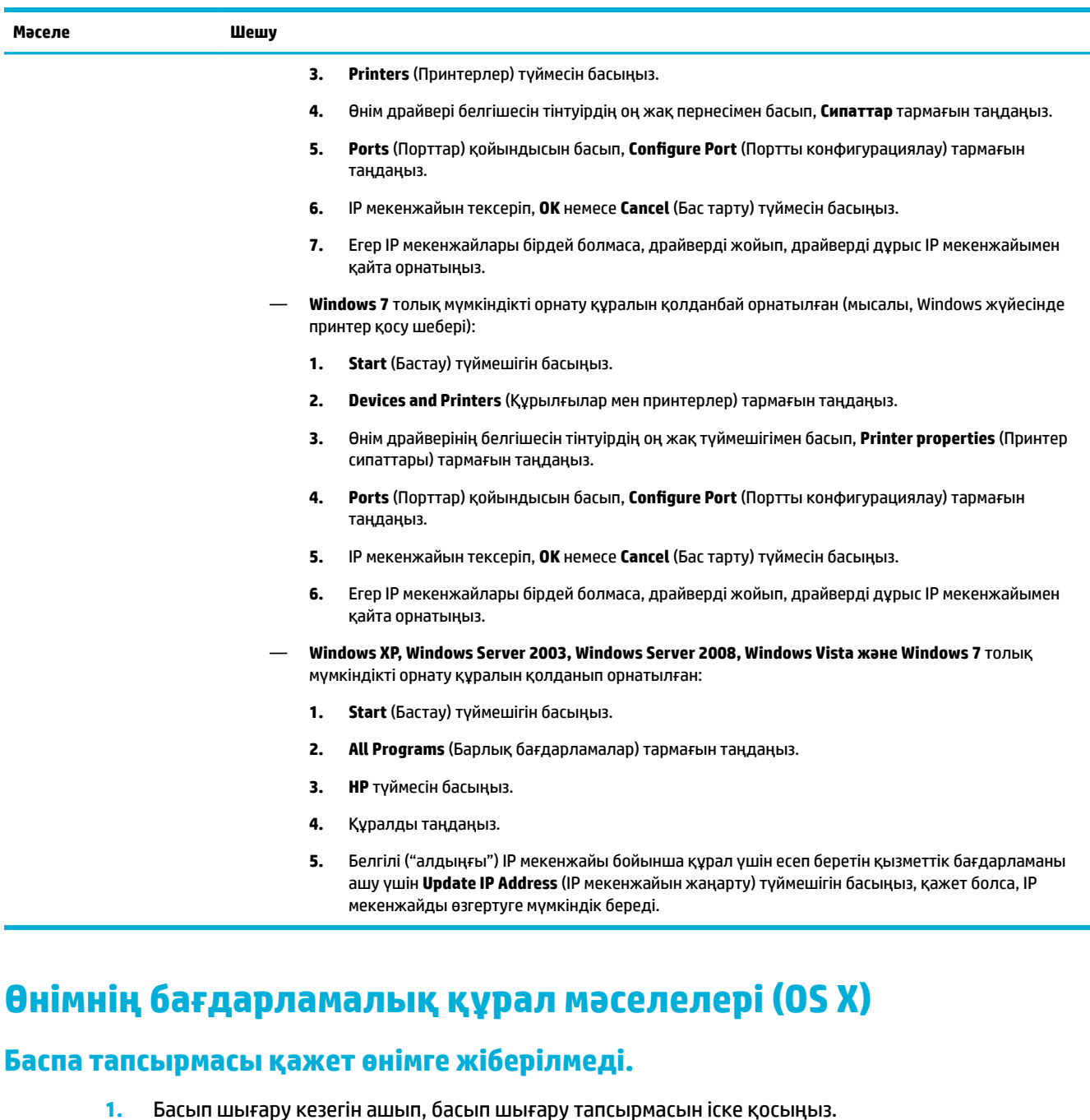

- 
- **2.** Атауы бірдей немесе ұқсас басқа өнім басып шығару тапсырмасын алған болуы мүмкін. Өнімнің атауын тексеру үшін конфигурациялық бетті басып шығарыңыз. Принтерлер тізіміндегі құрал атына сәйкес келетін теңшелім бетіндегі атауды тексеріңіз.

## **USB қосылымын пайдаланған кезде жалпы принтер драйверін қолданасыз**

Егер бағдарламалық құралды орнатпастан бұрын USB кабеліне қосылсаңыз, осы өнімге арналған драйвердің орнына жаплы принтер драйверін пайдалануыңыз мүмкін.

- **1.** Жалпы принтер драйверін жойыңыз.
- **2.** Бағдарламалық құралды өнімнің ықшам дискісінен қайта орнатыңыз. USB кабелін бағдарламалық құралдың орнатым бағдарламасы сұрамайынша қоспаңыз.
- **3.** Бірнеше принтер орнатылған болса, **Басып шығару** диалогтық терезесінің **Format For** (Пішімдеу түрі) қалқымалы мәзірінде дұрыс принтердің таңдалғанын тексеріңіз.

# **8 Қызмет және қолдау**

- Тұтынушыларды қолдау
- НР принтері үшін шектеулі кепілдік мәлімдемесі

## **Тұтынушыларды қолдау**

Мәселені шешу үшін, HP техникалық қолдау қызметінің өкілінен көмек қажет болса, [HP Customer](http://h20180.www2.hp.com/apps/Nav?h_pagetype=s-017&h_product=8878945&h_client&s-h-e023-1&h_lang=kk&h_cc=kz)  [Support](http://h20180.www2.hp.com/apps/Nav?h_pagetype=s-017&h_product=8878945&h_client&s-h-e023-1&h_lang=kk&h_cc=kz) (HP тұтынушыға қолдау көрсету) қызметіне хабарласыңыз.

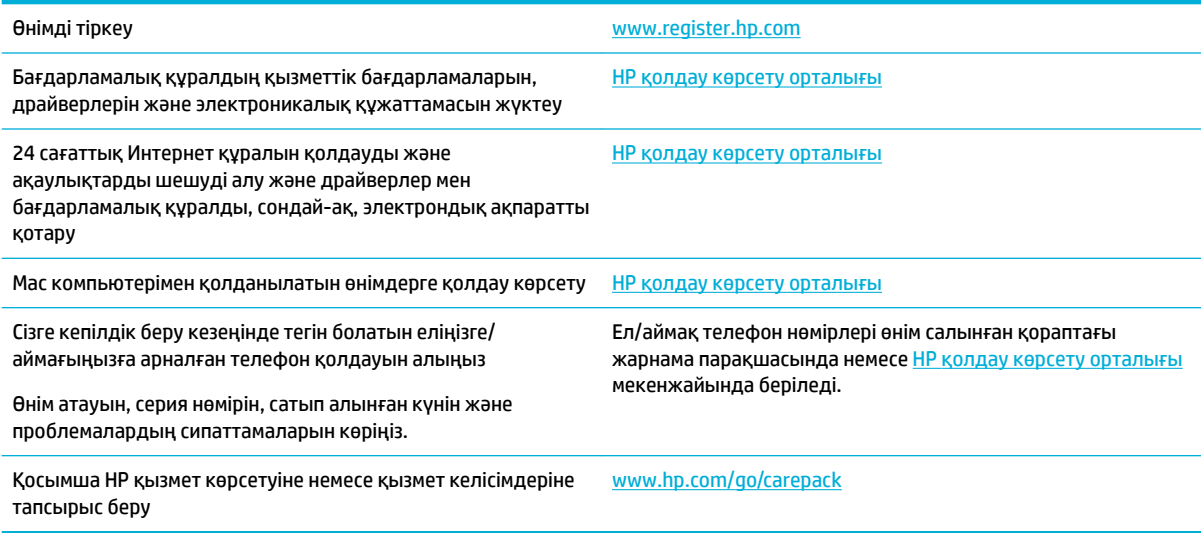

## **HP принтері үшін шектеулі кепілдік мәлімдемесі**

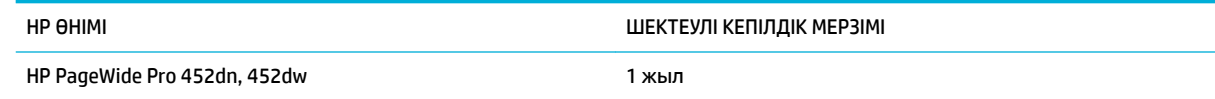

HP компаниясы сізге, соңғы пайдаланушыға сатып алынған күннен бастап жоғарыда көрсетілген мерзім ішінде HP аппараттық құралдары мен керек-жарақтарының материалдары мен дайындалу сапасы жағынан ақаулы еместігіне кепілдік береді. Егер HP компаниясы кепілдік мерзімі ішінде осындай ақаулықтар туралы хабар алса, HP ақаулы болып шыққан өнімдерді өз ұйғарымына сәйкес жөндеп немесе ауыстырып береді. Ауыстырылған өнімдер жаңа немесе жаңа өнімдер сияқты жұмыс істейтін болуы мүмкін.

HP компаниясы сізге сатып алынған күнен бастап жоғарыда көрсетілген мерзім ішінде HP бағдарламалық құралының дұрыс орнатылған немесе пайдаланылған кезде материалдары мен дайындалу сапасындағы ақаулықтарға байланысты бағдарламалау нұсқауларын орындамай қоймайтынына кепілдік береді. Егер HP компаниясы кепілдік мерзімі ішінде осындай ақаулықтар туралы хабар алса, HP компаниясы осындай ақаулықтардың салдарынан бағдарламалау нұсқауларын орындамаған бағдарламалық құралды ауыстырып береді.

HP компаниясы HP өнімдерінің үздіксіз және қатесіз жұмыс істейтініне кепілдік бермейді. Егер HP компаниясы қажетті мерзімде кепілдіктегі шартқа байланысты өнімін жөндеп немесе ауыстырып бере алмаса, сіз өнімді қайтарысымен оның құнын қайтарып алуға құқылысыз.

HP өнімдерінің құрамында жұмысы жағынан жаңасымен тең зауытта қалпына келтірілген бөлшектердің болуы мүмкін немесе олар қосымша пайдаланған болуы мүмкін.

Кепілдік (а) дұрыс немесе талаптарға сәйкес жөндемеу немесе тексеру, (ә) HP компаниясының бағдарламалық құралын, интерфейсін немесе қосалқы бөлшектерін пайдаланбау, (б) рұқсатсыз өзгерту немесе дұрыс пайдаланбау, (в) өнімді қоршаған орта талаптарына сәйкес пайдаланбау немесе (г) тиісті орында дайындамау немесе жөндемеу нәтижесінде туындаған ақаулықтарды қамтымайды.

HP шектеулі кепілдігі принтер үздіксіз сия жүйесі сияқты принтер функциясын өзгертетін сатудан кейін жабдық немесе жүйеге тіркелген жағдайда жарамсыз болады.

ЖЕРГІЛІКТІ ЗАҢМЕН РҰҚСАТ БЕРІЛГЕН ШАРАЛАР БОЙЫНША ЖОҒАРЫДА АЙТЫЛҒАН КЕПІЛДІКТЕР ЕРЕКШЕ БОЛЫП САНАЛАДЫ ЖӘНЕ ЕШБІР ЖАЗБАША НЕМЕСЕ АУЫЗША КЕПІЛДІК НЕМЕСЕ ШАРТ ТҮСІНІКТІ НЕМЕСЕ ТҰСПАЛДЫ ТҮРДЕ АЙТЫЛМАЙДЫ. HP КОМПАНИЯСЫ ТАУАРДЫҢ ЖАРАМДЫЛЫҒЫ, ҚАНАҒАТТАНАРЛЫҚ САПА МЕН БЕЛГІЛІ БІР МАҚСАТҚА ЖАРАМДЫЛЫҚ ТУРАЛЫ КЕЗ КЕЛГЕН ТҰСПАЛДЫ КЕПІЛДІКТЕРДЕН НЕМЕСЕ ШАРТТАРДАН НАҚТЫ ТҮРДЕ БАС ТАРТАДЫ. Кейбір елдер/аймақтар, штаттар немесе облыстар тұспалды кепілдіктің ұзақтығын шектеуге рұқсат бермейді, сондықтан жоғарыда айтылған шектеу немесе ерекшелік сізге қатысты болмауы мүмкін. Бұл кепілдік сізге нақты заңды құқықтар береді және елге/аймаққа, штатқа немесе облысқа қарай сіздің басқа да құқықтарыңыздың болуы мүмкін.

HP компаниясының шектеулі кепілдігі HP компаниясының осы өнімге қолдау көрсететін және HP компаниясы осы өнімді сататын кез келген елде/аймақта немесе мекенде жарамды. Сіздегі кепілдік қызметінің деңгейі жергілікті стандарттарға сәйкес өзгеруі мүмкін. HP компаниясы заңдық немесе реттеуші себептері бойынша жұмыс істеуге қабілетісіз елде/аймақта өнімді пайдалану үшін оның пішінін, мақсатын немесе функциясын өзгертпейді.

ЖЕРГІЛІКТІ ЗАҢМЕН РҰҚСАТ БЕРІЛГЕН ШАРАЛАР БОЙЫНША БҰЛ КЕПІЛДІК МӘЛІМДЕМЕСІНДЕ АТАЛҒАН ӨТЕМАҚЫЛАР ТЕК СІЗГЕ ТӨЛЕНЕТІН ӨТЕМАҚЫЛАР БОЛЫП ТАБЫЛАДЫ. ЖОҒАРЫДА АЙТЫЛҒАН ЖАҒДАЙЛАРДАН БӨЛЕК ЕШҚАНДАЙ ЖАҒДАЙДА HP КОМПАНИЯСЫ ЖӘНЕ ОНЫҢ ЖЕТКІЗУШІЛЕРІ КЕЛІСІМ ШАРТТЫ, АЗАМАТТЫҚ ҚҰҚЫҚТЫҢ БҰЗЫЛУЫН НЕМЕСЕ БАСҚАЛАРДЫ НЕГІЗГЕ АЛА ОТЫРЫП, ЖОҒАЛҒАН МӘЛІМЕТТЕР ҮШІН НЕМЕСЕ ТІКЕЛЕЙ, ӘДЕЙІ, БАЙҚАУСЫЗДА, ЖАНАМА ЗАҚЫМ (СОНЫҢ ІШІНДЕ ЖОҒАЛҒАН ПАЙДА НЕМЕСЕ МӘЛІМЕТ) НЕМЕСЕ БАСҚА ЗАҚЫМ ҮШІН ЖАУАПКЕРШІЛІК АРТПАЙДЫ. Кейбір елдер/ аймақтар, штаттар немесе облыстар тұспалды кепілдіктің ұзақтығын шектеуге рұқсат бермейді, сондықтан жоғарыда айтылған шектеу немесе ерекшелік сізге қатысты болмауы мүмкін.

БҰЛ МӘЛІМДЕМЕДЕ БЕРІЛГЕН КЕПІЛДІК ШАРТТАРЫ, ЗАҢМЕН РҰҚСАТ ЕТІЛГЕН ШАРАЛАРДАН БӨЛЕК, БҰЛ ӨНІМДІ СІЗГЕ САТУҒА ҚАТЫСТЫ МІНДЕТТІ, ЗАҢМЕН БЕЛГІЛЕНГЕН ҚҰҚЫҚТАРЫҢЫЗҒА ТЫЙЫМ САЛМАЙДЫ, ОЛАРДЫ ШЕКТЕМЕЙДІ НЕМЕСЕ ӨЗГЕРТПЕЙДІ ЖӘНЕ ТОЛЫҚТЫРЫП ТҰРАДЫ.

## **Ұлыбритания, Ирландия және Мальта**

The HP Limited Warranty is a commercial guarantee voluntarily provided by HP. The name and address of the HP entity responsible for the performance of the HP Limited Warranty in your country/region is as follows:

**UK**: HP Inc UK Limited, Cain Road, Amen Corner, Bracknell, Berkshire, RG12 1HN

**Ireland**: Hewlett-Packard Ireland Limited, Liffey Park Technology Campus, Barnhall Road, Leixlip, Co.Kildare

**Malta**: Hewlett-Packard Europe B.V., Amsterdam, Meyrin Branch, Route du Nant-d'Avril 150, 1217 Meyrin, Switzerland

**United Kingdom**: The HP Limited Warranty benefits apply in addition to any legal rights to a guarantee from seller of nonconformity of goods with the contract of sale. These rights expire six years from delivery of goods for products purchased in England or Wales and five years from delivery of goods for products purchased in Scotland. However various factors may impact your eligibility to receive these rights. For further information, please consult the following link: Consumer Legal Guarantee ([www.hp.com/go/eu-legal\)](http://www.hp.com/go/eu-legal) or you may visit the European Consumer Centers website [\(http://ec.europa.eu/consumers/](http://ec.europa.eu/consumers/solving_consumer_disputes/non-judicial_redress/ecc-net/index_en.htm) [solving\\_consumer\\_disputes/non-judicial\\_redress/ecc-net/index\\_en.htm](http://ec.europa.eu/consumers/solving_consumer_disputes/non-judicial_redress/ecc-net/index_en.htm)). Consumers have the right to choose whether to claim service under the HP Limited Warranty or against the seller under the legal guarantee.

**Ireland**: The HP Limited Warranty benefits apply in addition to any statutory rights from seller in relation to nonconformity of goods with the contract of sale. However various factors may impact your eligibility to receive these rights. Consumer statutory rights are not limited or affected in any manner by HP Care Pack. For further information, please consult the following link: Consumer Legal Guarantee [\(www.hp.com/go/eu-legal](http://www.hp.com/go/eu-legal)) or you may visit the European Consumer Centers website ([http://ec.europa.eu/consumers/](http://ec.europa.eu/consumers/solving_consumer_disputes/non-judicial_redress/ecc-net/index_en.htm) [solving\\_consumer\\_disputes/non-judicial\\_redress/ecc-net/index\\_en.htm](http://ec.europa.eu/consumers/solving_consumer_disputes/non-judicial_redress/ecc-net/index_en.htm)). Consumers have the right to choose whether to claim service under the HP Limited Warranty or against the seller under the legal guarantee.

**Malta**: The HP Limited Warranty benefits apply in addition to any legal rights to a two-year guarantee from seller of nonconformity of goods with the contract of sale; however various factors may impact your eligibility to receive these rights. Consumer statutory rights are not limited or affected in any manner by the HP Limited Warranty. For further information, please consult the following link: Consumer Legal Guarantee ([www.hp.com/go/eu-legal](http://www.hp.com/go/eu-legal)) or you may visit the European Consumer Centers website ([http://ec.europa.eu/](http://ec.europa.eu/consumers/solving_consumer_disputes/non-judicial_redress/ecc-net/index_en.htm) [consumers/solving\\_consumer\\_disputes/non-judicial\\_redress/ecc-net/index\\_en.htm\)](http://ec.europa.eu/consumers/solving_consumer_disputes/non-judicial_redress/ecc-net/index_en.htm). Consumers have the right to choose whether to claim service under the HP Limited Warranty or against the seller under two-year legal guarantee.

## **Австрия, Бельгия, Германия және Люксембург**

Die beschränkte HP Herstellergarantie ist eine von HP auf freiwilliger Basis angebotene kommerzielle Garantie. Der Name und die Adresse der HP Gesellschaft, die in Ihrem Land für die Gewährung der beschränkten HP Herstellergarantie verantwortlich ist, sind wie folgt:

**Deutschland**: HP Deutschland GmbH, Schickardstr. 32, D-71034 Böblingen

**Österreich**: HP Austria GmbH., Technologiestrasse 5, A-1120 Wien

**Luxemburg**: Hewlett-Packard Luxembourg S.C.A., 75, Parc d'Activités Capellen, Rue Pafebruc, L-8308 Capellen

**Belgien**: HP Belgium BVBA, Hermeslaan 1A, B-1831 Diegem

Die Rechte aus der beschränkten HP Herstellergarantie gelten zusätzlich zu den gesetzlichen Ansprüchen wegen Sachmängeln auf eine zweijährige Gewährleistung ab dem Lieferdatum. Ob Sie Anspruch auf diese Rechte haben, hängt von zahlreichen Faktoren ab. Die Rechte des Kunden sind in keiner Weise durch die beschränkte HP Herstellergarantie eingeschränkt bzw. betroffen. Weitere Hinweise finden Sie auf der folgenden Website: Gewährleistungsansprüche für Verbraucher ([www.hp.com/go/eu-legal\)](http://www.hp.com/go/eu-legal) oder Sie können

die Website des Europäischen Verbraucherzentrums [\(http://ec.europa.eu/consumers/](http://ec.europa.eu/consumers/solving_consumer_disputes/non-judicial_redress/ecc-net/index_en.htm) [solving\\_consumer\\_disputes/non-judicial\\_redress/ecc-net/index\\_en.htm](http://ec.europa.eu/consumers/solving_consumer_disputes/non-judicial_redress/ecc-net/index_en.htm)) besuchen. Verbraucher haben das Recht zu wählen, ob sie eine Leistung von HP gemäß der beschränkten HP Herstellergarantie in Anspruch nehmen oder ob sie sich gemäß der gesetzlichen zweijährigen Haftung für Sachmängel (Gewährleistung) sich an den jeweiligen Verkäufer wenden.

## **Бельгия, Франция және Люксембург**

La garantie limitée HP est une garantie commerciale fournie volontairement par HP. Voici les coordonnées de l'entité HP responsable de l'exécution de la garantie limitée HP dans votre pays:

France: HP France SAS, société par actions simplifiée identifiée sous le numéro 448 694 133 RCS Evry, 1 Avenue du Canada, 91947, Les Ulis

**G.D. Luxembourg**: Hewlett-Packard Luxembourg S.C.A., 75, Parc d'Activités Capellen, Rue Pafebruc, L-8308 Capellen

**Belgique**: HP Belgium BVBA, Hermeslaan 1A, B-1831 Diegem

**France**: Les avantages de la garantie limitée HP s'appliquent en complément des droits dont vous disposez au titre des garanties légales applicables dont le bénéfice est soumis à des conditions spécifiques. Vos droits en tant que consommateur au titre de la garantie légale de conformité mentionnée aux articles L. 211-4 à L. 211-13 du Code de la Consommation et de celle relatives aux défauts de la chose vendue, dans les conditions prévues aux articles 1641 à 1648 et 2232 du Code de Commerce ne sont en aucune façon limités ou affectés par la garantie limitée HP. Pour de plus amples informations, veuillez consulter le lien suivant : Garanties légales accordées au consommateur [\(www.hp.com/go/eu-legal](http://www.hp.com/go/eu-legal)). Vous pouvez également consulter le site Web des Centres européens des consommateurs ([http://ec.europa.eu/consumers/](http://ec.europa.eu/consumers/solving_consumer_disputes/non-judicial_redress/ecc-net/index_en.htm) [solving\\_consumer\\_disputes/non-judicial\\_redress/ecc-net/index\\_en.htm](http://ec.europa.eu/consumers/solving_consumer_disputes/non-judicial_redress/ecc-net/index_en.htm)). Les consommateurs ont le droit de choisir d'exercer leurs droits au titre de la garantie limitée HP, ou auprès du vendeur au titre des garanties légales applicables mentionnées ci-dessus.

#### **POUR RAPPEL:**

Garantie Légale de Conformité:

*« Le vendeur est tenu de livrer un bien conforme au contrat et répond des défauts de conformité existant lors de la délivrance.*

*Il répond également des défauts de conformité résultant de l'emballage, des instructions de montage ou de l'installation lorsque celle-ci a été mise à sa charge par le contrat ou a été réalisée sous sa responsabilité ».*

Article L211-5 du Code de la Consommation:

*« Pour être conforme au contrat, le bien doit:*

*1° Etre propre à l'usage habituellement attendu d'un bien semblable et, le cas échéant:*

*- correspondre à la description donnée par le vendeur et posséder les qualités que celui-ci a présentées à l'acheteur sous forme d'échantillon ou de modèle;*

*- présenter les qualités qu'un acheteur peut légitimement attendre eu égard aux déclarations publiques faites par le vendeur, par le producteur ou par son représentant, notamment dans la publicité ou l'étiquetage;*

*2° Ou présenter les caractéristiques dÄƬQLeV d'un commun accord par les parties ou être propre à tout usage spécial recherché par l'acheteur, porté à la connaissance du vendeur et que ce dernier a accepté ».*

Article L211-12 du Code de la Consommation:

*« L'action résultant du défaut de conformité se prescrit par deux ans à compter de la délivrance du bien ».*

Garantie des vices cachés

Article 1641 du Code Civil : *« Le vendeur est tenu de la garantie à raison des défauts cachés de la chose vendue qui la rendent impropre à l'usage auquel on la destine, ou qui diminuent tellement cet usage que l'acheteur ne l'aurait pas acquise, ou n'en aurait donné qu'un moindre prix, s'il les avait connus. »*

Article 1648 alinéa 1 du Code Civil:

*« L'action résultant des vices rédhibitoires doit être intentée par l'acquéreur dans un délai de deux ans à compter de la découverte du vice. »*

**G.D. Luxembourg et Belgique**: Les avantages de la garantie limitée HP s'appliquent en complément des droits dont vous disposez au titre de la garantie de non-conformité des biens avec le contrat de vente. Cependant, de nombreux facteurs peuvent avoir un impact sur le bénéfice de ces droits. Vos droits en tant que consommateur au titre de ces garanties ne sont en aucune façon limités ou affectés par la garantie limitée HP. Pour de plus amples informations, veuillez consulter le lien suivant : Garanties légales accordées au consommateur [\(www.hp.com/go/eu-legal](http://www.hp.com/go/eu-legal)) ou vous pouvez également consulter le site Web des Centres européens des consommateurs ([http://ec.europa.eu/consumers/solving\\_consumer\\_disputes/non](http://ec.europa.eu/consumers/solving_consumer_disputes/non-judicial_redress/ecc-net/index_en.htm)[judicial\\_redress/ecc-net/index\\_en.htm\)](http://ec.europa.eu/consumers/solving_consumer_disputes/non-judicial_redress/ecc-net/index_en.htm). Les consommateurs ont le droit de choisir de réclamer un service sous la garantie limitée HP ou auprès du vendeur au cours d'une garantie légale de deux ans.

## **Италия**

La Garanzia limitata HP è una garanzia commerciale fornita volontariamente da HP. Di seguito sono indicati nome e indirizzo della società HP responsabile della fornitura dei servizi coperti dalla Garanzia limitata HP nel vostro Paese:

**Italia**: HP Italy S.r.l., Via G. Di Vittorio 9, 20063 Cernusco S/Naviglio

I vantaggi della Garanzia limitata HP vengono concessi ai consumatori in aggiunta ai diritti derivanti dalla garanzia di due anni fornita dal venditore in caso di non conformità dei beni rispetto al contratto di vendita. Tuttavia, diversi fattori possono avere un impatto sulla possibilita' di beneficiare di tali diritti. I diritti spettanti ai consumatori in forza della garanzia legale non sono in alcun modo limitati, né modificati dalla Garanzia limitata HP. Per ulteriori informazioni, si prega di consultare il seguente link: Garanzia legale per i clienti ([www.hp.com/go/eu-legal](http://www.hp.com/go/eu-legal)), oppure visitare il sito Web dei Centri europei per i consumatori ([http://ec.europa.eu/consumers/solving\\_consumer\\_disputes/non-judicial\\_redress/ecc-net/index\\_en.htm](http://ec.europa.eu/consumers/solving_consumer_disputes/non-judicial_redress/ecc-net/index_en.htm)). I consumatori hanno il diritto di scegliere se richiedere un servizio usufruendo della Garanzia limitata HP oppure rivolgendosi al venditore per far valere la garanzia legale di due anni.

## **Испания**

Su Garantía limitada de HP es una garantía comercial voluntariamente proporcionada por HP. El nombre y dirección de las entidades HP que proporcionan la Garantía limitada de HP (garantía comercial adicional del fabricante) en su país es:

**España**: Hewlett-Packard Española S.L. Calle Vicente Aleixandre, 1 Parque Empresarial Madrid - Las Rozas, E-28232 Madrid

Los beneficios de la Garantía limitada de HP son adicionales a la garantía legal de 2 años a la que los consumidores tienen derecho a recibir del vendedor en virtud del contrato de compraventa; sin embargo, varios factores pueden afectar su derecho a recibir los beneficios bajo dicha garantía legal. A este respecto, la Garantía limitada de HP no limita o afecta en modo alguno los derechos legales del consumidor [\(www.hp.com/go/eu-legal](http://www.hp.com/go/eu-legal)). Para más información, consulte el siguiente enlace: Garantía legal del consumidor o puede visitar el sitio web de los Centros europeos de los consumidores [\(http://ec.europa.eu/](http://ec.europa.eu/consumers/solving_consumer_disputes/non-judicial_redress/ecc-net/index_en.htm) [consumers/solving\\_consumer\\_disputes/non-judicial\\_redress/ecc-net/index\\_en.htm\)](http://ec.europa.eu/consumers/solving_consumer_disputes/non-judicial_redress/ecc-net/index_en.htm). Los clientes tienen derecho a elegir si reclaman un servicio acogiéndose a la Garantía limitada de HP o al vendedor de conformidad con la garantía legal de dos años.

## **Дания**

Den begrænsede HP-garanti er en garanti, der ydes frivilligt af HP. Navn og adresse på det HP-selskab, der er ansvarligt for HP's begrænsede garanti i dit land, er som følger:

**Danmark**: HP Inc Danmark ApS, Engholm Parkvej 8, 3450, Allerød

Den begrænsede HP-garanti gælder i tillæg til eventuelle juridiske rettigheder, for en toårig garanti fra sælgeren af varer, der ikke er i overensstemmelse med salgsaftalen, men forskellige faktorer kan dog påvirke din ret til at opnå disse rettigheder. Forbrugerens lovbestemte rettigheder begrænses eller påvirkes ikke på nogen måde af den begrænsede HP-garanti. Se nedenstående link for at få yderligere oplysninger: Forbrugerens juridiske garanti ([www.hp.com/go/eu-legal\)](http://www.hp.com/go/eu-legal) eller du kan besøge De Europæiske Forbrugercentres websted [\(http://ec.europa.eu/consumers/solving\\_consumer\\_disputes/non](http://ec.europa.eu/consumers/solving_consumer_disputes/non-judicial_redress/ecc-net/index_en.htm)[judicial\\_redress/ecc-net/index\\_en.htm\)](http://ec.europa.eu/consumers/solving_consumer_disputes/non-judicial_redress/ecc-net/index_en.htm). Forbrugere har ret til at vælge, om de vil gøre krav på service i henhold til HP's begrænsede garanti eller hos sælger i henhold til en toårig juridisk garanti.

### **Норвегия**

HPs garanti er en begrenset og kommersiell garanti som HP selv har valgt å tilby. Følgende lokale selskap innestår for garantien:

**Norge**: HP Norge AS, Rolfbuktveien 4b, 1364 Fornebu

HPs garanti kommer i tillegg til det mangelsansvar HP har i henhold til norsk forbrukerkjøpslovgivning, hvor reklamasjonsperioden kan være to eller fem år, avhengig av hvor lenge salgsgjenstanden var ment å vare. Ulike faktorer kan imidlertid ha betydning for om du kvalifiserer til å kreve avhjelp iht slikt mangelsansvar. Forbrukerens lovmessige rettigheter begrenses ikke av HPs garanti. Hvis du vil ha mer informasjon, kan du klikke på følgende kobling: Juridisk garanti for forbruker ([www.hp.com/go/eu-legal\)](http://www.hp.com/go/eu-legal) eller du kan besøke nettstedet til de europeiske forbrukersentrene [\(http://ec.europa.eu/consumers/solving\\_consumer\\_disputes/](http://ec.europa.eu/consumers/solving_consumer_disputes/non-judicial_redress/ecc-net/index_en.htm) [non-judicial\\_redress/ecc-net/index\\_en.htm](http://ec.europa.eu/consumers/solving_consumer_disputes/non-judicial_redress/ecc-net/index_en.htm)). Forbrukere har retten til å velge å kreve service under HPs garanti eller iht selgerens lovpålagte mangelsansvar.

## **Швеция**

HP:s begränsade garanti är en kommersiell garanti som tillhandahålls frivilligt av HP. Namn och adress till det HP-företag som ansvarar för HP:s begränsade garanti i ditt land är som följer:

**Sverige**: HP PPS Sverige AB, SE-169 73 Stockholm

Fördelarna som ingår i HP:s begränsade garanti gäller utöver de lagstadgade rättigheterna till tre års garanti från säljaren angående varans bristande överensstämmelse gentemot köpeavtalet, men olika faktorer kan påverka din rätt att utnyttja dessa rättigheter. Konsumentens lagstadgade rättigheter varken begränsas eller påverkas på något sätt av HP:s begränsade garanti. Mer information får du om du följer denna länk: Lagstadgad garanti för konsumenter ([www.hp.com/go/eu-legal\)](http://www.hp.com/go/eu-legal) eller så kan du gå till European Consumer Centers webbplats [\(http://ec.europa.eu/consumers/solving\\_consumer\\_disputes/non-judicial\\_redress/ecc](http://ec.europa.eu/consumers/solving_consumer_disputes/non-judicial_redress/ecc-net/index_en.htm)[net/index\\_en.htm](http://ec.europa.eu/consumers/solving_consumer_disputes/non-judicial_redress/ecc-net/index_en.htm)). Konsumenter har rätt att välja om de vill ställa krav enligt HP:s begränsade garanti eller på säljaren enligt den lagstadgade treåriga garantin.

## **Португалия**

A Garantia Limitada HP é uma garantia comercial fornecida voluntariamente pela HP. O nome e a morada da entidade HP responsável pela prestação da Garantia Limitada HP no seu país são os seguintes:

**Portugal: HPCP – Computing and Printing Portugal, Unipessoal, Lda., Edificio D. Sancho I, Quinta da Fonte,** Porto Salvo, Lisboa, Oeiras, 2740 244

As vantagens da Garantia Limitada HP aplicam-se cumulativamente com quaisquer direitos decorrentes da legislação aplicável à garantia de dois anos do vendedor, relativa a defeitos do produto e constante do

contrato de venda. Existem, contudo, vários fatores que poderão afetar a sua elegibilidade para beneficiar de tais direitos. Os direitos legalmente atribuídos aos consumidores não são limitados ou afetados de forma alguma pela Garantia Limitada HP. Para mais informações, consulte a ligação seguinte: Garantia legal do consumidor ([www.hp.com/go/eu-legal\)](http://www.hp.com/go/eu-legal) ou visite o Web site da Rede dos Centros Europeus do Consumidor ([http://ec.europa.eu/consumers/solving\\_consumer\\_disputes/non-judicial\\_redress/ecc-net/index\\_en.htm](http://ec.europa.eu/consumers/solving_consumer_disputes/non-judicial_redress/ecc-net/index_en.htm)). Os consumidores têm o direito de escolher se pretendem reclamar assistência ao abrigo da Garantia Limitada HP ou contra o vendedor ao abrigo de uma garantia jurídica de dois anos.

## **Грекия және Кипр**

Η Περιορισμένη εγγύηση HP είναι μια εμπορική εγγύηση η οποία παρέχεται εθελοντικά από την HP. Η επωνυμία και η διεύθυνση του νομικού προσώπου ΗΡ που παρέχει την Περιορισμένη εγγύηση ΗΡ στη χώρα σας είναι η εξής:

**Ελλάδα /Κύπρoς**: HP Printing and Personal Systems Hellas EPE, Tzavella 1-3, 15232 Chalandri, Attiki

**Ελλάδα /Κύπρoς**: HP Συστήματα Εκτύπωσης και Προσωπικών Υπολογιστών Ελλάς Εταιρεία Περιορισμένης Ευθύνης, Tzavella 1-3, 15232 Chalandri, Attiki

Τα προνόμια της Περιορισμένης εγγύησης HP ισχύουν επιπλέον των νόμιμων δικαιωμάτων για διετή εγγύηση έναντι του Πωλητή για τη μη συμμόρφωση των προϊόντων με τις συνομολογημένες συμβατικά ιδιότητες, ωστόσο η άσκηση των δικαιωμάτων σας αυτών μπορεί να εξαρτάται από διάφορους παράγοντες. Τα νόμιμα δικαιώματα των καταναλωτών δεν περιορίζονται ούτε επηρεάζονται καθ' οιονδήποτε τρόπο από την Περιορισμένη εγγύηση HP. Για περισσότερες πληροφορίες, συμβουλευτείτε την ακόλουθη τοποθεσία web: Νόμιμη εγγύηση καταναλωτή [\(www.hp.com/go/eu-legal](http://www.hp.com/go/eu-legal)) ή μπορείτε να επισκεφτείτε την τοποθεσία web των Ευρωπαϊκών Κέντρων Καταναλωτή [\(http://ec.europa.eu/consumers/solving\\_consumer\\_disputes/non](http://ec.europa.eu/consumers/solving_consumer_disputes/non-judicial_redress/ecc-net/index_en.htm)[judicial\\_redress/ecc-net/index\\_en.htm\)](http://ec.europa.eu/consumers/solving_consumer_disputes/non-judicial_redress/ecc-net/index_en.htm). Οι καταναλωτές έχουν το δικαίωμα να επιλέξουν αν θα αξιώσουν την υπηρεσία στα πλαίσια της Περιορισμένης εγγύησης ΗΡ ή από τον πωλητή στα πλαίσια της νόμιμης εγγύησης δύο ετών.

## **Венгрия**

A HP korlátozott jótállás egy olyan kereskedelmi jótállás, amelyet a HP a saját elhatározásából biztosít. Az egyes országokban a HP mint gyártó által vállalt korlátozott jótállást biztosító HP vállalatok neve és címe:

**Magyarország**: HP Inc Magyarország Kft., H-1117 Budapest, Alíz utca 1.

A HP korlátozott jótállásban biztosított jogok azokon a jogokon felül illetik meg Önt, amelyek a termékeknek az adásvételi szerződés szerinti minőségére vonatkozó kétéves, jogszabályban foglalt eladói szavatosságból, továbbá ha az Ön által vásárolt termékre alkalmazandó, a jogszabályban foglalt kötelező eladói jótállásból erednek, azonban számos körülmény hatással lehet arra, hogy ezek a jogok Önt megilletik-e. További információért kérjük, keresse fel a következő webhelyet: Jogi Tájékoztató Fogyasztóknak [\(www.hp.com/go/eu-legal](http://www.hp.com/go/eu-legal)) vagy látogassa meg az Európai Fogyasztói Központok webhelyét [\(http://ec.europa.eu/consumers/solving\\_consumer\\_disputes/non-judicial\\_redress/ecc-net/index\\_en.htm](http://ec.europa.eu/consumers/solving_consumer_disputes/non-judicial_redress/ecc-net/index_en.htm)). A fogyasztóknak jogában áll, hogy megválasszák, hogy a jótállással kapcsolatos igényüket a HP korlátozott jótállás alapján vagy a kétéves, jogszabályban foglalt eladói szavatosság, illetve, ha alkalmazandó, a jogszabályban foglalt kötelező eladói jótállás alapján érvényesítik.

## **Чех Республикасы**

Omezená záruka HP je obchodní zárukou dobrovolně poskytovanou společností HP. Názvy a adresy společností skupiny HP, které odpovídají za plnění omezené záruky HP ve vaší zemi, jsou následující:

**Česká republika**: HP Inc Czech Republic s. r. o., Za Brumlovkou 5/1559, 140 00 Praha 4

Výhody, poskytované omezenou zárukou HP, se uplatňuji jako doplňek k jakýmkoli právním nárokům na dvouletou záruku poskytnutou prodejcem v případě nesouladu zboží s kupní smlouvou. Váš nárok na uznání těchto práv však může záviset na mnohých faktorech. Omezená záruka HP žádným způsobem neomezuje ani

neovlivňuje zákonná práva zákazníka. Další informace získáte kliknutím na následující odkaz: Zákonná záruka spotřebitele ([www.hp.com/go/eu-legal\)](http://www.hp.com/go/eu-legal) případně můžete navštívit webové stránky Evropského spotřebitelského centra ([http://ec.europa.eu/consumers/solving\\_consumer\\_disputes/non-judicial\\_redress/](http://ec.europa.eu/consumers/solving_consumer_disputes/non-judicial_redress/ecc-net/index_en.htm) [ecc-net/index\\_en.htm](http://ec.europa.eu/consumers/solving_consumer_disputes/non-judicial_redress/ecc-net/index_en.htm)). Spotřebitelé mají právo se rozhodnout, zda chtějí službu reklamovat v rámci omezené záruky HP nebo v rámci zákonem stanovené dvouleté záruky u prodejce.

## **Словакия**

Obmedzená záruka HP je obchodná záruka, ktorú spoločnosť HP poskytuje dobrovoľne. Meno a adresa subjektu HP, ktorý zabezpečuje plnenie vyplývajúce z Obmedzenej záruky HP vo vašej krajine:

**Slovenská republika**: HP Inc Slovakia, s.r.o., Galvaniho 7, 821 04 Bratislava

Výhody Obmedzenej záruky HP sa uplatnia vedľa prípadných zákazníkových zákonných nárokov voči predávajúcemu z vád, ktoré spočívajú v nesúlade vlastností tovaru s jeho popisom podľa predmetnej zmluvy. Možnosť uplatnenia takých prípadných nárokov však môže závisieť od rôznych faktorov. Služby Obmedzenej záruky HP žiadnym spôsobom neobmedzujú ani neovplyvňujú zákonné práva zákazníka, ktorý je spotrebiteľom. Ďalšie informácie nájdete na nasledujúcom prepojení: Zákonná záruka spotrebiteľa ([www.hp.com/go/eu-legal](http://www.hp.com/go/eu-legal)), prípadne môžete navštíviť webovú lokalitu európskych zákazníckych stredísk ([http://ec.europa.eu/consumers/solving\\_consumer\\_disputes/non-judicial\\_redress/ecc-net/index\\_en.htm](http://ec.europa.eu/consumers/solving_consumer_disputes/non-judicial_redress/ecc-net/index_en.htm)). Spotrebitelia majú právo zvoliť si, či chcú uplatniť servis v rámci Obmedzenej záruky HP alebo počas zákonnej dvojročnej záručnej lehoty u predajcu.

## **Польша**

Ograniczona gwarancja HP to komercyjna gwarancja udzielona dobrowolnie przez HP. Nazwa i adres podmiotu HP odpowiedzialnego za realizację Ograniczonej gwarancji HP w Polsce:

**Polska**: HP Inc Polska sp. z o.o., Szturmowa 2a, 02-678 Warszawa, wpisana do rejestru przedsiębiorców prowadzonego przez Sąd Rejonowy dla m.st. Warszawy w Warszawie, XIII Wydział Gospodarczy Krajowego Rejestru Sądowego, pod numerem KRS 0000546115, NIP 5213690563, REGON 360916326, GIOŚ E0020757WZBW, kapitał zakładowy 480.000 PLN.

Świadczenia wynikające z Ograniczonej gwarancji HP stanowią dodatek do praw przysługujących nabywcy w związku z dwuletnią odpowiedzialnością sprzedawcy z tytułu niezgodności towaru z umową (rękojmia). Niemniej, na możliwość korzystania z tych praw mają wpływ różne czynniki. Ograniczona gwarancja HP w żaden sposób nie ogranicza praw konsumenta ani na nie nie wpływa. Więcej informacji można znaleźć pod następującym łączem: Gwarancja prawna konsumenta [\(www.hp.com/go/eu-legal](http://www.hp.com/go/eu-legal)), można także odwiedzić stronę internetową Europejskiego Centrum Konsumenckiego [\(http://ec.europa.eu/consumers/](http://ec.europa.eu/consumers/solving_consumer_disputes/non-judicial_redress/ecc-net/index_en.htm) [solving\\_consumer\\_disputes/non-judicial\\_redress/ecc-net/index\\_en.htm](http://ec.europa.eu/consumers/solving_consumer_disputes/non-judicial_redress/ecc-net/index_en.htm)). Konsumenci mają prawo wyboru co do możliwosci skorzystania albo z usług gwarancyjnych przysługujących w ramach Ograniczonej gwarancji HP albo z uprawnień wynikających z dwuletniej rękojmi w stosunku do sprzedawcy.

## **Болгария**

Ограничената гаранция на HP представлява търговска гаранция, доброволно предоставяна от HP. Името и адресът на дружеството на HP за вашата страна, отговорно за предоставянето на гаранционната поддръжка в рамките на Ограничената гаранция на HP, са както следва:

HP Inc Bulgaria EOOD (Ейч Пи Инк България ЕООД), гр. София 1766, район р-н Младост, бул. Околовръстен Път No 258, Бизнес Център Камбаните

Предимствата на Ограничената гаранция на HP се прилагат в допълнение към всички законови права за двугодишна гаранция от продавача при несъответствие на стоката с договора за продажба. Въпреки това, различни фактори могат да окажат влияние върху условията за получаване на тези права. Законовите права на потребителите не са ограничени или засегнати по никакъв начин от Ограничената гаранция на HP. За допълнителна информация, моля вижте Правната гаранция на потребителя

([www.hp.com/go/eu-legal](http://www.hp.com/go/eu-legal)) или посетете уебсайта на Европейския потребителски център ([http://ec.europa.eu/consumers/solving\\_consumer\\_disputes/non-judicial\\_redress/ecc-net/index\\_en.htm](http://ec.europa.eu/consumers/solving_consumer_disputes/non-judicial_redress/ecc-net/index_en.htm)). Потребителите имат правото да избират дали да претендират за извършване на услуга в рамките на Ограничената гаранция на HP или да потърсят такава от търговеца в рамките на двугодишната правна гаранция.

## **Румыния**

Garanția limitată HP este o garanție comercială furnizată în mod voluntar de către HP. Numele și adresa entității HP răspunzătoare de punerea în aplicare a Garanției limitate HP în țara dumneavoastră sunt următoarele:

**Romănia**: HP Inc Romania SRL, 5 Fabrica de Glucoza Str., Building F, Ground Floor & Floor 8, 2nd District, Bucureşti

Beneficiile Garanției limitate HP se aplică suplimentar față de orice drepturi privind garanția de doi ani oferită de vânzător pentru neconformitatea bunurilor cu contractul de vânzare; cu toate acestea, diverşi factori pot avea impact asupra eligibilității dvs. de a beneficia de aceste drepturi. Drepturile legale ale consumatorului nu sunt limitate sau afectate în vreun fel de Garanția limitată HP. Pentru informaţii suplimentare consultaţi următorul link: garanția acordată consumatorului prin lege ([www.hp.com/go/eu-legal\)](http://www.hp.com/go/eu-legal) sau puteți accesa siteul Centrul European al Consumatorilor [\(http://ec.europa.eu/consumers/solving\\_consumer\\_disputes/non](http://ec.europa.eu/consumers/solving_consumer_disputes/non-judicial_redress/ecc-net/index_en.htm)[judicial\\_redress/ecc-net/index\\_en.htm\)](http://ec.europa.eu/consumers/solving_consumer_disputes/non-judicial_redress/ecc-net/index_en.htm). Consumatorii au dreptul să aleagă dacă să pretindă despăgubiri în cadrul Garanței limitate HP sau de la vânzător, în cadrul garanției legale de doi ani.

## **Бельгия және Нидерланд**

De Beperkte Garantie van HP is een commerciële garantie vrijwillig verstrekt door HP. De naam en het adres van de HP-entiteit die verantwoordelijk is voor het uitvoeren van de Beperkte Garantie van HP in uw land is als volgt:

**Nederland**: HP Nederland B.V., Startbaan 16, 1187 XR Amstelveen

**België**: HP Belgium BVBA, Hermeslaan 1A, B-1831 Diegem

De voordelen van de Beperkte Garantie van HP vormen een aanvulling op de wettelijke garantie voor consumenten gedurende twee jaren na de levering te verlenen door de verkoper bij een gebrek aan conformiteit van de goederen met de relevante verkoopsovereenkomst. Niettemin kunnen diverse factoren een impact hebben op uw eventuele aanspraak op deze wettelijke rechten. De wettelijke rechten van de consument worden op geen enkele wijze beperkt of beïnvloed door de Beperkte Garantie van HP. Raadpleeg voor meer informatie de volgende webpagina: Wettelijke garantie van de consument ([www.hp.com/go/eu](http://www.hp.com/go/eu-legal)[legal](http://www.hp.com/go/eu-legal)) of u kan de website van het Europees Consumenten Centrum bezoeken [\(http://ec.europa.eu/](http://ec.europa.eu/consumers/solving_consumer_disputes/non-judicial_redress/ecc-net/index_en.htm) [consumers/solving\\_consumer\\_disputes/non-judicial\\_redress/ecc-net/index\\_en.htm\)](http://ec.europa.eu/consumers/solving_consumer_disputes/non-judicial_redress/ecc-net/index_en.htm). Consumenten hebben het recht om te kiezen tussen enerzijds de Beperkte Garantie van HP of anderzijds het aanspreken van de verkoper in toepassing van de wettelijke garantie.

## **Финляндия**

HP:n rajoitettu takuu on HP:n vapaaehtoisesti antama kaupallinen takuu. HP:n myöntämästä takuusta maassanne vastaavan HP:n edustajan yhteystiedot ovat:

**Suomi**: HP Finland Oy, Piispankalliontie, FIN - 02200 Espoo

HP:n takuun edut ovat voimassa mahdollisten kuluttajansuojalakiin perustuvien oikeuksien lisäksi sen varalta, että tuote ei vastaa myyntisopimusta. Saat lisätietoja seuraavasta linkistä: Kuluttajansuoja [\(www.hp.com/go/eu-legal](http://www.hp.com/go/eu-legal)) tai voit käydä Euroopan kuluttajakeskuksen sivustolla ([http://ec.europa.eu/](http://ec.europa.eu/consumers/solving_consumer_disputes/non-judicial_redress/ecc-net/index_en.htm) [consumers/solving\\_consumer\\_disputes/non-judicial\\_redress/ecc-net/index\\_en.htm\)](http://ec.europa.eu/consumers/solving_consumer_disputes/non-judicial_redress/ecc-net/index_en.htm). Kuluttajilla on oikeus vaatia virheen korjausta HP:n takuun ja kuluttajansuojan perusteella HP:lta tai myyjältä.

## **Словения**

Omejena garancija HP je prostovoljna trgovska garancija, ki jo zagotavlja podjetje HP. Ime in naslov poslovne enote HP, ki je odgovorna za omejeno garancijo HP v vaši državi, sta naslednja:

**Slovenija**: Hewlett-Packard Europe B.V., Amsterdam, Meyrin Branch, Route du Nant-d'Avril 150, 1217 Meyrin, Switzerland

Ugodnosti omejene garancije HP veljajo poleg zakonskih pravic, ki ob sklenitvi kupoprodajne pogodbe izhajajo iz dveletne garancije prodajalca v primeru neskladnosti blaga, vendar lahko na izpolnjevanje pogojev za uveljavitev pravic vplivajo različni dejavniki. Omejena garancija HP nikakor ne omejuje strankinih z zakonom predpisanih pravic in ne vpliva nanje. Za dodatne informacije glejte naslednjo povezavo: Strankino pravno jamstvo [\(www.hp.com/go/eu-legal](http://www.hp.com/go/eu-legal)); ali pa obiščite spletno mesto evropskih središč za potrošnike [\(http://ec.europa.eu/consumers/solving\\_consumer\\_disputes/non-judicial\\_redress/ecc-net/index\\_en.htm](http://ec.europa.eu/consumers/solving_consumer_disputes/non-judicial_redress/ecc-net/index_en.htm)). Potrošniki imajo pravico izbrati, ali bodo uveljavljali pravice do storitev v skladu z omejeno garancijo HP ali proti prodajalcu v skladu z dvoletno zakonsko garancijo.

## **Хорватия**

HP ograničeno jamstvo komercijalno je dobrovoljno jamstvo koje pruža HP. Ime i adresa HP subjekta odgovornog za HP ograničeno jamstvo u vašoj državi:

**Hrvatska**: HP Computing and Printing d.o.o. za računalne i srodne aktivnosti, Radnička cesta 41, 10000 Zagreb

Pogodnosti HP ograničenog jamstva vrijede zajedno uz sva zakonska prava na dvogodišnje jamstvo kod bilo kojeg prodavača s obzirom na nepodudaranje robe s ugovorom o kupnji. Međutim, razni faktori mogu utjecati na vašu mogućnost ostvarivanja tih prava. HP ograničeno jamstvo ni na koji način ne utječe niti ne ograničava zakonska prava potrošača. Dodatne informacije potražite na ovoj adresi: Zakonsko jamstvo za potrošače ([www.hp.com/go/eu-legal](http://www.hp.com/go/eu-legal)) ili možete posjetiti web-mjesto Europskih potrošačkih centara ([http://ec.europa.eu/consumers/solving\\_consumer\\_disputes/non-judicial\\_redress/ecc-net/index\\_en.htm](http://ec.europa.eu/consumers/solving_consumer_disputes/non-judicial_redress/ecc-net/index_en.htm)). Potrošači imaju pravo odabrati žele li ostvariti svoja potraživanja u sklopu HP ograničenog jamstva ili pravnog jamstva prodavača u trajanju ispod dvije godine.

### **Латвия**

HP ierobežotā garantija ir komercgarantija, kuru brīvprātīgi nodrošina HP. HP uzņēmums, kas sniedz HP ierobežotās garantijas servisa nodrošinājumu jūsu valstī:

**Latvija**: HP Finland Oy, PO Box 515, 02201 Espoo, Finland

HP ierobežotās garantijas priekšrocības tiek piedāvātas papildus jebkurām likumīgajām tiesībām uz pārdevēja un/vai rażotāju nodrošinātu divu gadu garantiju gadījumā, ja preces neatbilst pirkuma līgumam, tomēr šo tiesību saņemšanu var ietekmēt vairāki faktori. HP ierobežotā garantija nekādā veidā neierobežo un neietekmē patērētāju likumīgās tiesības. Lai iegūtu plašāku informāciju, izmantojiet šo saiti: Patērētāju likumīgā garantija [\(www.hp.com/go/eu-legal](http://www.hp.com/go/eu-legal)) vai arī Eiropas Patērētāju tiesību aizsardzības centra tīmekļa vietni [\(http://ec.europa.eu/consumers/solving\\_consumer\\_disputes/non-judicial\\_redress/ecc-net/](http://ec.europa.eu/consumers/solving_consumer_disputes/non-judicial_redress/ecc-net/index_en.htm) [index\\_en.htm\)](http://ec.europa.eu/consumers/solving_consumer_disputes/non-judicial_redress/ecc-net/index_en.htm). Patērētājiem ir tiesības izvēlēties, vai pieprasīt servisa nodrošinājumu saskaņā ar HP ierobežoto garantiju, vai arī pārdevēja sniegto divu gadu garantiju.

## **Литва**

HP ribotoji garantija yra HP savanoriškai teikiama komercinė garantija. Toliau pateikiami HP bendrovių, teikiančių HP garantiją (gamintojo garantiją) jūsų šalyje, pavadinimai ir adresai:

**Lietuva**: HP Finland Oy, PO Box 515, 02201 Espoo, Finland

HP ribotoji garantija papildomai taikoma kartu su bet kokiomis kitomis įstatymais nustatytomis teisėmis į pardavėjo suteikiamą dviejų metų laikotarpio garantiją dėl prekių atitikties pardavimo sutarčiai, tačiau tai, ar jums ši teisė bus suteikiama, gali priklausyti nuo įvairių aplinkybių. HP ribotoji garantija niekaip neapriboja ir neįtakoja įstatymais nustatytų vartotojo teisių. Daugiau informacijos rasite paspaudę šią nuorodą: Teisinė vartotojo garantija ([www.hp.com/go/eu-legal\)](http://www.hp.com/go/eu-legal) arba apsilankę Europos vartotojų centro internetinėje svetainėje [\(http://ec.europa.eu/consumers/solving\\_consumer\\_disputes/non-judicial\\_redress/ecc-net/](http://ec.europa.eu/consumers/solving_consumer_disputes/non-judicial_redress/ecc-net/index_en.htm) [index\\_en.htm\)](http://ec.europa.eu/consumers/solving_consumer_disputes/non-judicial_redress/ecc-net/index_en.htm). Vartotojai turi teisę prašyti atlikti techninį aptarnavimą pagal HP ribotąją garantiją arba pardavėjo teikiamą dviejų metų įstatymais nustatytą garantiją.

## **Эстония**

HP piiratud garantii on HP poolt vabatahtlikult pakutav kaubanduslik garantii. HP piiratud garantii eest vastutab HP üksus aadressil:

**Eesti**: HP Finland Oy, PO Box 515, 02201 Espoo, Finland

HP piiratud garantii rakendub lisaks seaduses ettenähtud müüjapoolsele kaheaastasele garantiile, juhul kui toode ei vasta müügilepingu tingimustele. Siiski võib esineda asjaolusid, mille puhul teie jaoks need õigused ei pruugi kehtida. HP piiratud garantii ei piira ega mõjuta mingil moel tarbija seadusjärgseid õigusi. Lisateavet leiate järgmiselt lingilt: tarbija õiguslik garantii ([www.hp.com/go/eu-legal\)](http://www.hp.com/go/eu-legal) või võite külastada Euroopa tarbijakeskuste veebisaiti ([http://ec.europa.eu/consumers/solving\\_consumer\\_disputes/non-judicial\\_redress/](http://ec.europa.eu/consumers/solving_consumer_disputes/non-judicial_redress/ecc-net/index_en.htm) [ecc-net/index\\_en.htm](http://ec.europa.eu/consumers/solving_consumer_disputes/non-judicial_redress/ecc-net/index_en.htm)). Tarbijal on õigus valida, kas ta soovib kasutada HP piiratud garantiid või seadusega ette nähtud müüjapoolset kaheaastast garantiid.

## **Ресей**

#### **Срок службы принтера для России**

Срок службы данного принтера HP составляет пять лет в нормальных условиях эксплуатации. Срок службы отсчитывается с момента ввода принтера в эксплуатацию. В конце срока службы HP рекомендует посетить веб-сайт нашей службы поддержки по адресу http://www.hp.com/support и/или связаться с авторизованным поставщиком услуг HP для получения рекомендаций в отношении дальнейшего безопасного использования принтера.

# **а Техникалық мәліметтер**

- Өнімнің ерекшеліктері
- [Өнімнің қоршаған ортаға зиянсыздығын бақылау бағдарламасы](#page-107-0)
- [Реттеуші ақпарат](#page-113-0)

## **Өнімнің ерекшеліктері**

- Басып шығару техникалық сипаттары
- Физикалық талаптар
- Қуатты тұтыну және электр сипаттамалары
- Дыбыс шығарудың техникалық сипаттамалары
- [Қоршаған орта ерекшеліктері](#page-107-0)

## **Басып шығару техникалық сипаттары**

Қолданылатын басып шығару ажыратымдылықтарының тізімін алу үшін, [HP қолдау көрсету](http://h20180.www2.hp.com/apps/Nav?h_pagetype=s-001&h_product=8878945&h_client&s-h-e023-1&h_lang=kk&h_cc=kz) [орталығы](http://h20180.www2.hp.com/apps/Nav?h_pagetype=s-001&h_product=8878945&h_client&s-h-e023-1&h_lang=kk&h_cc=kz) www.hp.com/support принтердің қолдау веб-сайтына кіріңіз.

## **Физикалық талаптар**

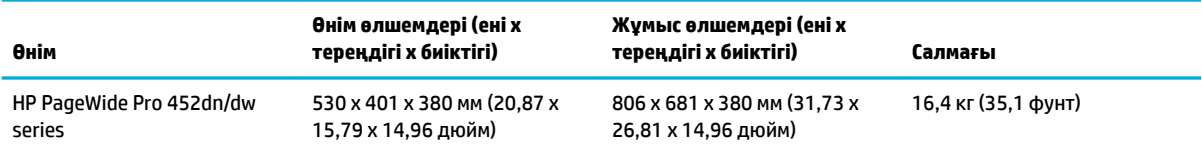

## **Қуатты тұтыну және электр сипаттамалары**

**ЕСКЕРТУ:** Қуат талаптары құрал сатылған елдегі/аймақтағы талаптарға негізделеді. Жұмыс істеу кернеулерін түрлендірмеңіз. Бұл құралға зиян келтіреді және кез келген осындай зақым НР шектеулі кепілдігі мен қызметтік келісімдерінде қамтылмайды.

## **Дыбыс шығарудың техникалық сипаттамалары**

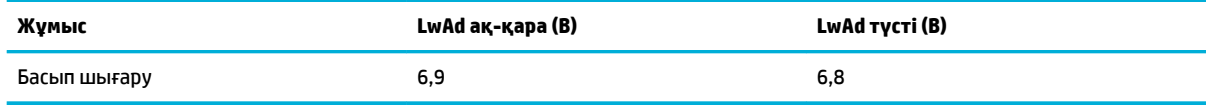

**ЕСКЕРТПЕ:** HP компаниясы қызметкерлерде қалыпты жұмыс станциясы болатын бөлмеде орналасқан принтерді ұсынады.

## <span id="page-107-0"></span>**Қоршаған орта ерекшеліктері**

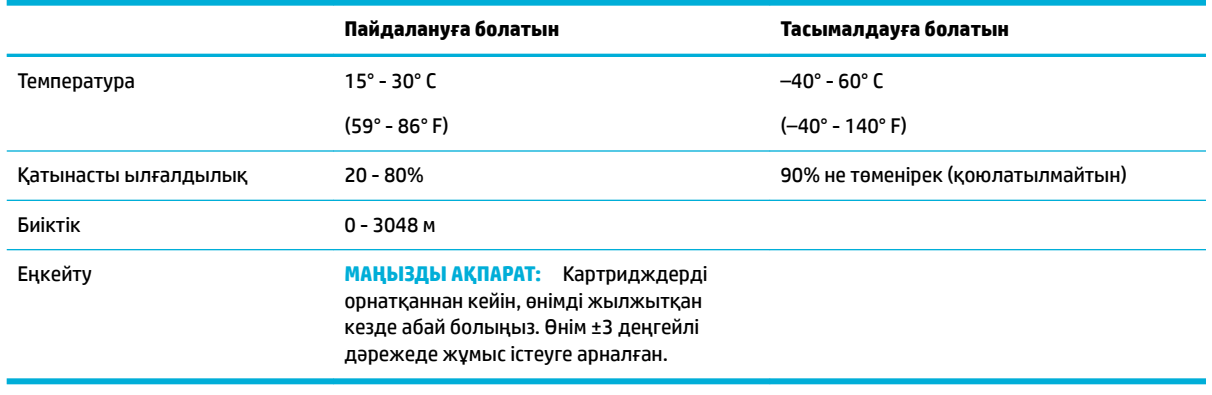

**ЕСКЕРТПЕ:** Мәндер өзгеруге тән.

## **Өнімнің қоршаған ортаға зиянсыздығын бақылау бағдарламасы**

- [Қоршаған ортаны қорғау](#page-108-0)
- [Озон өндіру](#page-108-0)
- [Қуатты тұтыну](#page-108-0)
- [1275/2008 Еуропалық Одақ комиссиясының ережесі](#page-108-0)
- [Қағаз](#page-108-0)
- [HP PageWide басып шығару жабдықтары](#page-108-0)
- **[Пластмасса](#page-109-0)**
- [Электрондық аппараттық құралды өңдеу](#page-109-0)
- [Материалға шектеулер](#page-109-0)
	- [Жалпы батарея туралы мәліметтер](#page-109-0)
	- [Батареяны Тайваньда тастау](#page-109-0)
	- [Калифорния перхлорат материалдары жазбасы](#page-110-0)
	- [Еуропалық Одақтың батареяға қатысты директивасы](#page-110-0)
	- [Бразилияға арналған батарея туралы хабарландыру](#page-110-0)
- [Химиялық заттар](#page-110-0)
- **[EPEAT](#page-110-0)**
- [Пайдаланушылар тарапынан қалдық жабдықты тастау](#page-110-0)
- [Шектелген заттар белгісінің болу шарты туралы мәлімдеме \(Тайвань\)](#page-111-0)
- [Улы және зиянды заттардың кестесі \(Қытай\)](#page-112-0)
- [Зиянды заттарға қатысты шектеулер мәлімдемесі \(Түркия\)](#page-112-0)
- [Зиянды заттарға қатысты шектеулер мәлімдемесі \(Украина\)](#page-112-0)
- <span id="page-108-0"></span>[Қауіпті заттарды шектеу мәлімдемесі \(Үндістан\)](#page-113-0)
- [Принтер, факс және көшірме жасау құрылғысына арналған China Energy Label жапсырмасы](#page-113-0)
- [Қытай SEPA экологиялық жапсырмасының пайдаланушыға арналған ақпараты](#page-113-0)

### **Қоршаған ортаны қорғау**

HP қоршаған ортаға зиянсыз түрде сапалы өнімдерді қамтамасыз етуге берілген. Бұл өнім қоршаған ортаға әсерлерді азайту үшін, бірнеше ерекшеліктермен жасалған.

HP және ортасы, оның ішінде осы өнімдерге арналған экологиялық профиль парақтары, Материалдар қауіпсіздігі туралы ақпарат кестелері және HP қайтару және қайта өңдеу туралы қосымша ақпарат алу үшін, [www.hp.com/go/environment](http://www.hp.com/go/environment) немесе [www.hp.com/hpinfo/globalcitizenship/environment](http://www.hp.com/hpinfo/globalcitizenship/environment) бетіне өтіңіз.

# **Озон өндіру**

Бұл өнім ешбір елеулі озон газын өндірмейді (О $_3$ ).

# **Қуатты тұтыну**

ENERGY STAR® логотипімен белгіленген HP басып шығару және кескіндеу жабдығы АҚШ қоршаған ортаны қорғау агенттігімен сертификатталады. Келесі белгі ENERGY STAR бойынша сертификатталған кескін өнімдерінде көрсетіледі:

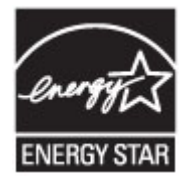

Қосымша ENERGY STAR бойынша сертификатталған кескін өнімінің үлгісі туралы ақпарат төмендегі сайтта берілген: [www.hp.com/go/energystar](http://www.hp.com/go/energystar)

# **1275/2008 Еуропалық Одақ комиссиясының ережесі**

Өнімнің қуаты туралы деректерді, соның ішінде, барлық сымды желілік порттар қосылған және барлық сымсыз желілік порттар белсендірілген болса, желіге қосылған күту режиміндегі өнімнің қуатты тұтынуы туралы деректерді алу үшін өнімнің [www.hp.com/hpinfo/globalcitizenship/environment/](http://www.hp.com/hpinfo/globalcitizenship/environment/productdata/itecodesktop-pc.html) [productdata/itecodesktop-pc.html](http://www.hp.com/hpinfo/globalcitizenship/environment/productdata/itecodesktop-pc.html) бетіндегі IT ECO декларациясының P14 «Қосымша ақпарат» бөлімін қараңыз.

# **Қағаз**

Қағаз өнімнің медиа құралын басып шығару нұсқаулығында берілген нұсқауларға сәйкес келген кезде, бұл өнім қайта өңделетін және жеңіл салмақты қағазды (EcoFFICIENT™) пайдалана алады. Бұл өнім EN12281:2002 стандартына сәйкес қайта өңделетін қағаз бен жеңіл салмақты қағаз (EcoFFICIENT™) үшін пайдалануға қолайлы.

# **HP PageWide басып шығару жабдықтары**

Түпнұсқа HP жабдықтары қоршаған ортаны есепке ала отырып жасалған. HP басып шығарған кезде ресурстар мен қағазды тұтынуды жеңілдетеді. Дайын болған кезде, біз қайта өңдеуді оңайлатамыз және тегін орындаймыз. Бағдарламаның қол жетімділігі өзгеріп отырады. Қосымша ақпарат алу үшін www.hp.com/recycle сайтына өтіңіз. HP планета серіктестері қайтару және қайта өңдеу бағдарламасына <span id="page-109-0"></span>қатынасу үшін, www.hp.com/recycle сайтына кіріңіз. HP PageWide баспа жабдықтарын қайтару туралы ақпарат алу үшін елді/аймақты таңдаңыз.

**ЕСКЕРТПЕ:** Толық қайта өңдеу мәліметтерін алу және жіберуші төлеген жапсырмаларға, хатқалталарға немесе қораптарға тапсырыс беру үшін [HP төзімділік мүмкіндігі](http://www.hp.com/recycle) веб-сайтына өтіңіз.

### **Пластмасса**

Ауырлығы 25 граммнан асатын пластмасса бөлшектер бұйымның пайдалану мерзімі аяқталғаннан кейін пластмассаның қайта пайдалануға жарамдылығын күшейтетін халықаралық стандарттар бойынша белгіленген.

### **Электрондық аппараттық құралды өңдеу**

HP компаниясы тұтынушыларды пайдаланған электрондық аппараттық құралды өңдеуге шақырады. Қайта өңдеу бағдарламалары туралы қосымша мәліметтерді алу үшін, [HP төзімділік мүмкіндігі](http://www.hp.com/recycle) вебсайтына өтіңіз.

### **Материалға шектеулер**

- Жалпы батарея туралы мәліметтер
- Батареяны Тайваньда тастау
- [Калифорния перхлорат материалдары жазбасы](#page-110-0)
- [Еуропалық Одақтың батареяға қатысты директивасы](#page-110-0)
- [Бразилияға арналған батарея туралы хабарландыру](#page-110-0)

#### **Жалпы батарея туралы мәліметтер**

Бұл HP өнімі мақсатты қосылған сынапты қамтымайды.

Бұл HP өнімінде қызмет көрсету мерзімінің соңында арнайы өңдеуді қажет етуі мүмкін батарея бар. Осы өнімдегі немесе HP қамтамасыз еткен батарея мыналарды қамтиды.

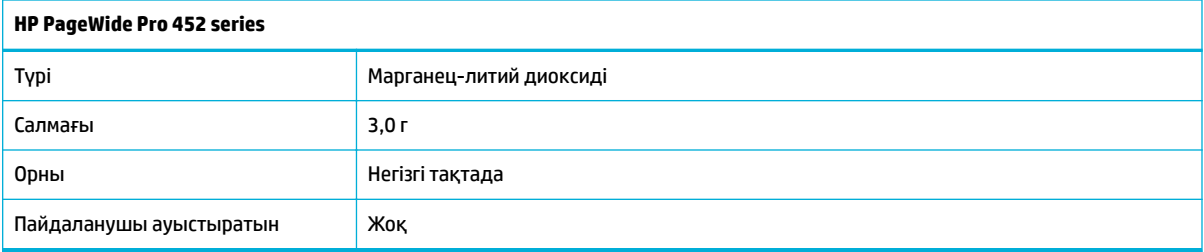

#### **Батареяны Тайваньда тастау**

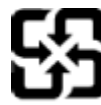

廢電池請回收

Please recycle waste batteries.

### <span id="page-110-0"></span>**Калифорния перхлорат материалдары жазбасы**

#### California Perchlorate Material Notice

Perchlorate material - special handling may apply. See: http://www.dtsc.ca.gov/hazardouswaste/perchlorate/

This product's real-time clock battery or coin cell battery may contain perchlorate and may require special handling when recycled or disposed of in California.

#### **Еуропалық Одақтың батареяға қатысты директивасы**

Бұл өнім нақты уақыт сағатының деректер тұтастығын немесе өнім параметрлерін жүзеге асыру үшін қолданылатын батареяны қамтиды және өнімнің қызмет көрсету мерзімін ұзарту үшін жасалған. Қызмет көрсету әрекет жасау немесе осы батареяны ауыстыру жұмыстары білікті қызмет көрсету маманы арқылы орындалу керек.

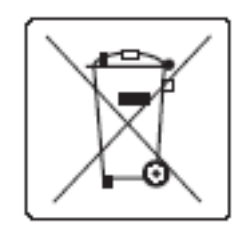

#### **Бразилияға арналған батарея туралы хабарландыру**

A bateria deste equipamento não foi projetada para ser removida pelo cliente.

#### **Химиялық заттар**

HP компаниясы REACH (заңнама ЕС №1907/2006, Еуропалық одақ пен ЕО кеңесі қабылдаған) сияқты құқықтық талаптарға сәйкес келетін өнімдерде қамтылатын химиялық заттар туралы пайдаланушыларға хабарлау туралы міндеттемені мойнына алады. Өнімге арналған химиялық заттар туралы ақпарат есебін келесі веб-сайттан табуға болады[http://www.hp.com/go/reach.](hhttp://www.hp.com/go/reach)

### **EPEAT**

Most HP products are designed to meet EPEAT. EPEAT is a comprehensive environmental rating that helps identify greener electronics equipment. For more information on EPEAT go to [www.epeat.net.](http://www.epeat.net) For information on HP's EPEAT registered products go to [www.hp.com/hpinfo/globalcitizenship/environment/pdf/](http://www.hp.com/hpinfo/globalcitizenship/environment/pdf/epeat_printers.pdf) [epeat\\_printers.pdf](http://www.hp.com/hpinfo/globalcitizenship/environment/pdf/epeat_printers.pdf).

# **Пайдаланушылар тарапынан қалдық жабдықты тастау**

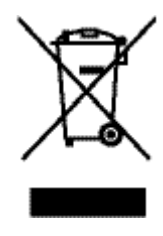

Бұл таңба өніміңізді басқа тұрмыстық қалдықтармен жоймау қажет екенін білдіреді. Оның орнына, тасталатын жабдықты электр және электрондық жабдықтарды қайта өңдеуге арналған жинау орындарына өткізу арқылы адам денсаулығы мен қоршаған ортаны қорғауыңыз қажет. Қосымша ақпарат алу үшін [HP төзімділік мүмкіндігі](http://www.hp.com/recycle) сайтына өтіңіз.

# **Шектелген заттар белгісінің болу шарты туралы мәлімдеме (Тайвань)**

### 限用物質含有情況標示聲明書

Declaration of the Presence Condition of the Restricted Substances Marking

若要存取產品的最新使用指南或手冊,請前往 [www.support.hp.com](http://www.support.hp.com)。選取搜尋您的產品,然後依照 畫 面上的指示繼續執行。

To access the latest user guides or manuals for your product, go to [www.support.hp.com.](http://www.support.hp.com) Select **Find your product**, and then follow the onscreen instructions.

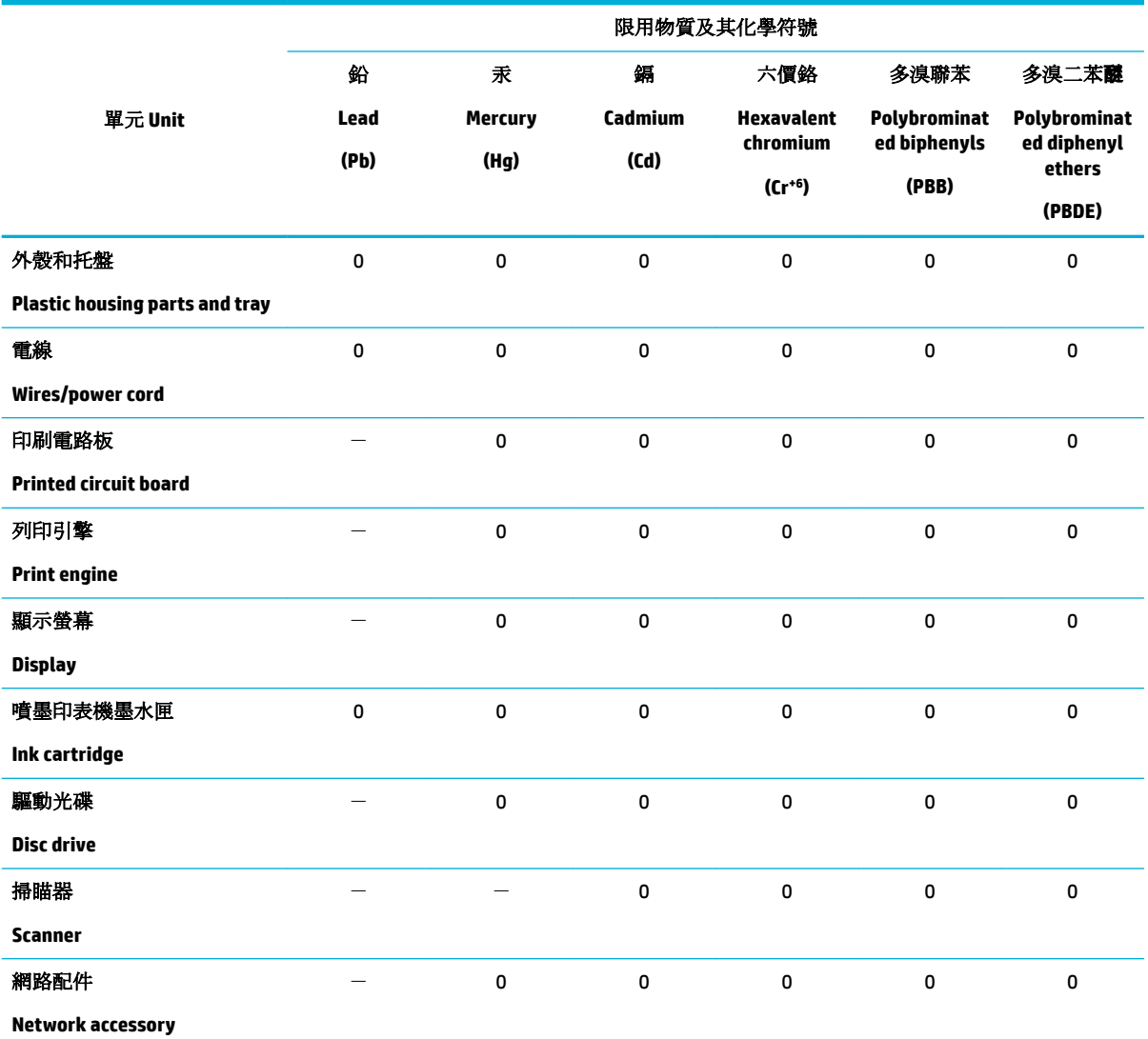

備考 1. 〝超出 0.1 wt %″及 〝超出 0.01 wt %″係指限用物質之百分比含量超出百分比含量基準值。

Note 1: "Exceeding 0.1 wt %" and "exceeding 0.01 wt %" indicate that the percentage content of the restricted substance exceeds the reference percentage value of presence condition.

備考 2. № 係指該項限用物質之百分比含量未超出百分比含量基準值。

Note 2: "0" indicates that the percentage content of the restricted substance does not exceed the percentage of reference value of presence.

備考 3.〝-〞係指該項限用物質為排除項目。

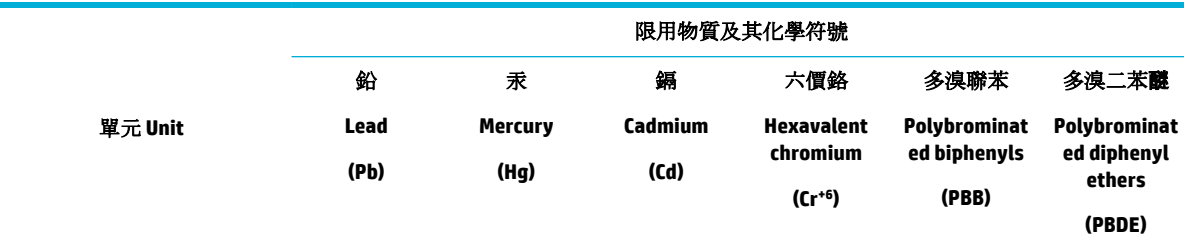

Note 3: The "−" indicates that the restricted substance corresponds to the exemption.

# **Улы және зиянды заттардың кестесі (Қытай)**

产品中有害物质或元素的名称》 根据中国《电子信息产品污染控制管理办法》

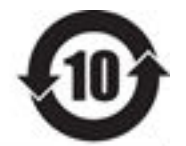

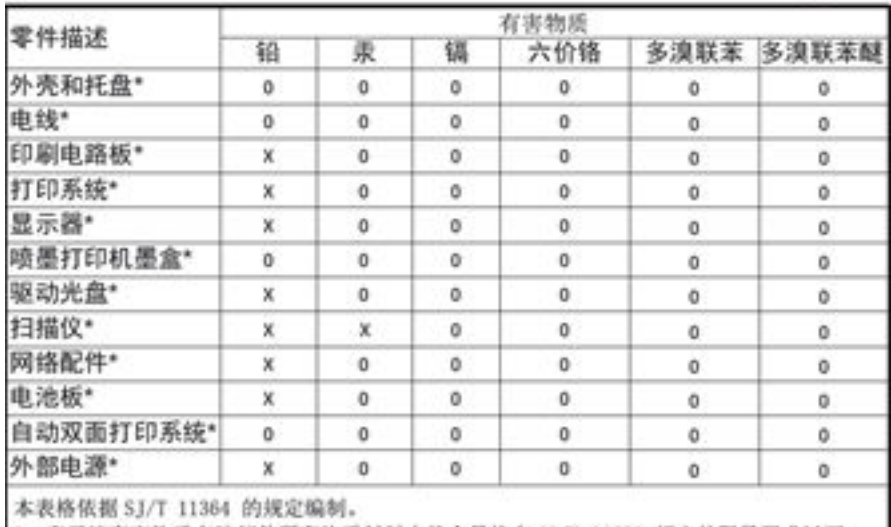

O: 表示该有害物质在该部件所有均质材料中的含量均在 GB/T 26572 规定的限量要求以下。 X: 表示该有害物质至少在该部件的某一均质材料中的含量超出 GB/T 26572 规定的限量要求。

此表中所有名称中含 "X" 的部件均符合欧盟 RoHS 立法。

注:环保使用期限的参考标识取决于产品正常工作的温度和湿度等条件

# **Зиянды заттарға қатысты шектеулер мәлімдемесі (Түркия)**

Türkiye Cumhuriyeti: EEE Yönetmeliğine Uygundur

# **Зиянды заттарға қатысты шектеулер мәлімдемесі (Украина)**

Обладнання відповідає вимогам Технічного регламенту щодо обмеження використання деяких небезпечних речовин в електричному та електронному обладнанні, затвердженого постановою Кабінету Міністрів України від 3 грудня 2008 № 1057

# <span id="page-113-0"></span>**Қауіпті заттарды шектеу мәлімдемесі (Үндістан)**

Restriction of hazardous substances (India)

This product complies with the "India E-waste (Management and Handling) Rule 2011" and problem to the memory, hexavalent chromium, polybrominated biphenyls or polybrominated diphenyl ethers in concentrations exceeding 0.1 weight % and 0.01 weight % for cadmium, except for the exemptions set in Schedule 2 of the Rule.

# **Принтер, факс және көшірме жасау құрылғысына арналған China Energy Label жапсырмасы**

# 复印机、打印机和传真机能源效率标识 实施规则

依据"复印机、打印机和传真机能源效率标识实施规则",本打印机具有中国能效标签。根据"复印机、打印机 和传真机能效限定值及能效等级"( "GB21521" ) 决定并计算得出该标签上所示的能效等级和 TEC (典型能耗) 值。

1. 能效等级

能效等级分为三个等级,等级 1 级能效最高。根据产品类型和打印速度标准决定能效限定值。

2.能效信息

2.1 LaserJet 打印机和高性能喷墨打印机

• 典型能耗 典型能耗是正常运行 GB21521 测试方法中指定的时间后的耗电量。此数据表示为每周千瓦时 (kWh) 。

标签上所示的能效数字按涵盖根据"复印机、打印机和传真机能源效率标识实施规则"选择的登记装置中所有 配置的代表性配置测定而得。因此,本特定产品型号的实际能耗可能与标签上所示的数据不同。

有关规范的详情信息,请参阅 GB21521 标准的当前版本。

# **Қытай SEPA экологиялық жапсырмасының пайдаланушыға арналған ақпараты**

中国环境标识认证产品用户说明

噪声大于63.0Db(A)的办公设备不宜放置于办公室内,请在独立的隔离区域使用。 如需长时间使用本产品或打印大量文件,请确保在通风良好的房间内使用。 如您需要确认本产品处于零能耗状态,请按下电源关闭按钮,并将插头从电源插 座断开。 您可以使用再生纸,以减少资源耗费。

# **Реттеуші ақпарат**

[Заңды ескертпелер](#page-114-0)

- <span id="page-114-0"></span>[Кедергілер жөніндегі жапондық ерікті бақылау кеңесінің мәлімдемесі \(Жапония\)](#page-115-0)
- [Электр сымына арналған нұсқаулар](#page-115-0)
- [Электр сымы жөніндегі мәлімдеме \(Жапония\)](#page-115-0)
- [EMC мәлімдемесі \(Корея\)](#page-115-0)
- [Германияға арналған көрнекі дисплейдің жұмыс істеу аумағы туралы мәлімдеме](#page-115-0)
- [Еуропа одағына арналған заңды хабарлама](#page-115-0)
- [Сымсыз өнімдерге арналған қосымша мәлімдемелер](#page-116-0)

### **Заңды ескертпелер**

#### **Үлгінің заңдық идентификациялық нөмірі**

Заңды айқындау мақсаттары үшін өнімге реттеуші үлгі нөмірі тағайындалған. Бұл реттеу нөмірінің нарықтағы атымен немесе өнім нөмірімен шатастырылмауы керек.

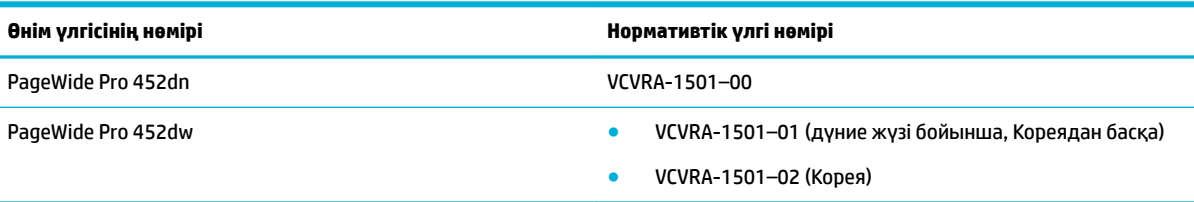

#### **FCC нұсқаулығы**

Бұл жабдықтың FCC ережелері 15-бөліміне қатысты сандық құрылғының В сыныбының шектеулеріне сәйкестігі сынақтан өткізілді және табылды. Бұл шектеулер жергілікті орнатуда зиянды кедергіге қарсы айтарлықтай қорғанысты беру үшін жасалған. Бұл құрал радио жиілік энергиясын жасайды, қолданады және шығарады, орнатылмаған болса және нұсқауларға сәйкес қолданылмаса, радио байланыстарына зиянды кедергі келтіруі мүмкін. Дегенмен, дұрыс орнату кезінде кедергі келтірмейтініне кепілдеме берілмейді. Жабдықты өшіру және қосу арқылы анықталатын, жабдық радио немесе теледидар қабылдағышына зиянды кедергі келтіретін болса, пайдаланушы келесі шаралардың бірін немесе бірнешеуін қолданып кедергіні түзетуге әрекет жасау керек:

- Қабылдағыш антеннаның бағытын немесе орнын өзгертіңіз.
- Жабдық пен қабылдағыш арасындағы бөлу қашықтығын арттырыңыз.
- Жабдықты қабылдағыш қосылғаннан басқа розеткаға қосыңыз.
- Анықтама алу үшін дилермен немесе тәжірибелі радио/теледидар маманымен кеңесіңіз.

**ЕСКЕРТПЕ:** Осы құрылғыға жасалған кез келген өзгертулерге немесе өзгерістерге НР арқылы рұқсат етілмейді және пайдаланушының жабдықты пайдалану рұқсатын бұзуы мүмкін.

FCC ережелері 15-бөлімінің В сыныбы шектеулеріне сәйкес келу үшін, қорғалған интерфейс кабелін пайдалану талап етіледі.

Қосымша ақпаратты алу үшін байланысыңыз: Корпоративтік өнімді реттеу бөлімінің менеджері, HP Inc., 1501 Page Mill Road, Palo Alto, CA 94304, USA.

Бұл құрылғы FCC ережелері 15-бөліміне сәйкес келеді. Өнімнің жұмыс істеуі келесі екі шартқа байланысты: (1) бұл құрылғы зиянды кедергілерді туғызбайды және (2) бұл қалаусыз әрекетті туғызуы мүмкін кедергіні қамтитын кез келген қабылданған кедергіні қабылдауы қажет.

# <span id="page-115-0"></span>**Кедергілер жөніндегі жапондық ерікті бақылау кеңесінің мәлімдемесі (Жапония)**

```
この確置は、情報処理装置等電波算害自主規制協議会(VCCI)の基準
に基づくクラス日情報技術装置です。この装置は、家庭環境で使用すること
を目的としていますが、この装置がラジオやテレビジョン受信機に近接して
使用されると、受信障害を引き起こすことがあります。
取扱説明書に從って正しい取り扱いをして下さい。
```
# **Электр сымына арналған нұсқаулар**

Қуат көзі өнімнің кернеуіне сәйкес келетінін тексеріңіз. Номиналды кернеу мөлшері принтердің жапсырмасында көрсетіледі. Өнім 100-240 В немесе 200-240 В айнымалы ток кернеуін және 50/60 Гц жиілікті пайдаланады.

**ЕСКЕРТУ:** Өнімнің зақымданбауының алдын алу үшін тек өніммен бірге берілген электр сымын пайдаланыңыз.

# **Электр сымы жөніндегі мәлімдеме (Жапония)**

製品には、同梱された電源コードをお使い下さい。 同梱された電源コードは、他の製品では使用出来ません。

# **EMC мәлімдемесі (Корея)**

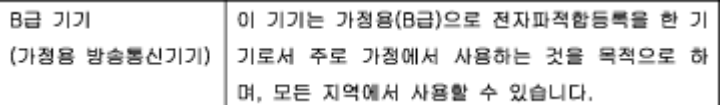

# **Германияға арналған көрнекі дисплейдің жұмыс істеу аумағы туралы мәлімдеме**

Das Gerät ist nicht für die Benutzung im unmittelbaren Gesichtsfeld am Bildschirmarbeitsplatz vorgesehen. Um störende Reflexionen am Bildschirmarbeitsplatz zu vermeiden, darf dieses Produkt nicht im unmittelbaren Gesichtsfeld platziert warden.

# **Еуропа одағына арналған заңды хабарлама**

- Еуропа одағына арналған заңды хабарлама
- [Тек сымсыз үлгілерде](#page-116-0)

#### **Еуропа одағына арналған заңды хабарлама**

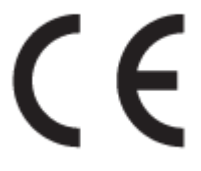

<span id="page-116-0"></span>CE белгісімен белгіленген өнімдер қолданылуы мүмкін келесі бір немесе бірнеше ЕС директиваларымен үйлесімді: Төменгі кернеулі құрылғылар бойынша директива 2006/95/EC, EMC директива 2004/108/EC, Экологиялық қауіпсіз құрастыру директивасы 2009/125/EC, R&TTE директива 1999/5/EC, RoHS директива 2011/65/EU. Осы директиваларға сәйкес Еуропалық сәйкестендірілген стандарттар арқылы есептелід. Сондай-ақ, сәйкестік мағлұмдамасы да келесі вебсайтта қол жетімді: www.hp.com/qo/certificates (Өнім үлгісінің атауы арқылы немесе заңды белгісінде табуға болатын оның заңды үлгі нөмірі (RMN) арқылы іздеңіз.)

Заңдық мәселелер туралы сұрақтарыңыз болса, мына мекенжайға хабарласыңыз:

HP GmbH, Dept./MS: HQ-TRE, Herrenberger Strasse 140, 71034 Boeblingen, ГЕРМАНИЯ

#### **Тек сымсыз үлгілерде**

#### **EMF**

Бұл өнім радиожиілікті сәулеленудің әсері үшін халықаралық стандарттарға (ICNIRP) сай.

Егер оның құрамына таридо тарату және қабылдау құрылғысы кірсе, онда қалыпты пайдалану жағдайларында жоғары жиілікті радио әсерлер ЕО стандарттарына сәйкес келетін минималды аралық 20 см-ді құрауы тиіс.

#### **Еуропадағы сымсыз функционалдылық**

Бұл өнімді барлық ЕС елдерінде, сондай-ақ Исландияда, Лихтейнштейнде, Норвегия мен Швейцарияда шектеусіз пайдалануға арналған.

### **Сымсыз өнімдерге арналған қосымша мәлімдемелер**

- Радиотолқындардың таралуына күшті әсер етеді
- [Бразилиядағы пайдаланушыларға арналған ескерту](#page-117-0)
- [Канадалық мәлімдеме](#page-117-0)
- [Жапондық мәлімдеме](#page-117-0)
- [Кореядағы пайдаланушыларға арналған ескерту](#page-117-0)
- [Тайвандық мәлімдеме](#page-117-0)
- [Мексика мәлімдемесі](#page-118-0)

#### **Радиотолқындардың таралуына күшті әсер етеді**

#### **Exposure to radio frequency radiation**

Caution The rediated output power of this device is far below the FCC radio frequency exposure limits. Nevertheless, the device shall be used in such a manner that the potential for human contact during normal operation is minimized. This product and any attached external antenna, if supported, shall be placed in such a manner to minimize the potential for human contact during normal operation. In order to avoid the possibility of exceeding the FCC radio frequency exposure limits, human proximity to the antonna shall not be less than 20 cm (8 inches) during normal operation.

#### <span id="page-117-0"></span>**Бразилиядағы пайдаланушыларға арналған ескерту**

#### Aviso aos usuários no Brasil

Este equipamento opera em caráter secundário, isto é, não tem direito à proteção contra interferência prejudicial, mesmo de estações do mesmo tipo, e não pode causar interferência a sistemas operando em caráter primário.

#### **Канадалық мәлімдеме**

Under Industry Canada regulations, this radio transmitter may only operate using an antenna of a type and maximum (or lesser) gain approved for the transmitter by Industry Canada. To reduce potential radio interference to other users, the antenna type and its gain should be so chosen that the equivalent isotropically radiated power (e.i.r.p.) is not more than that necessary for successful communication.

This device complies with Industry Canada licence-exempt RSS standard(s). Operation is subject to the following two conditions: (1) this device may not cause interference, and (2) this device must accept any interference, including interference that may cause undesired operation of the device.

**АБАЙ БОЛЫҢЫЗ!** Exposure to Radio Frequency Radiation The radiated output power of this device is below the Industry Canada radio frequency exposure limits. Nevertheless, the device should be used in such a manner that the potential for human contact is minimized during normal operation.

To avoid the possibility of exceeding the Industry Canada radio frequency exposure limits, human proximity to the antennas should not be less than 20 cm (8 inches).

#### **Жапондық мәлімдеме**

この機器は技術基準適合証明又は工事設計認証を受けた 無線設備を搭載しています。

#### **Кореядағы пайдаланушыларға арналған ескерту**

해당 무선설비는 전파혼신 가능성이 있으므로 인명안전과 관련된 서비스는 할 수 없음

### **Тайвандық мәлімдеме**

#### 低功率電波輻射性電機管理辦法

- 第十二條 經型式認證合格之低功率射頻電機,非經許可,公司、商號或使用者 均不得擅自變更頻率、加大功率或變更原設計之特性及功能。
- 第十四條 低功率射頻電機之使用不得影響飛航安全及干擾合法通信;經發現有 干擾現象時,應立即停用,並改善至無干擾時方得繼續使用。 前項合法通信,指依電信法規定作業之無線電通信。 低功率射頻電機須忍受合法通信或工業、科學及醫療用電波輻射性電 機設備之干擾。

# <span id="page-118-0"></span>**Мексика мәлімдемесі**

Aviso para los usuarios de México

La operación de este equipo está sujeta a las siguientes dos condiciones: (1) es posible que este equipo o dispositivo no cause interferencia perjudicial y (2) este equipo o dispositivo debe aceptar cualquier interferencia, incluyendo la que pueda causar su operación no deseada. Para saber el modelo de la tarjeta inalámbrica utilizada, revise la etiqueta regulatoria de la impresora.

# **Индекс**

#### **Таңбалар/Сандар**

1-науа кептелістер, тазалау [66](#page-75-0) 2-науа кептелістер, жою [67](#page-76-0) 3-науа кептелістер, тазалау [68](#page-77-0)

#### **А**

акустикалық сипаттамалары [97](#page-106-0) ақауларды жою Mac ақаулықтары [84](#page-93-0) қағаз беру ақаулары [64](#page-73-0) тексеру тізімі [61](#page-70-0) ақаулықтарды жою USB тікелей қосылу ақаулықтары [79](#page-88-0) желі ақаулықтары [79](#page-88-0) ақаулықтарды түзету кептелулер [65](#page-74-0) ақаулықты шешу баяу жауап [76](#page-85-0) жауап жоқ [75](#page-84-0) алаяқтықпен күрес веб-торабы [44](#page-53-0) алдын ала басылған пішімдерді жүктеу кіріс науасы [42](#page-51-0)

### **Ә**

әдепкі параметрлер, бастапқы қалпына келтіру [63](#page-72-0) әдепкі шлюз, орнату [17](#page-26-0)

# **Б**

бағдарламалық құрал ақаулар [83](#page-92-0) бағыныңқы желі маскасы [17](#page-26-0) байланыс мүмкіндігі USB [10](#page-19-0) ақауларды шешу [78](#page-87-0) Балама бланк режимі кіріс науасы [42](#page-51-0)

басқару тақтасы бетті тазарту, басып шығару [64](#page-73-0) экранды тазалау [64](#page-73-0) баспа картридждері қайта өңдеу [47](#page-56-0) баспа сапасы жақсарту [76,](#page-85-0) [77](#page-86-0) басып шығару картридждары қайта пайдалану [99](#page-108-0) бланкіні жүктеу [42](#page-51-0) кіріс науасы [41](#page-50-0)

# **В**

Веб-сайттар HP Web Jetadmin, жүктеп алу [26](#page-35-0) Macintosh тұтынушыларына қолдау көрсету [86](#page-95-0) Веб сайттарда тұтынушыларды қолдау [86](#page-95-0) веб-тораптар алаяқтық туралы есептер [44](#page-53-0)

# **Д**

дуплекстеу параметрлері, өзгерту [18](#page-27-0)

# **Е**

ендірілген веб-сервер мүмкіндіктер [19](#page-28-0) есептер PCL6 қаріптер тізімі [63](#page-72-0) PCL қаріптер тізімі [63](#page-72-0) PS қаріптер тізімі [63](#page-72-0) желіні конфигурациялау беті [63](#page-72-0) оқиғалар журналы [63](#page-72-0) принтер күйі туралы есеп [63](#page-72-0) сапа есебі [63](#page-72-0)

# **Ж**

жабдықтар HP шығармаған [44](#page-53-0)

жасанды [44](#page-53-0) қайта пайдалану [47](#page-56-0), [99](#page-108-0) жабдықтарды қайта пайдалану [47](#page-56-0) Жалпы Office параметрі [45](#page-54-0) жасанды жабдықтар [44](#page-53-0) жасандылыққа қарсы жабдықтар [44](#page-53-0) желі кілтсөз, орнату [17](#page-26-0) кілтсөз, өзгерту [17](#page-26-0) параметрлер, көру [17](#page-26-0) параметрлер, өзгерту [17](#page-26-0) желіаралық қалқан [11](#page-20-0) желілер HP Web Jetadmin [26](#page-35-0) IPv4 мекенжайы [17](#page-26-0) әдепкі шлюз [17](#page-26-0) бағыныңқы желі маскасы [17](#page-26-0) желілер, сымды өнімді орнату [11](#page-20-0) желіні басқару [17](#page-26-0) жою, пайдалану мерзімі біткен [100](#page-109-0) жүктеу алдын ала басылған пішімдер [41](#page-50-0)

# **З**

зауытта орнатылған әдепкі, бастапқы қалпына келтіру [63](#page-72-0) зауытта орнатылған әдепкі параметрлерді бастапқы қалпына келтіру [63](#page-72-0)

# **К**

картридждер [47](#page-56-0) HP шығармаған [44](#page-53-0) картридж деңгейлерін тексеру [46](#page-55-0) қайта пайдалану [47](#page-56-0), [99](#page-108-0) сақтау [45](#page-54-0) картридж деңгейлері, тексеру [46](#page-55-0) Кедергілер жөніндегі жапондық ерікті бақылау кеңесінің мәлімдемесі [106](#page-115-0)

кептелулер орны [66](#page-75-0) себептері [65](#page-74-0) кептелістер алдын алу қажет қағаз [43](#page-52-0) қағаз жолы, жою [69](#page-78-0) шығыс қалтасы, жою [69](#page-78-0) кепілдік өнім [86](#page-95-0) Кореялық EMC мәлімдемесі [106](#page-115-0) күтім картридж деңгейлерін тексеру [46](#page-55-0) кіріс науасы жүктеу [40](#page-49-0), [41](#page-50-0), [42](#page-51-0) салу [36](#page-45-0)

# **Қ**

қағаз кептелулер [65](#page-74-0) науа үшін стандартты өлшем [36](#page-45-0) таңдау [43](#page-52-0), [76](#page-85-0) қағазды тартып алу ақаулары шешу [65](#page-74-0) қағаз жолы кептелістер, жою [69](#page-78-0) қағаз салу кіріс науасы [36](#page-45-0) қағаз тартып алу ақаулары шешу [65](#page-74-0) қағаз түрлері өзгерту [77](#page-86-0) қайта пайдалану [1,](#page-10-0) [99](#page-108-0) Қалдықты тастау [101](#page-110-0) қалта, шығыс кептелістер, жою [69](#page-78-0) қателер бағдарламалық құрал [83](#page-92-0) қолдау онлайн [86](#page-95-0) Қоршаған ортаның мүмкіндіктері [1](#page-10-0) қуат тұтыну [97](#page-106-0) құрамында батареялар бар [100](#page-109-0) құрамында сынап болмаған өнім [100](#page-109-0)

#### **М**

материалға шектеулер [100](#page-109-0) модель салыстыру [1](#page-10-0) мүмкіндіктер [1](#page-10-0)

### **Н**

науалар кептелістер, жою [67](#page-76-0) кептелістер, тазалау [68](#page-77-0) стандартты қағаз өлшемі [36](#page-45-0)

### **О**

онлайн қолдауы [86](#page-95-0) орнату сымды желілердегі өнім [11](#page-20-0)

# **Ө**

өнім модель салыстыру [1](#page-10-0) өнім туралы шолу [1](#page-10-0)

### **П**

пайдалану мерзімі біткенде жою [100](#page-109-0) параметрлер зауытта орнатылған әдепкі, бастапқы қалпына келтіру [63](#page-72-0) принтер бағдарламалық құралы (OS X) ашу [30](#page-39-0) принтер бағдарламалық құралы (Windows) принтердің бағдарламалық құралын ашу (Windows) [16](#page-25-0) принтер драйверлері таңдау [78](#page-87-0) принтер драйвері сымсыз желіні конфигурациялау [16](#page-25-0)

### **С**

сақтау картридждер [45](#page-54-0) салыстыру, өнім модельдері [1](#page-10-0) сол жақ есік кептелістер, тазалау [69](#page-78-0) сымсыз желі драйверді орнату [16](#page-25-0) сымсыз желіге қосу [11](#page-20-0)

сымсыз желіге қосылу [11](#page-20-0) Сымсыз желіні орнату шебері сымсыз желіні конфигурациялау [12](#page-21-0) сымсыз желі орнату шеберімен конфигурациялау [12](#page-21-0) сілтеме жылдамдығының параметрлері [18](#page-27-0)

### **Т**

тазалау басқару тақтасының экраны [64](#page-73-0) баспа механизмі [64](#page-73-0) техникалық қолдау онлайн [86](#page-95-0) техникалық сипаттары электр және акустикалық [97](#page-106-0) тұтынушыларды қолдау онлайн [86](#page-95-0) түс сәйкестік [56](#page-65-0) түстерді сәйкестендіру [56](#page-65-0) түсті басып шығарылған монитор [56](#page-65-0) реттеу [54](#page-63-0)

# **Ү**

үлгілер, мүмкіндіктер туралы шолу [1](#page-10-0)

### **Х**

хатқалталарды жүктеу кіріс науасы [40](#page-49-0), [41](#page-50-0)

# **Ш**

шешу USB тікелей қосылу ақаулықтары [79](#page-88-0) желі ақаулықтары [79](#page-88-0) шлюз, әдепкі орнату [17](#page-26-0) шығыс қалтасы кептелістер, жою [69](#page-78-0)

# **Э**

экран, тазалау [64](#page-73-0) электр сипаттамалары [97](#page-106-0)

# **H**

HP Web Jetadmin [26](#page-35-0) HP компаниясының алаяқтықпен күрес веб-торабы [44](#page-53-0) HP Тұтынушыларды қорғау [86](#page-95-0) HP утилитасы (Mac OS X) ашу [30](#page-39-0) HP шығармаған жабдықтар [44](#page-53-0)

# **I**

IPv4 мекенжайы [17](#page-26-0)

### **J**

Jetadmin, HP Web [26](#page-35-0)

#### **M**

Mac ақаулықтар, ақаулықтарды жою [84](#page-93-0) Macintosh қолдау [86](#page-95-0)

# **O**

OS X HP утилитасы [30](#page-39-0)

# **T**

TCP/IP IPv4 параметрлерін қолмен конфигурациялау [17](#page-26-0)

# **U**

USB конфигурациясы [10](#page-19-0)